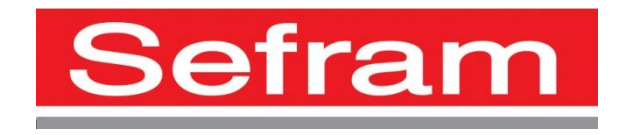

# **RECORDER**

# **DAS30- DAS50 USER'S MANUAL**

Review August 2019

Thank you for buying a SEFRAM recorder and for your trust in our company. The main goal of our various teams (research department, production, commercial, after-sales…) is to meet your requirements as much as possible by designing or updating high tech products.

With your recorder, you will find a CD-ROM including:

The user's manual of the DAS30 & DAS50 recorders

The "SeframViewer" software that makes it possible to print and treat your recording files under Windows<sup>®</sup>.

The Sefram Pilot pilot that makes it possible to program the appliance though an Ethernet link.

Please read cautiously this user's manual for an optimal use of your recorder.

Our teams are available to provide you any additional information:

#### **04-77-59-01-01**

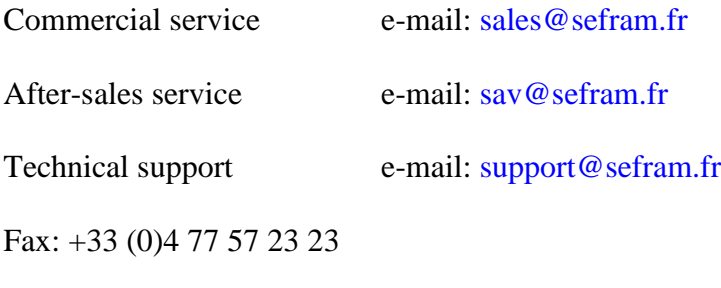

Web: [www.sefram.fr](http://www.sefram.fr/)

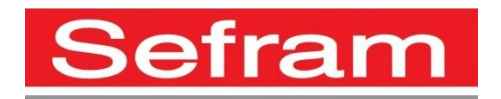

#### **WARRANTY**

Your instrument is guaranteed for one year for parts and workmanship against any default of manufacturing and/or functioning hazards. This guarantee starts from the delivery date and ends 760 calendar days later.

In case of guarantee contract, this will cancel and replace the warranty conditions above. This guarantee does not cover errors of use and/or manipulation.

To apply the warranty, the user shall return the appliance to our production unit:

SEFRAM Instruments & Systèmes After-Sales Service 32, rue Edouard MARTEL BP 55 42009 SAINT-ETIENNE CEDEX 2

Standard accessories provided with the appliance (cords, plugs…) and optional accessories (handbag, suitcase…) are covered 3 months against any manufacturing hazard.

The factory options integrated in the appliance are guaranteed for the same duration as the appliance itself.

#### **METROLOGY**

The meteorological conditions of your measurement instrument are defined in the specifications of this notice. Climate and environmental conditions restrict the specifications of your recorder. SEFRAM checks the characteristics of each appliance one by one on an automatic bench during its manufacture. The adjustment and control are guaranteed under conditions of the ISO9001 certification by facilities in connection with the COFRAC (or equivalent in the context of ILAC reciprocity).

The specified characteristics are considered stable for a period of 12 months from the first use under normal conditions of use.

We recommend a check after 12 months and max. 24 months of use, then every 12 months after 24 months.

For any check of the characteristics, the following average climate conditions shall be maintained  $(23^{\circ}C+3^{\circ}C-50(+20)\%RH)$ . The recorder should have been working for 0.5 hour before check.

We recommend that you have this control made by our after-sales service (Service Après-Vente) for the best service and preservation of the measuring quality of your instrument.

When a recorder returns to SEFRAM, maximum service is provided with internal updating according to the required adjustments and software updates. In case of shift in the characteristics, your instrument shall be adjusted to recover its original characteristics

What to do in case of malfunction?

In case of malfunction or for any problem of use, please contact the SEFRAM Instruments  $\&$ Systèmes after-sales service.

A technician will take your call in charge and will provide you any required information to solve your problem.

What to do in case of machine failure? In case of failure, please contact the SEFRAM Instruments & Systèmes after-sales service.

Need advice? Need technical assistance? SEFRAM Instruments & Systèmes commits itself to help you by phone for the use of your appliance. Please phone: **04-77-59-01-01**

Or send an e-mail to: **[support@sefram.fr](mailto:support@sefram.fr)**

## **1. TABLE OF CONTENT**

<span id="page-4-0"></span>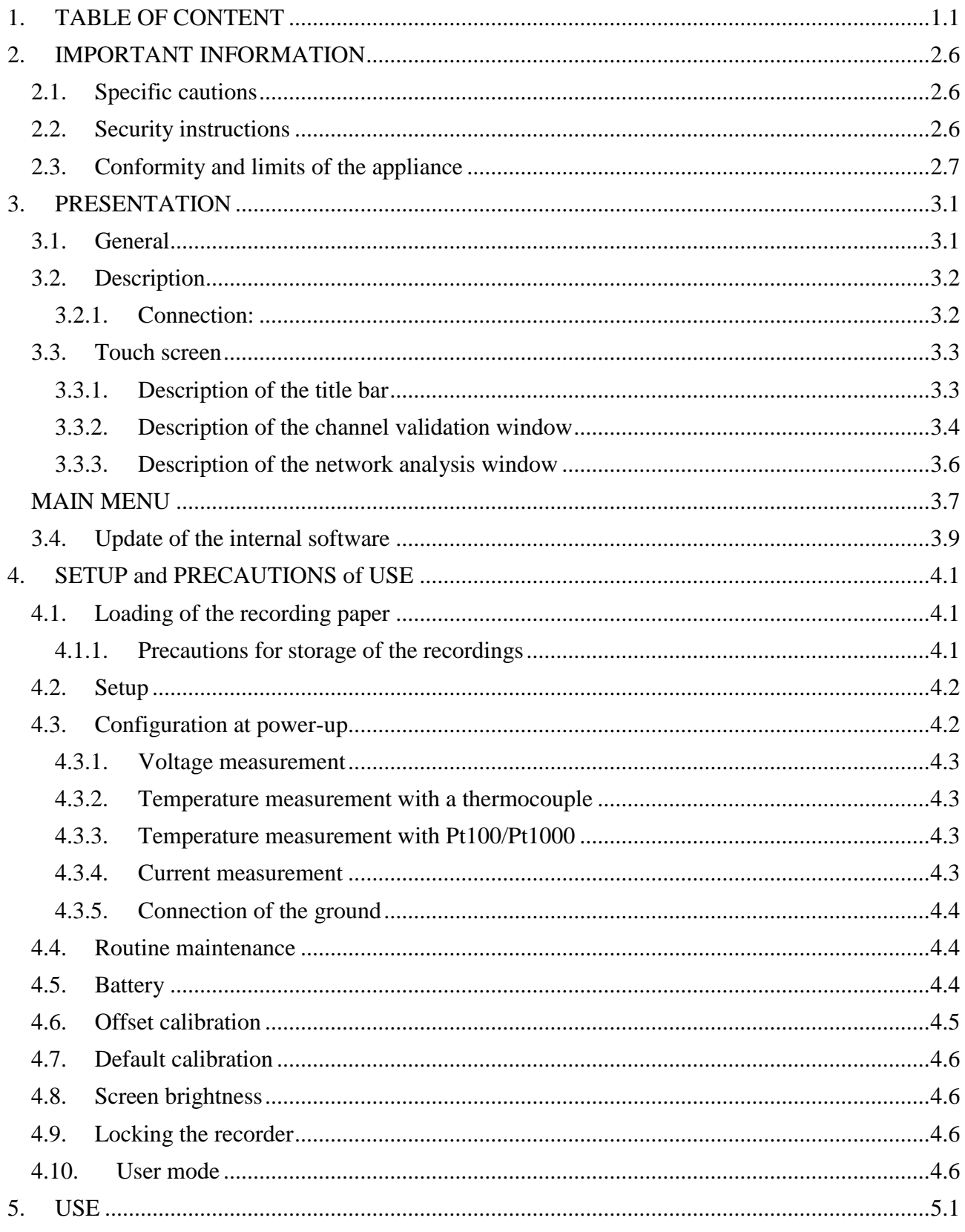

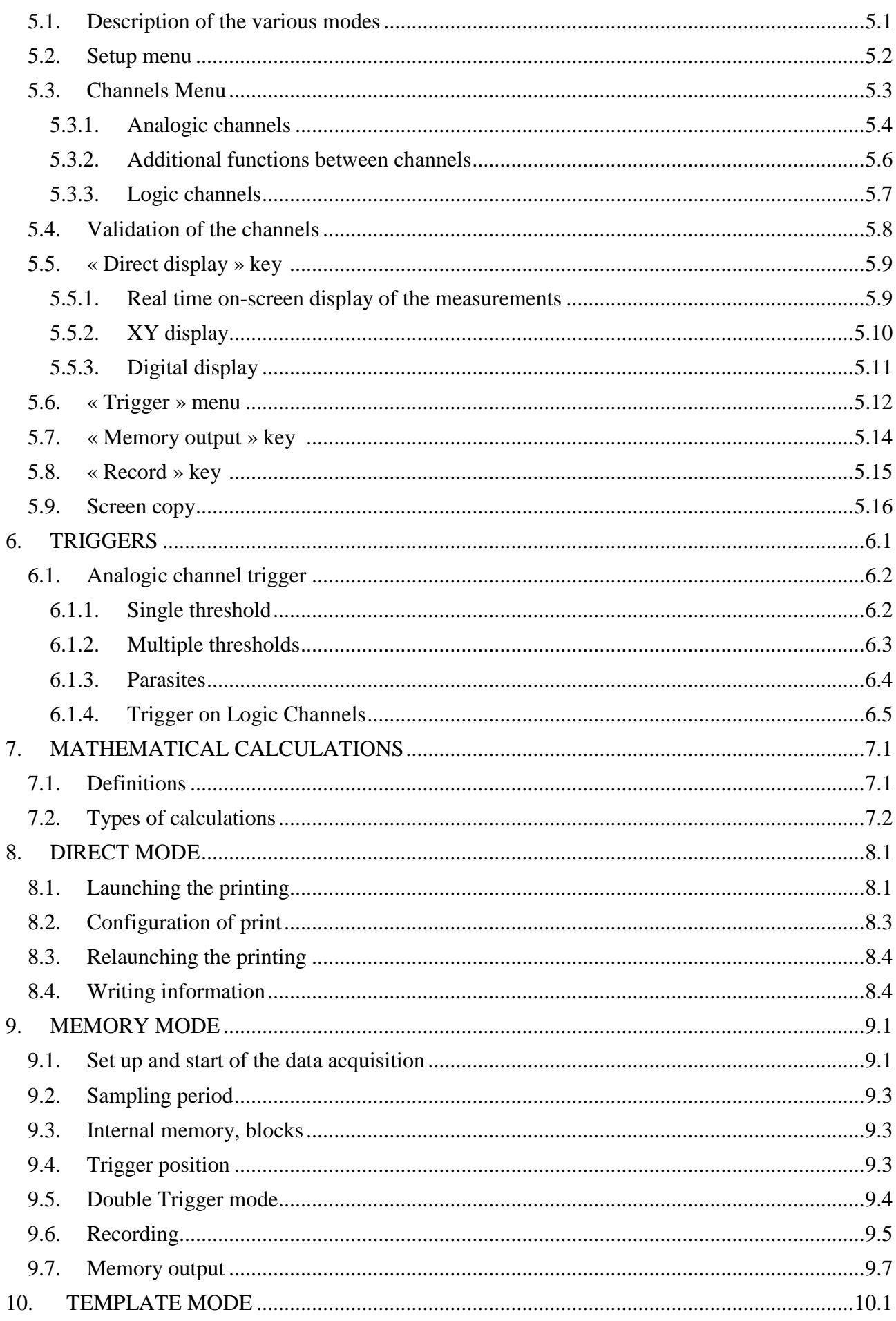

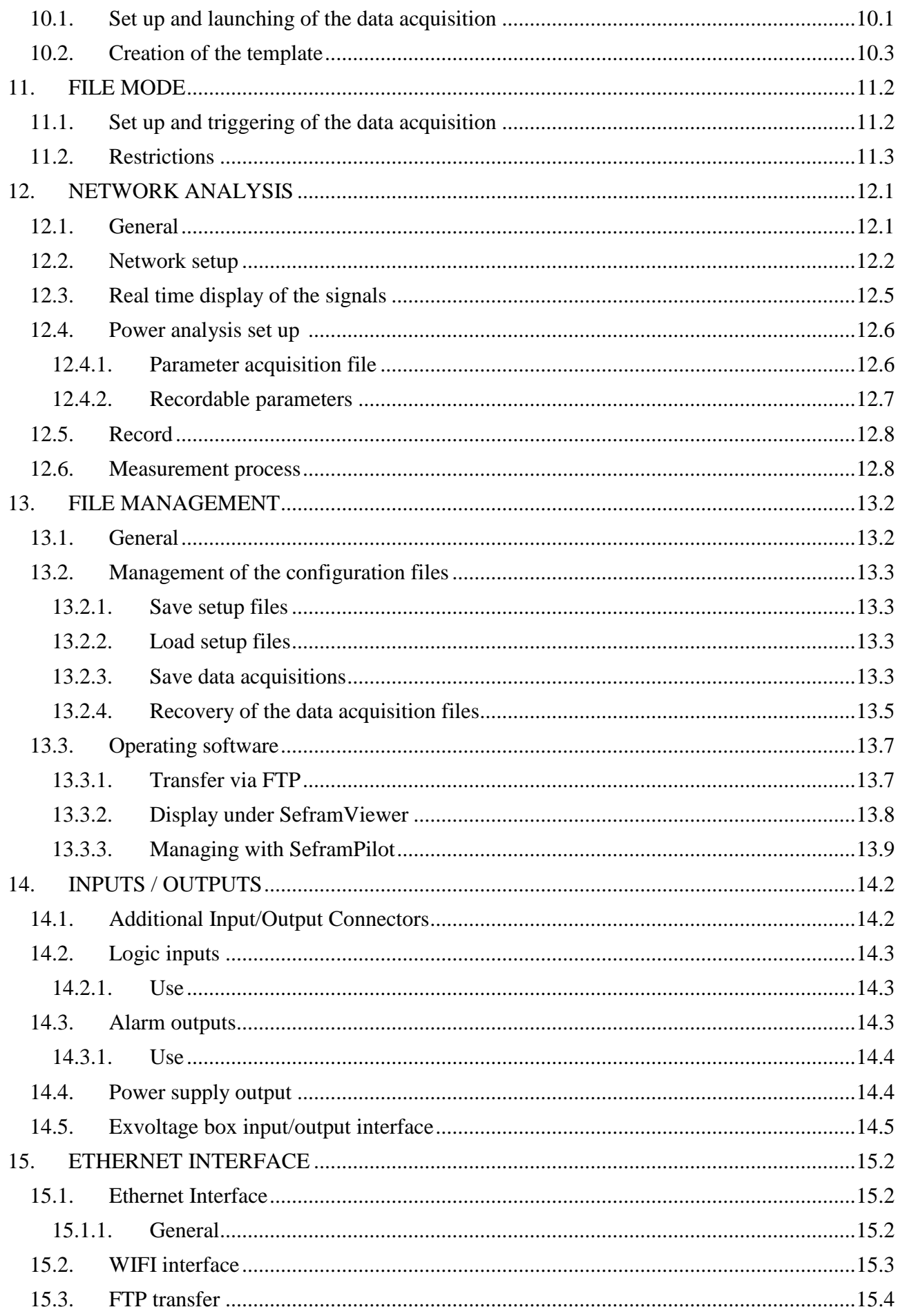

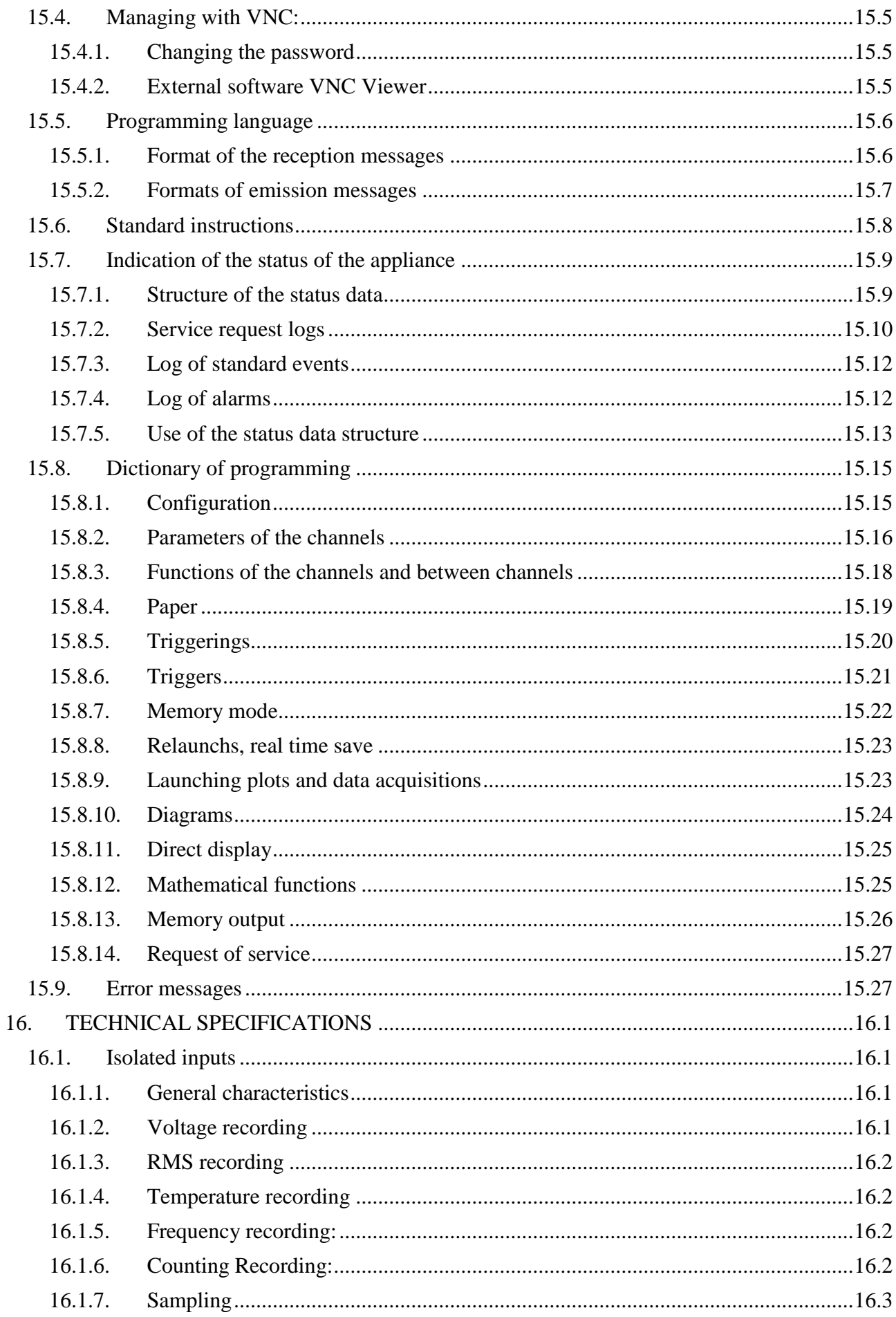

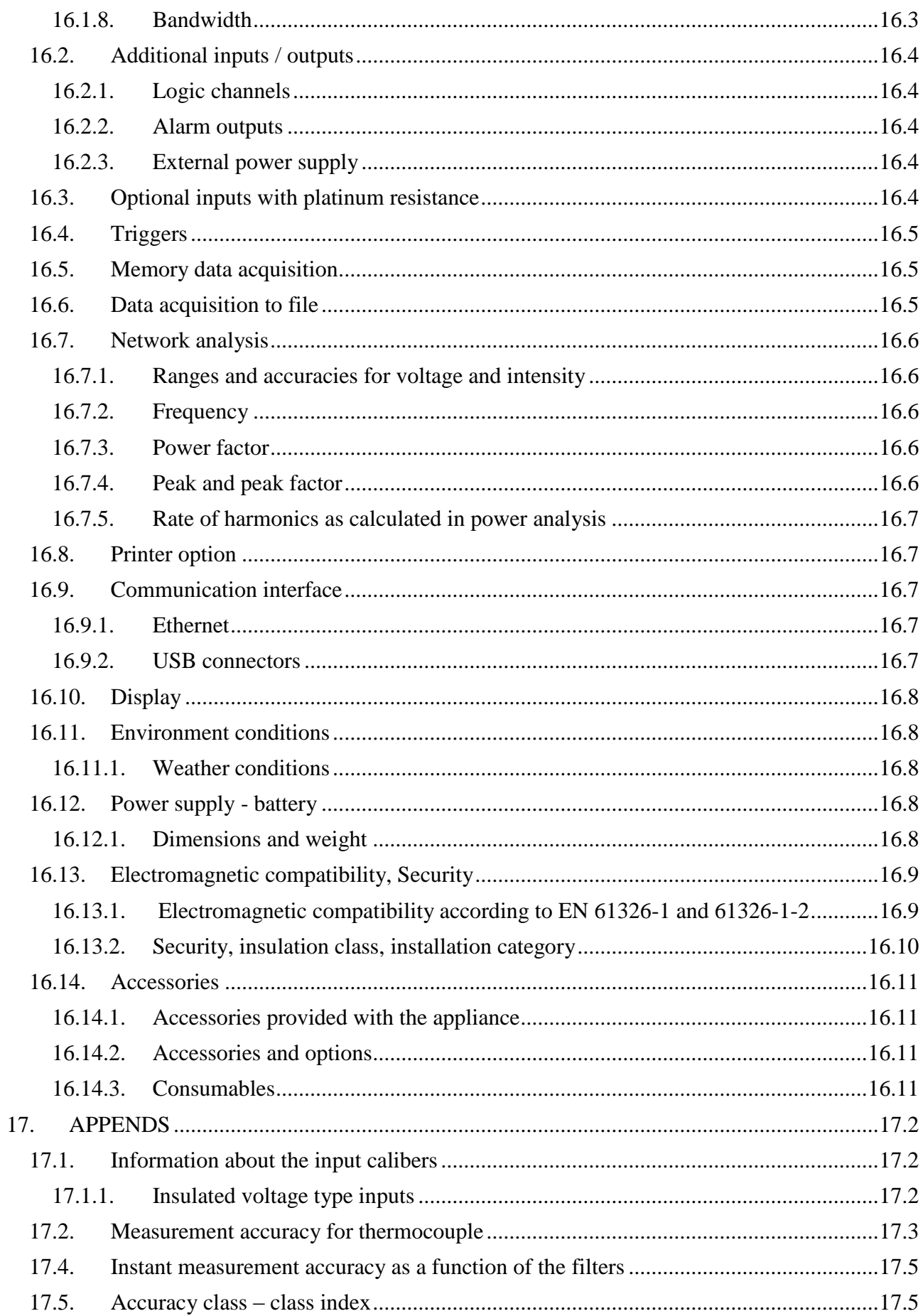

## **2. IMPORTANT INFORMATION**

<span id="page-9-0"></span>**Please read cautiously the following instructions before using your recorder.**

#### <span id="page-9-1"></span>**2.1. Specific cautions**

**Do not use** the product for any other use than planned.

**Use normalized cords** for the connection of the appliance to the measurement points.

**To prevent any risk of electric shock**, never plug or unplug the measurement cords when linked to the mains.

**Never use in a wet environment.**

**Never use in an explosive atmosphere.**

**In case of malfunction or for the maintenance of the appliance**, only a qualified personal shall be allowed to work on it. In such a case, it is necessary to use Sefram spare parts.

**Never cover the appliance:** there is live voltage.

## <span id="page-9-2"></span>**2.2. Security instructions**

For correct use of the appliance, it is necessary that the users abide by the security instructions and the instructions of use described in this manual.

Specific warnings are provided all along this manual.

If required, there are warning symbols on the appliance

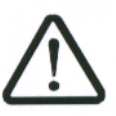

Symbols and definitions

#### **Symbols in this handbook:**

**Warning:** potential danger for the user

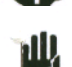

**Attention:** potential danger for the appliance and/or the connected equipment

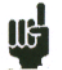

**Remark:** important information.

**Symbols on the appliance:**

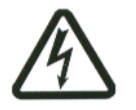

**Danger (high voltage):** immediate corporal danger

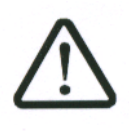

**Attention:** See the handbook. Risk of damage to the material connected to the instrument or to the instrument itself

**Ground:** accessible parts linked to the ground of the appliance.

## <span id="page-10-0"></span>**2.3. Conformity and limits of the appliance**

The DAS30 & DAS50 recorders are in conformity with CEI 61010-1 (2001-02).

It includes high-potting (IR) with two primary insulation levels (IP).

Thanks to them, the channels 1 to 4 are insulated from each other and from the carter. This architecture allows independent floating measurements within the limits of the admissible maximum voltages.

See chapter "Technical specifications".

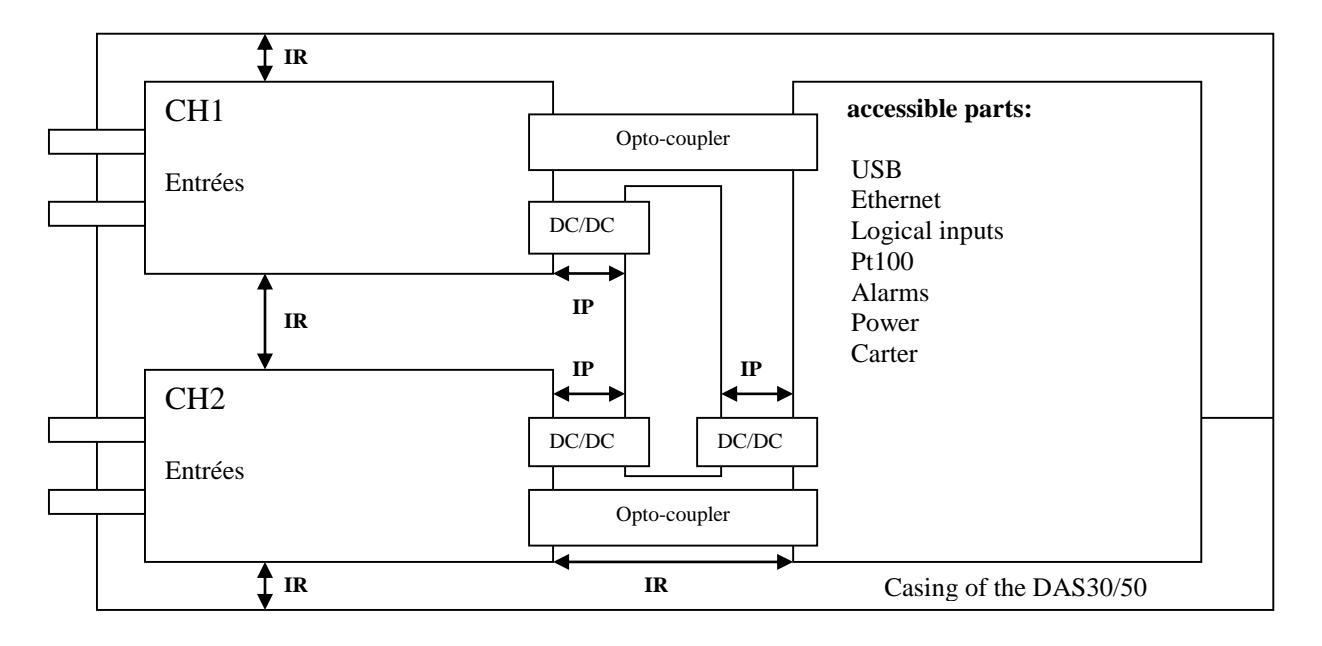

IP: Main or additional insulation IR: Reinforced insulation

рIJ

**Attention**: Never apply a voltage higher than the maximum admissible voltage between the channels and from the ground of the carter.

 **The use of the device at frequencies > 100Hz and of the voltages> 50V, requires imperatively the connection of the earthing protection or power supply for safety reasons.**

## **3. PRESENTATION**

## <span id="page-11-1"></span><span id="page-11-0"></span>**3.1. General**

DAS30 & DAS50 are programmable recorders that make it possible to measure and record voltages, intensities, temperatures, etc. on 2 to 4 channels and on 16 logical channels. As an option, you can also record from Pt100 or Pt1000 probes.

An integrated thermal printer option makes it possible to print signals in real time.

They can work in several modes:

- $\rightarrow$  Direct, for paper printing (option)
- $\rightarrow$  Memory, for acquisition on internal quick memory
- $\rightarrow$  File, for acquisition on internal SD card
- $\rightarrow$  Template, for acquisition on a pre-recorded template
- $\rightarrow$  Analysis of network

The "operator – recorder" dialog is made easier thanks to an intuitive interface on a wide touch screen. The measurement parameters are easy to program.

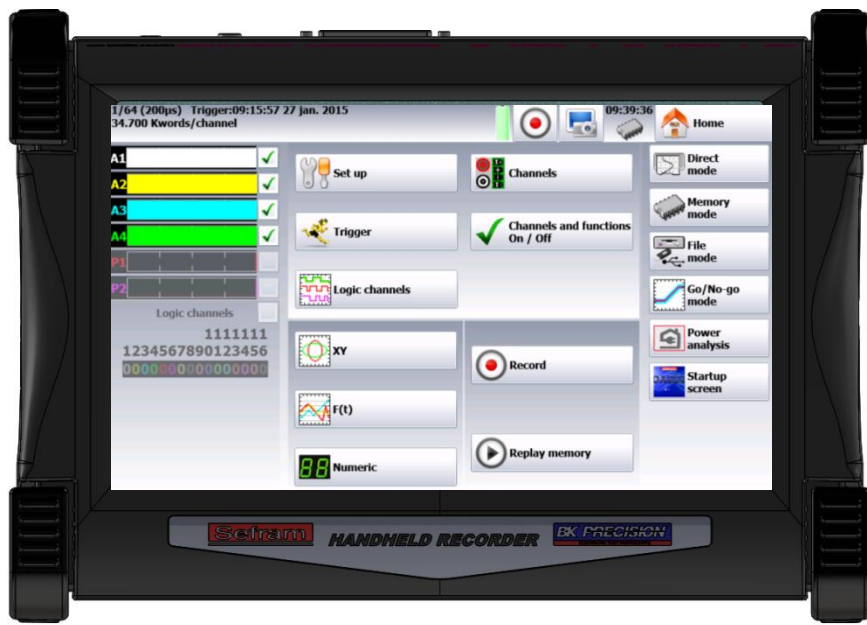

## <span id="page-12-0"></span>**3.2. Description**

#### <span id="page-12-1"></span>**3.2.1. Connection:**

- 1- A RJ45 connector for the ETHERNET 10/100BaseT interface
- 2- two USB connectors for (female) USB stick
- 3- a SUB-D 25-pin connector for the 16 logic inputs and the alarm outputs
- 4- 2 to 4 inputs through pin plugs according to the appliance
- 5- 2-way option PT=t100 (screw terminal block)
- 6- Power/Battery charger (on the upper side)
- 7- Power on button and light
- 8- Battery charging LED

Isolated inputs have 2 security terminals on each input:

- 1 red terminal: input  $\lt + \gt$
- 1 black terminal: input  $\langle \cdot \rangle$

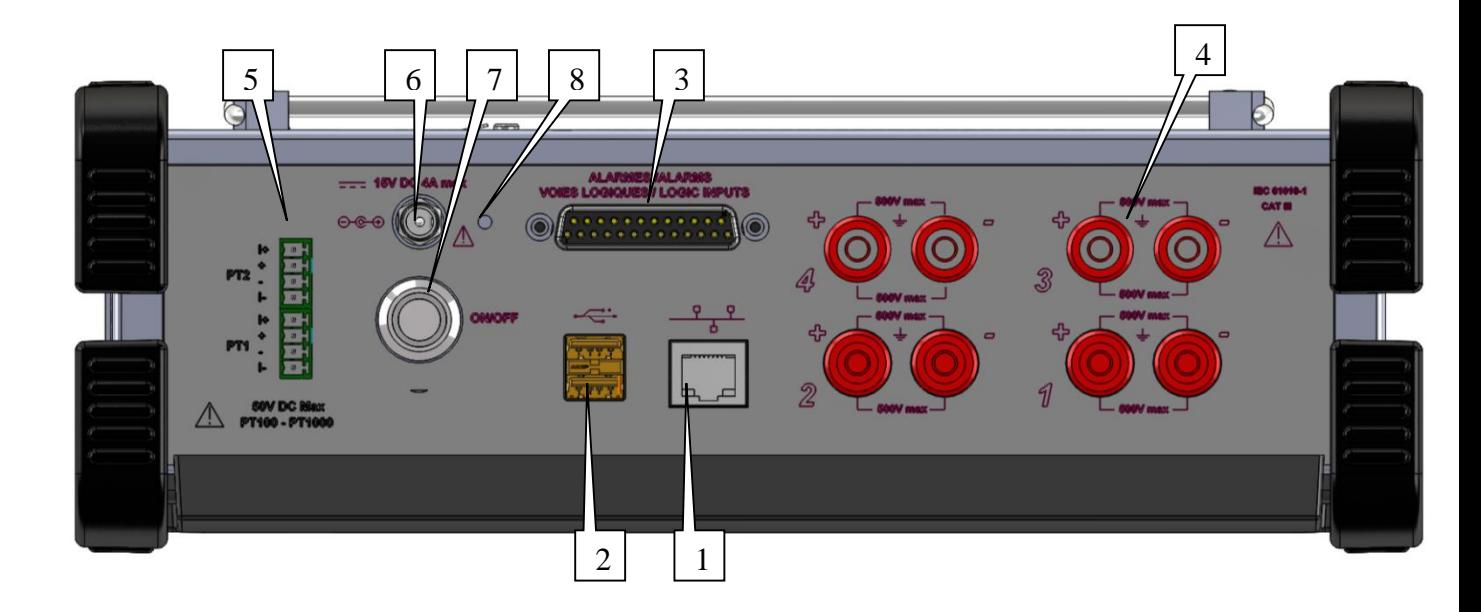

## <span id="page-13-0"></span>**3.3. Touch screen**

#### <span id="page-13-1"></span>**3.3.1. Description of the title bar**

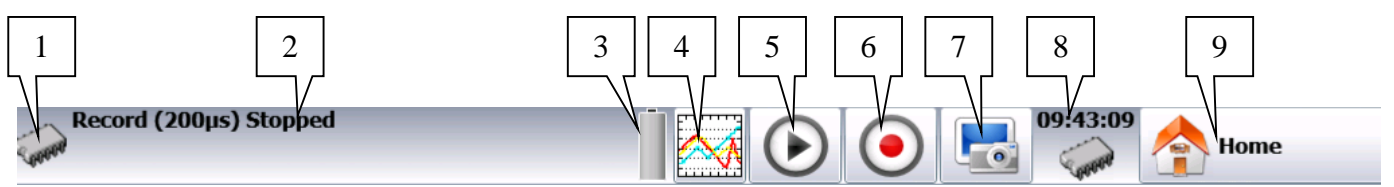

Various zones on the screen:

- 1- Current mode (direct mode, memory mode…)
- 2- Status of acquisition (pending acquisition, stop)
- 3- Status of the battery
- 4- Direct access to display
- 5- Access to the display of the memory
- 6- Access to the recording
- 7- Screenshot button
- 8- Date and time
- 9- Access to the main menu

Note: By pressing on the date and time, you can access to the menu to change this information.

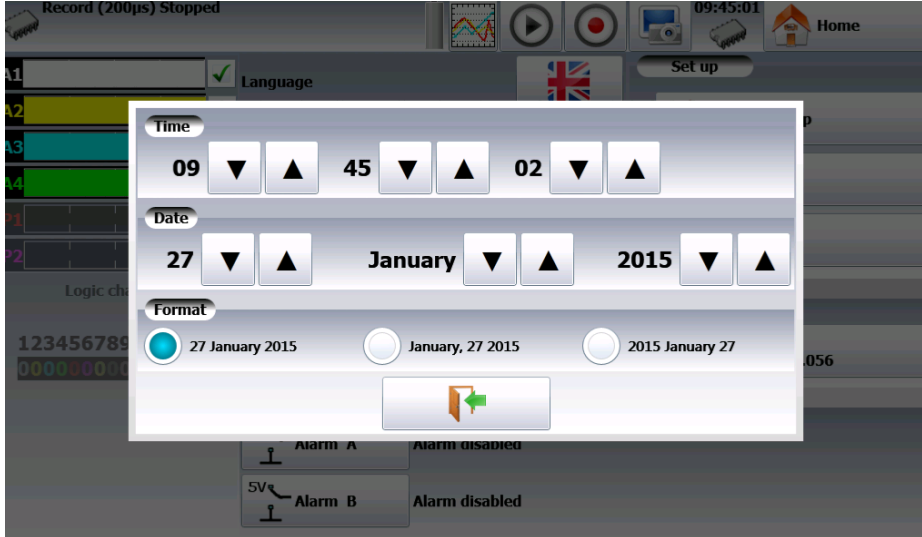

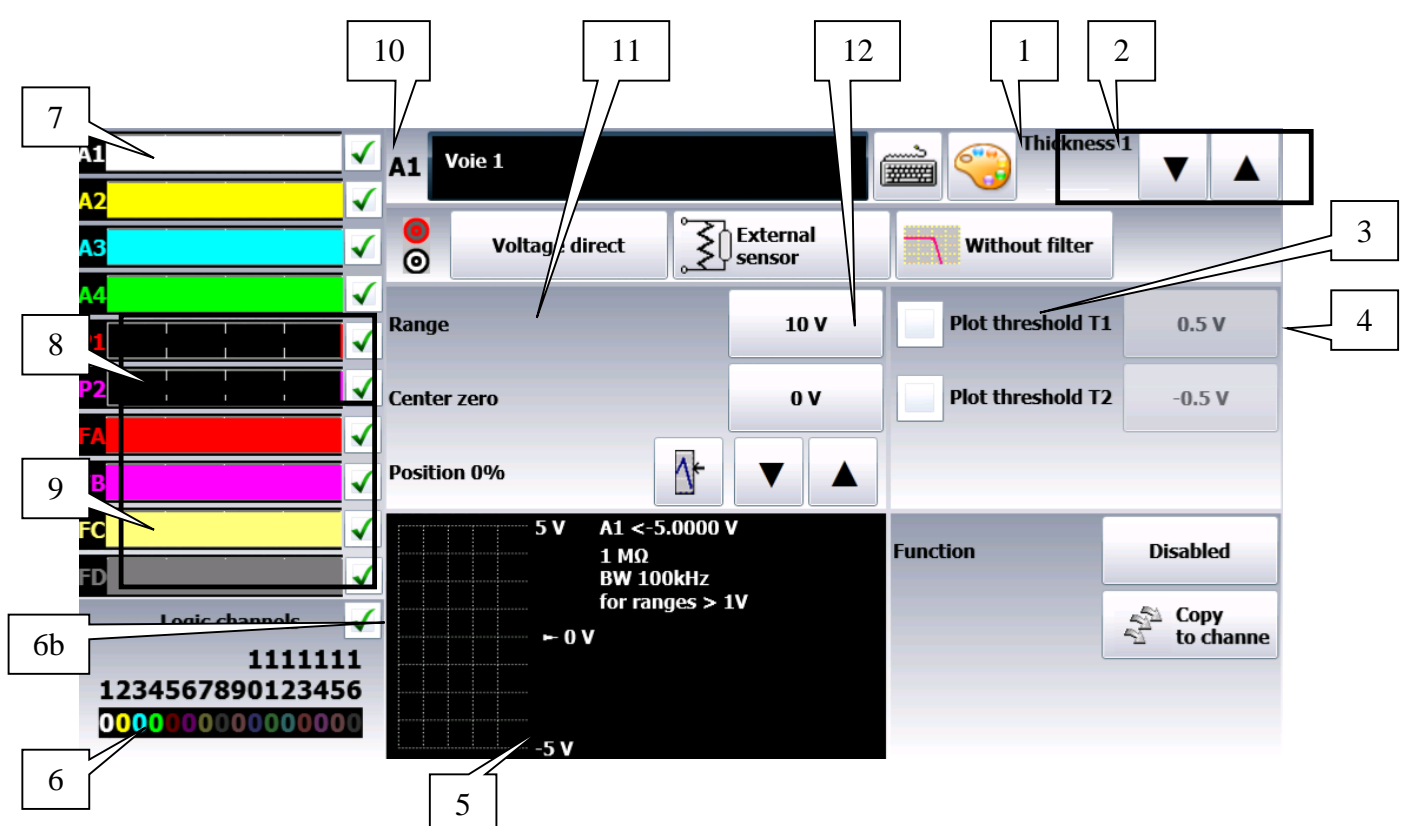

#### <span id="page-14-0"></span>**3.3.2. Description of the channel validation window**

1- Change of the color of the channel (by pressing this button, you can access pre-defined colors or design customary paint mixes:

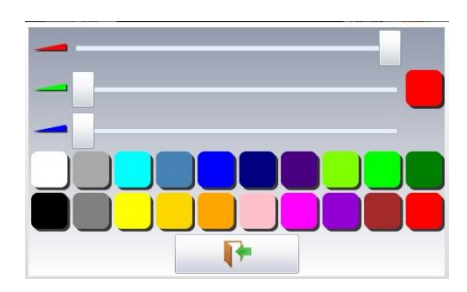

2- Change the thickness of the line for the selected channel. You can also change this

thickness with the  $\boxed{\phantom{0}}$  (thinner) and  $\boxed{\phantom{0}}$  (thicker) keys

- 3- Checkbox to validate a threshold
- 4- Current threshold value or change of the threshold value
- 5- Information about the channel (caliber, thresholds, offset…)
- 6- Logic inputs : real time status of the logic inputs
- 6b- Logic inputs : validation of the logic inputs
- 7- Access to the parameters of the various channels
- 8- Temperature channels through Pt100 or Pt1000 type sensors
- 9- Function channels (they allow calculations between two channels)
- 10- Checkbox for validation of the channels
- 11- Parameter zone: you can change the name of the parameters
- 12- Key to change of parameter and display the current value

Note: By pressing the logic inputs, you pop up a window with all logic channels.

Some information is available on this window:

- when clicking on a logic channel, the relevant pin on the connector turns red
- when pressing the keyboard, you can change the name of the channel.

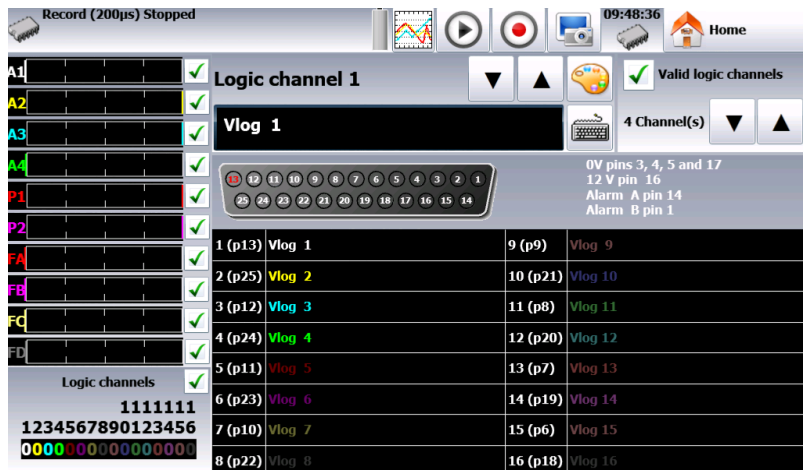

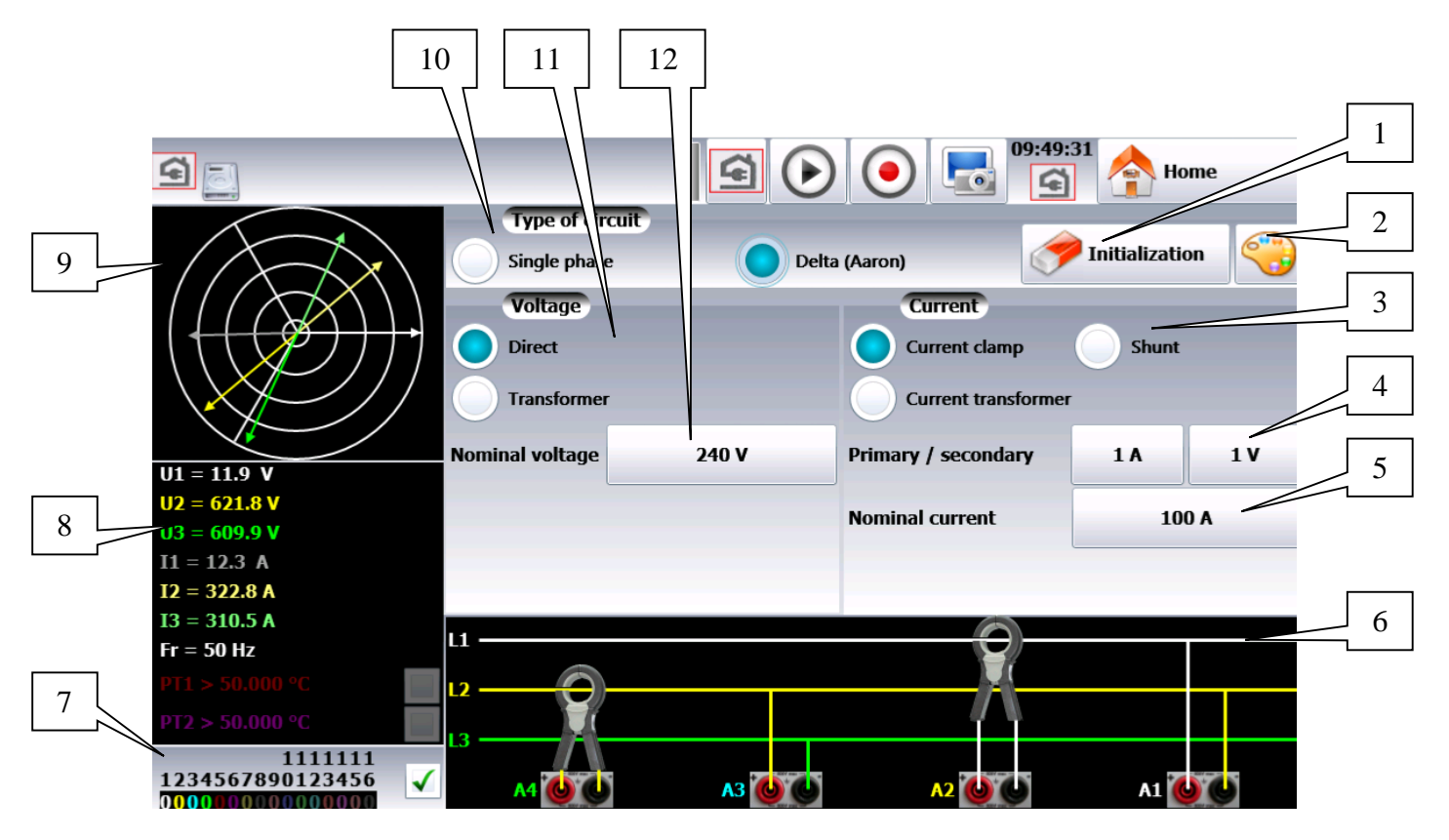

## <span id="page-16-0"></span>**3.3.3. Description of the network analysis window**

- 1- Setup of the network analysis
- 2- Changing the color of the various measurements (voltage, current, power…)

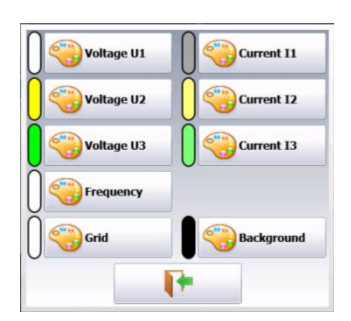

- 3- Measurement mode of the current (clamp, shunt, transformer)
- 4- Parameters of the current measurement (conversion from the measured value and the value sent to the recorder)
- 5- Nominal current in the phase conductor
- 6- Wiring scheme
- 7- Logic channels (validation and parameter setting)
- 8- Display of the measured values
- 9- Phase diagram
- 10- Type of network
- 11- Parameters of voltage
- 12- Value of the nominal voltage

#### <span id="page-17-0"></span>**MAIN MENU**

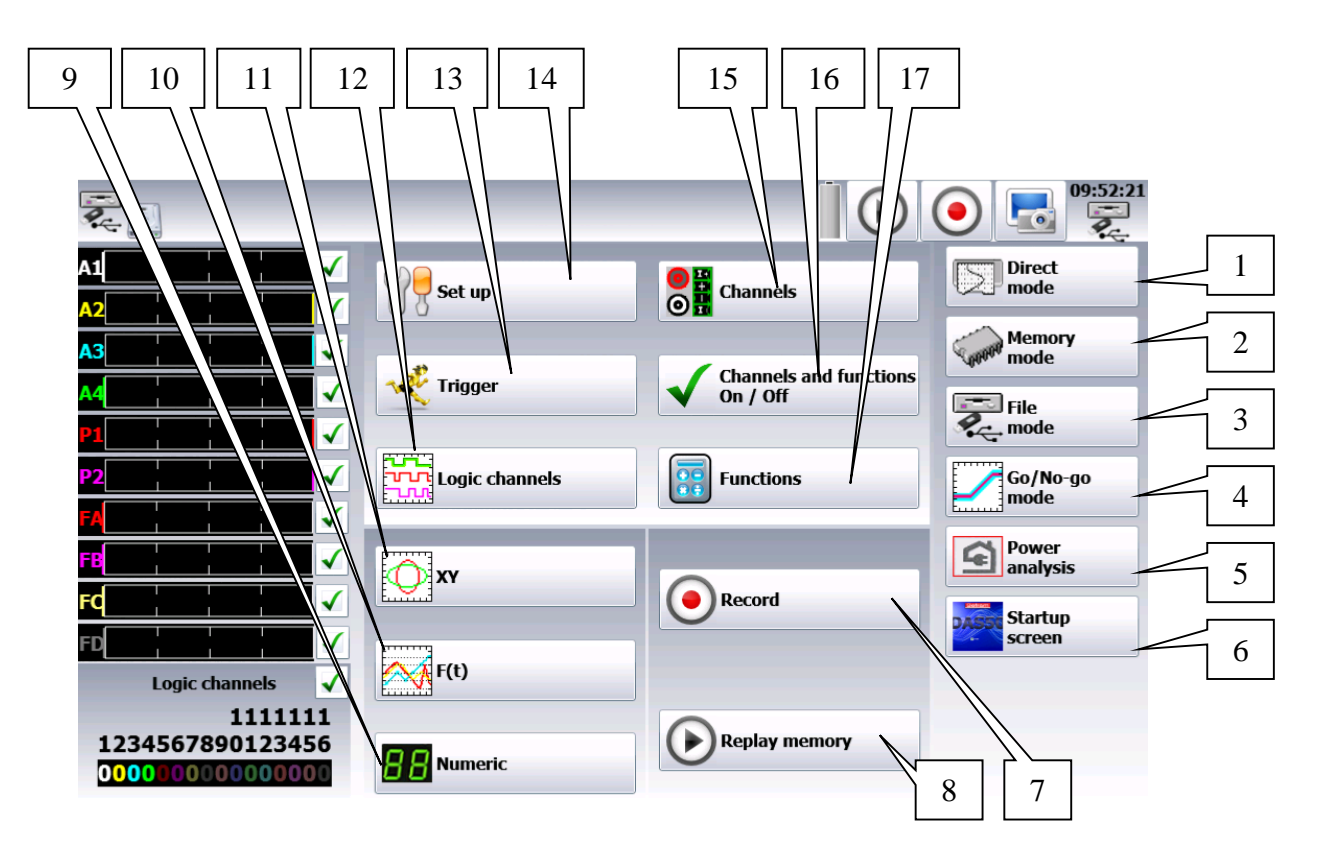

- 1- Direct mode key (direct printing of the curve)
- 2- Memory mode key
- 3- File mode key
- 4- Template mode key
- 5- Network mode key
- 6- Start screen to display the serial number, the software version…
- 7- Recording
- 8- Replay of the memory
- 9- Digital display of the values of the various inputs
- 10- Display of the F(t) curve
- 11- Display of the XY curve
- 12- Configuration of the logic channels
- 13- Adjustment of the triggers
- 14- Setup of the appliance (language, date and time, alarm outputs, update of the internal software, network connection, recovery of the configuration…)
- 15- Access to the table of channel configuration:

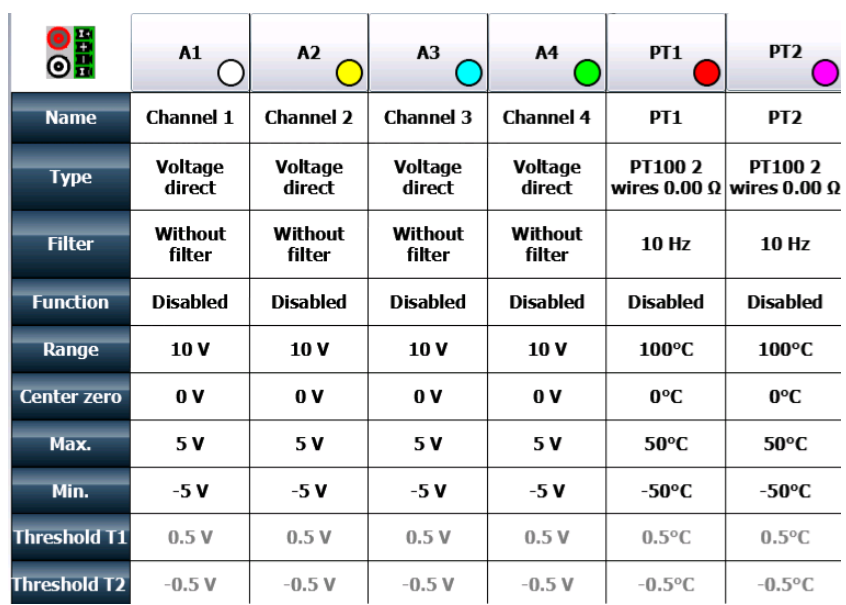

Note: By pressing various parameters, you can change them. In addition, by pressing the name of the channel (A1, A2…), you directly access the parameter setting page of the channel

16- Configuration of the function channels (calculations between several channels)

17- Activation or deactivation menu of the various channels.

## <span id="page-19-0"></span>**3.4. Update of the internal software**

The internal software is regularly updated with the latest evolutions. These updates are available on our website.

[http://www.sefram.com/wwwfr/F\\_D\\_SOFTWARE.asp](http://www.sefram.com/wwwfr/F_D_SOFTWARE.asp)

To update it, copy the file you receive on an USB stick. Plug it on to the USB connector at the rear of the appliance.

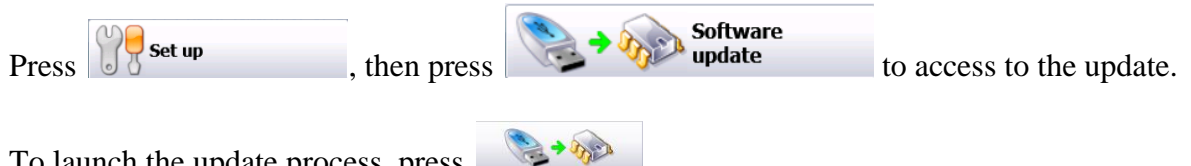

To launch the update process, press

The internal software automatically copies the files required for the new version.

Stop and restart the appliance at the end of the update process.

## **4. SETUP and PRECAUTIONS of USE**

## <span id="page-20-1"></span><span id="page-20-0"></span>**4.1. Loading of the recording paper**

NOTE: Only one face of the paper is heat-sensitive. Reversing the paper at loading will result in the absence of any printing out.

Procedure:

- Lay the appliance on the right side
- Lift the extractor of the roller on the lid
- Install the paper into the receptacle ("no de ref" must be on the side of the plugs)
- Introduce the paper into the slot of the lid
- Close the lid by firmly pressing it on both sides.

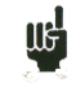

A bad paper feed could damage the motor and the thermal head. You should take great care when putting it in place.

The recorder shall always receive paper, because the thermal head may be damaged in case of extended direct contact with the roller.

#### <span id="page-20-2"></span>**4.1.1. Precautions for storage of the recordings**

In order to maintain the quality of the paper recordings, it is advisable to abide by precautions of handling:

- never use laminated sleeves
- store away from light, in a dry and cool place.

Cardboard sleeves are advisable.

### <span id="page-21-0"></span>**4.2. Setup**

**UG** 

You turn on the recorder by pressing the button at the top of the appliance.

When the appliance is on, the ON/OFF button is lit blue.

After launching the software, the recorder displays a homepage that specifies the hardware version, then switches automatically to the « **Direct display** » mode (oscilloscope).

You can display this homepage any time in the main menu by pressing  $\mathbb{R}^{F(t)}$ 

To turn off the appliance, you only have to press the ON/OFF button twice.

If the appliance does not stop correctly, you must press the ON/OFF button 5 seconds; in this case, the configuration won't be saved.

## <span id="page-21-1"></span>**4.3. Configuration at power-up**

At power-up, the appliances start with the latest configuration when they were shut down.

If the configuration has changed at power-up, contact the after-sales service.

If the initial setup is wrong, you can reload the default configuration.

Go to the main menu. Press  $\sqrt{\frac{1}{6}}$  set up then

Default set up

#### CONNECTION TO THE MEASUREMENT NETWORK

#### <span id="page-22-0"></span>**4.3.1. Voltage measurement**

The voltage is measured between the red and black terminals of the inputs with wires and male security pin plugs (according to CEI 1010).

#### <span id="page-22-1"></span>**4.3.2. Temperature measurement with a thermocouple**

The voltage resulting from thermocouple effect must be measured between the red and black terminals of the relevant input. To provide right measure values, connect the two ends of the thermocouple cord directly onto the quick fastening socket. Plug the two pin plugs onto the selected input with respect of the polarity.

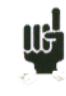

Do not use welding male pin plugs: the welding would alter the thermocouple effect.

#### <span id="page-22-2"></span>**4.3.3. Temperature measurement with Pt100/Pt1000**

The Pt100 probe must be connected on the  $\kappa$  I+  $\omega$  and  $\kappa$  I- $\omega$  terminals.

The voltage from the Pt100 must be measured between the  $\alpha + \alpha$  and  $\alpha - \alpha$  terminals with one of the two following mountings: 2, 3 or 4 wires. The 3 or 4-wire mountings make the measurement independent from the resistance of the line.

Wiring:

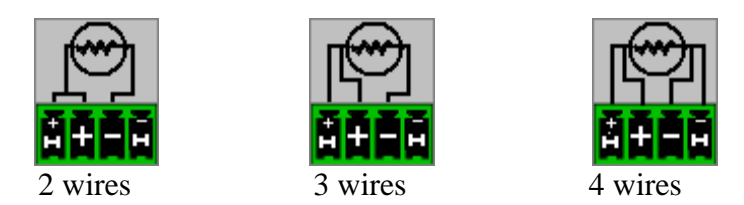

#### <span id="page-22-3"></span>**4.3.4. Current measurement**

You can make current measurements by **shunt** between the red and black terminals of the relevant input.

In this case, select the "**current**" type among the parameters of the relevant channel. Connect the measurement wires to the terminals of the shunt.

The results are directly displayed in Amperes or milliamperes according to the caliber of the selected channel.

#### <span id="page-23-0"></span>**4.3.5. Connection of the ground**

- If the source of the signal you have to record has **low internal impedance**, you shall use **twisted wires**. In case of **high impedance**, you shall use **shielded wires**.
- When gathering grounds from the various items on the measurement line, it is good to check that there is no voltage difference between them, in order to prevent any shortcut. If any doubt, make a measurement with a voltmeter on a low resistance (i.e.  $1k\Omega$ ) between the terminals.

### <span id="page-23-1"></span>**4.4. Routine maintenance**

Maintenance only consists in cleaning outside the appliance. Any other operation requires a qualified personal.

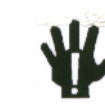

#### **Unplug the appliance before any intervention.**

Never let water flow through the appliance to prevent any electrical discharge.

- Periodically clean the recorder with the following the instructions:
	- use water and soap to clean the front and rear boards
	- never use any product that contains petrol, benzine or alcohol: they would damage the screen printings
	- wipe with a soft lint-free cloth
	- use some antistatic product to cleanse the screen.

#### <span id="page-23-2"></span>**4.5. Battery**

The appliance is equipped with a lithium-ion battery (Li-ion). It is sent with charged battery. However, if the appliance has remained unused for more than one month, check its loading status and reload it if required.

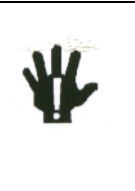

**Attention**: Any intervention on the battery requires dismantling of the appliance and shall be made by a SEFRAM technician. Only use batteries provided by SEFRAM.

Security advice:

- Never heat up or throw the battery pack into the fire
- Never shunt parts of the battery: risk of explosion!
- Do not bore the battery
- Do not dismantle the battery pack
- Do not reverse the polarities of the battery
- This battery pack includes a protective item that shall not be damaged or removed
- Do not store the pack in a place exposed to heat
- Do not damage the protective sheath of the pack
- Do not store the appliance in a vehicle exposed to sunbeams.

The battery should last 200 charge-discharge cycles or 2 years.

Advice to extend the life of the battery:

- Do not discharge too much
- Do not store the batteries too long without using them
- Store the battery at around 40% charge
- Do not fully charge or discharge the battery before storage.

When the battery is practically discharged, the appliance closes all open files, stops correctly the software, then shuts up by itself.

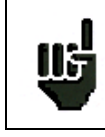

**Attention**: When the charger is connected to the appliance, the metal frame is grounded.

#### **To recharge the battery inside the appliance**:

Connect the provided external power supply on the jack plug of the appliance.

Connect the mains.

The internal charger starts loading the battery; the green light of battery charge lights up.

You can charge the appliance **when on or off**.

When the battery is loaded, the light turns off automatically.

External power supply

The appliance can be powered by an external direct voltage power supply. It works under 15V (5A). The charger block provided when you bought the appliance can also work as an external power supply.

#### <span id="page-24-0"></span>**4.6. Offset calibration**

You can easily calibrate the recorder inputs for the voltage and thermocouple offsets. This will remove any offsets present on different channel. To do so:

- Let the appliance work for 20 minutes (ambient temperature  $20\n-25^{\circ}\text{C}$ )
- Link the  $\leftarrow + \times$  to  $\leftarrow \times$  terminals on each input (resp. the red and black terminals for the isolated inputs)
- Validate all 'ON' channels
- Go to the homepage of the recorder and press  $\int_{0}^{\infty}$  Set up  $\bullet$  Select  $\blacksquare$  then  $\blacksquare$ **Calibration offset Press** to validate the calibration; it will last ca. 5 minutes.

## <span id="page-25-0"></span>**4.7. Default calibration**

You can restore the default factory calibration to correct any possible mistake in the calibration coefficients:

Go to page « **Electric calibration** » (see the previous section)

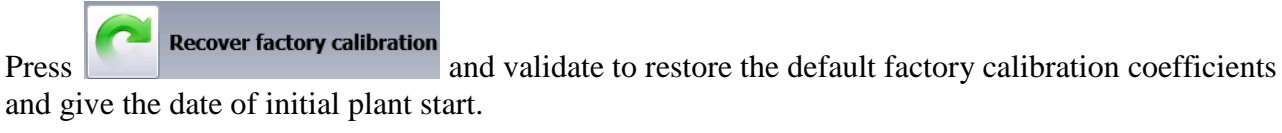

## <span id="page-25-1"></span>**4.8. Screen brightness**

It is possible to adjust the screen brightness. This parameter can be changed on :

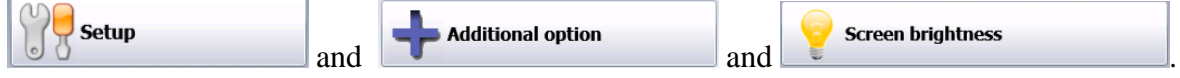

## <span id="page-25-2"></span>**4.9. Locking the recorder**

It is possible to lock the recorder to prevent unwanted changes. This parameter can be setup:

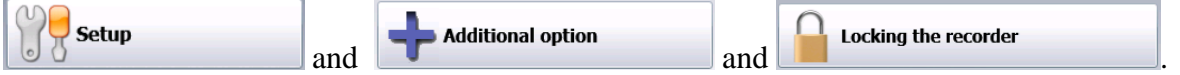

To unlock the recorder, press 5 times the button on the upper right of the screen.

## <span id="page-25-3"></span>**4.10. User mode**

We propose a user mode used to lock the setup of the recorder. All menus are accessible, but the setup is locked by a password. Password is: "Sefram" (case sensitive). This parameter can be setup:

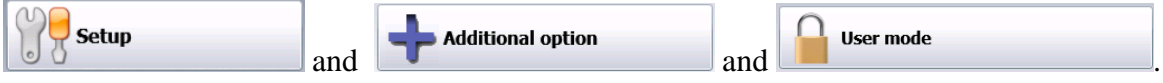

## **5. USE**

## <span id="page-26-1"></span><span id="page-26-0"></span>**5.1. Description of the various modes**

Selection of the functioning mode of the recorder:

#### → **DIRECT** mode:

- real time print out of the measured signals (Option)
- use: immediate paper printing, slow protracted data acquisition
- possibilities: complex triggers of the drawing, action after the end of the drawing, simultaneous record on file

#### $\rightarrow$  **MEMORY** mode:

- quick acquisition into internal memory of the measured signals
- use: quick short data acquisition (transitory)
- possibilities: complex triggers of the data acquisition, action after the end of the data acquisition, simultaneous record on file

#### **TEMPLATE** mode:

- quick acquisition into internal memory of the measured signals
- use: quick short data acquisition (transitory) for capture of non repetitive events
- possibilities: complex triggers, particularly when outrunning a pre-recorded template from a channel, action after the end of the data acquisition, simultaneous record on file

#### **FILE** mode:

- quick acquisition into internal memory of the measured signals
- use: quick protracted data acquisition (only restricted by the size of the saving means)
- possibilities: complex triggers, action after the end of the data acquisition, acquisition of very big amounts of data.

#### **THETWORK ANALYSIS mode:**

- single-phase network analysis
- three-phase analysis, Aaron mode (two-wattmeter method) (only on DAS50).
- Data acquisition on internal memory.

## <span id="page-27-0"></span>**5.2. Setup menu**

 $1 \mid 2 \mid$   $3 \mid 4$ me  $\sqrt{\phantom{a}}$  Language ī Default set up **Screen shut off : Disabled** ÌЗ 11 Load On disk 5 09:03:22 **28 January 2015** 10 Save On disk **Graphic options** 9 6 **Network Additional option** 1111111 8<sup>1</sup> 2800123456 Metwork **Software** 135.150.005.056 undate Alarm 'Alarm A Alarm disabled 7

General configuration of the appliance, monitoring of the alarm outputs, network address TCP/IP, calibration of the channels, update of the internal software.

- **1-** Language: selection of the language of the appliance
- **2-** Screen intensity: increase/diminution of the backlighting of the LCD screen, adjustment of

Alarm disabled

the delay with the keys  $\boxed{\phantom{a}}$  (decrease) and  $\boxed{\phantom{a}}$  (increase)

Alarm B

- **3-** Default setup: initialization of the appliance in default configuration
- **4-** Load on disk: loading a configuration recorded on the internal storage means or on an USB stick
- **5-** Save on disk: saving the configuration on the internal storage or on an USB stick **ATTENTION:** the current configuration shall be lost
- **6-** Network: Change of the IP parameters and of the network options
- **7-** Alarm A or B: use of the alarm outputs A or B (0-5V outputs)
	- None: no condition monitors the contact; it remains always open
	- Trigger: control by a combination of analogic or logic channels on several thresholds (see chapter Triggers)
	- Paper error: control by paper shortage or opening of the door of the printing block (Option).
- **8-** Software update: update of the internal software (see chapter Presentation)
- **9-** Additional option: change of various parameters:
	- Bip keyboard: activation or deactivation of the Bip keyboard
	- Electric calibration: calibration of the channel offsets, reset to factory offsets
- **10-** Graphic options: max position of the bargraph: scrolling direction of the bargraph of each channel on screen:
	- Right: max. value of the right channel
	- Left: max. value of the left channel

**11-** Date change: changing the date and time of the appliance

## <span id="page-28-0"></span>**5.3. Channels Menu**

By pressing the menu « channels », you access the table of all available analogic and temperature channels of your recorder.

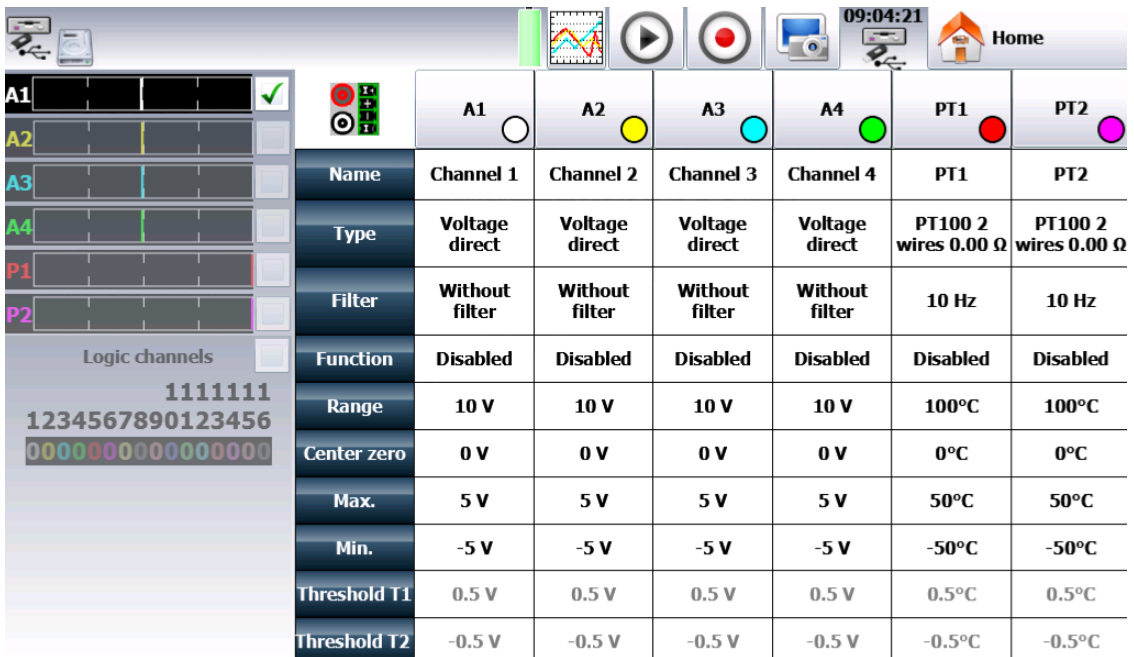

This table gives you a quick insight of the various adjustments of the channels. You can change these adjustments directly in this table by pressing the parameter you want to update.

You can access the setting of parameters channel by channel by pressing the name of the channel at the top of the table (A1, A2…) or by pressing on the bargraph of the channel (right side of the screen).

#### <span id="page-29-0"></span>**5.3.1. Analogic channels**

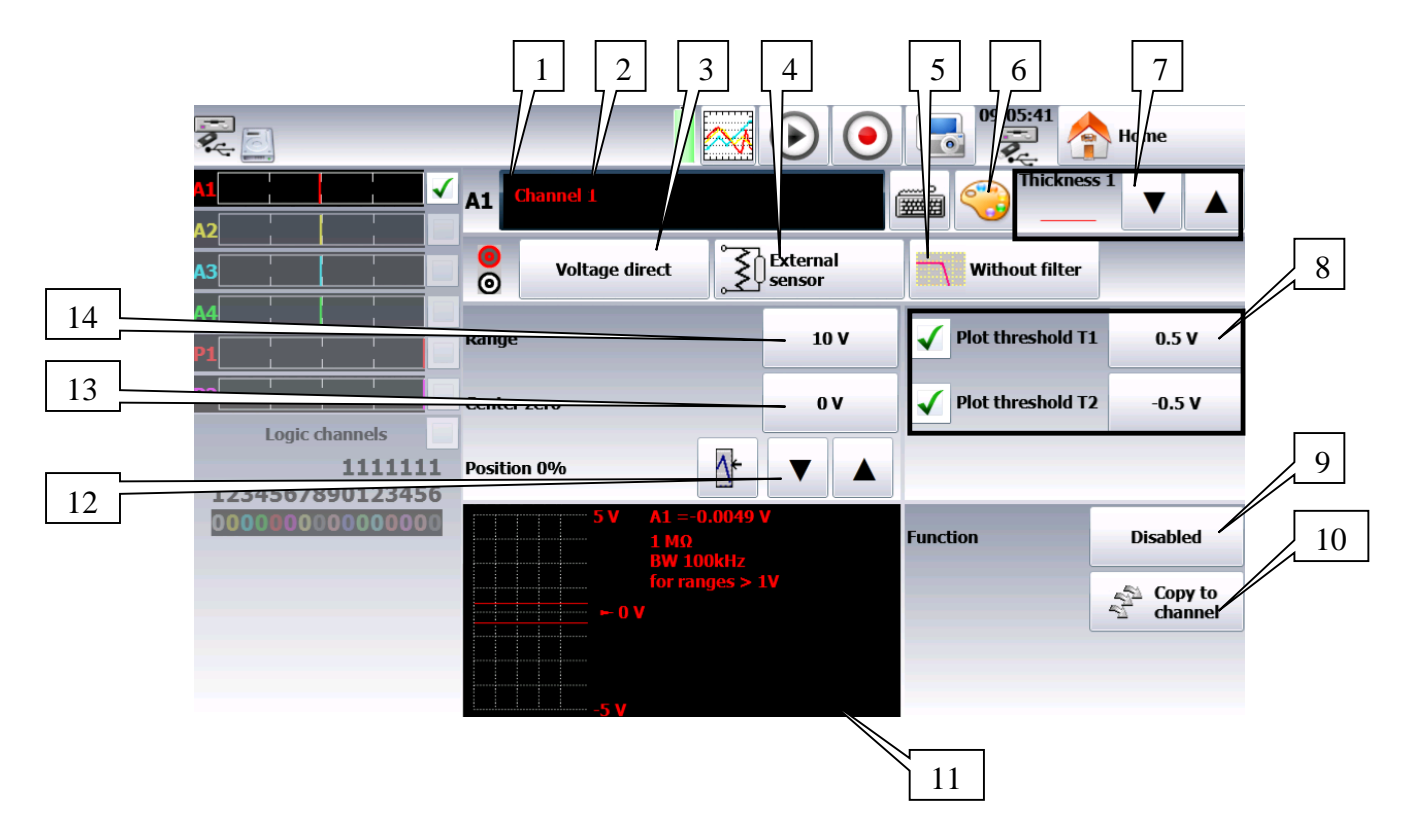

- **1-** Number of the channel
- **2-** Name of the channel: give a name to the channel (max. 26 characters)
- **3-** Type: selection of the type of measurement made on the input
	- voltage, current, frequency, thermocouple or counter
	- direct, RMS,  $\Delta V/\Delta t$  or [V.dt]
	- value of the shunt for current measure (sensor 4-20mA automatic)
	- selection of the type in thermocouple, compensation, unit
- **4-** Type of external sensor
- **5-** Filter: positioning of a filter on the input
	- 10kHz, 1kHz, 100Hz, 10Hz for analogic filters
	- 1Hz, 10s, 100s or 1000s for the digital filters (according to the type of signal)
- **6-** Change of the color of the channel
- **7-** Change of the thickness of the signal with the keys (decrease) and (increase)

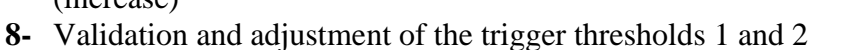

Note: A warning message pops up when the programmed analogical thresholds are out of the measurement range.

- 
- **9-** Function: makes it possible to append a mathematical calculation function to the relevant channel
	- None: no function
	- Change of unit: changes the unit of the measures made on the channel; you can program a couple of dots X1, Y1 and X2, Y2 for scaling
	- Calculation: available mathematical functions, associated parameters and unit
- $\circ$  aX+b : identical to the change of units, but instead of giving a couple of dots, you give the intercept (b) and the slope (a).
- $\circ$  a |X|+b: absolute value
- $\circ$  a X<sup>2</sup>+b : square
- $\circ$  a ln(X)+b : Naperian logarithm
- $\circ$  a Sqrt  $(X+c)+b$ : square root
- $\circ$  aExp(cx) +b : natural exponential
- $\circ$  a (1/X) +b : reverse.
	- **10-** Copy to channel: makes it possible to copy the adjustment of a given channel onto one or several other channels
	- **11-** Display window for the thresholds, caliber, zero offset…
	- **12-** Adjustment of the position: position of the zero on screen or on the paper from -100 to 100%:

i.e. in RMS mode, it is interesting to have zero at the minimum value (-100%); you will get the max. value  $=$  caliber

**13-** Adjustment of zero: Zero (or center or offset) is the central value of the measurement.

Note: When using a mathematical function or a scale change, zero is the zero of the requested unit.

**14-** Adjustment of the caliber: the caliber is the measurement range corresponding to the full width of the screen, where the channel is plotted.

#### <span id="page-31-0"></span>**5.3.2. Additional functions between channels**

There are function channels on this appliance. You can activate up to 4 function channels (FA, FB, FC, FD).

These channels make it possible to make calculations between channels or calculations of average values…

For example, if you want to calculate a value of power, select the parameters of the A function channel

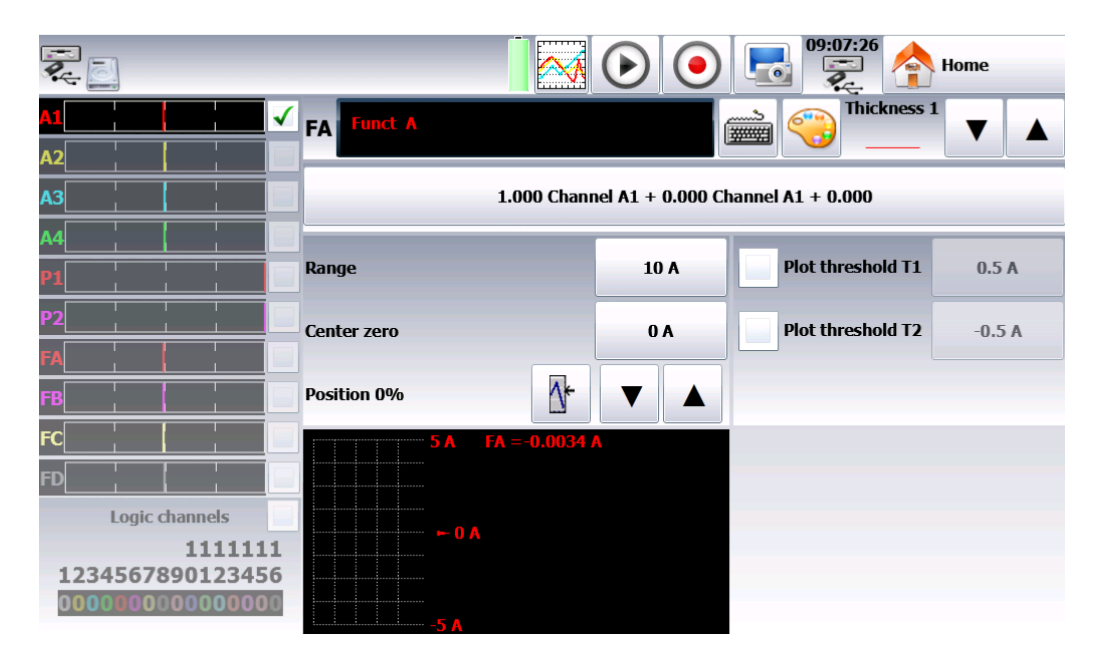

You get this page above. Then, you make the calculation you want by pressing the formula bar and create the calculation you want in the following window:

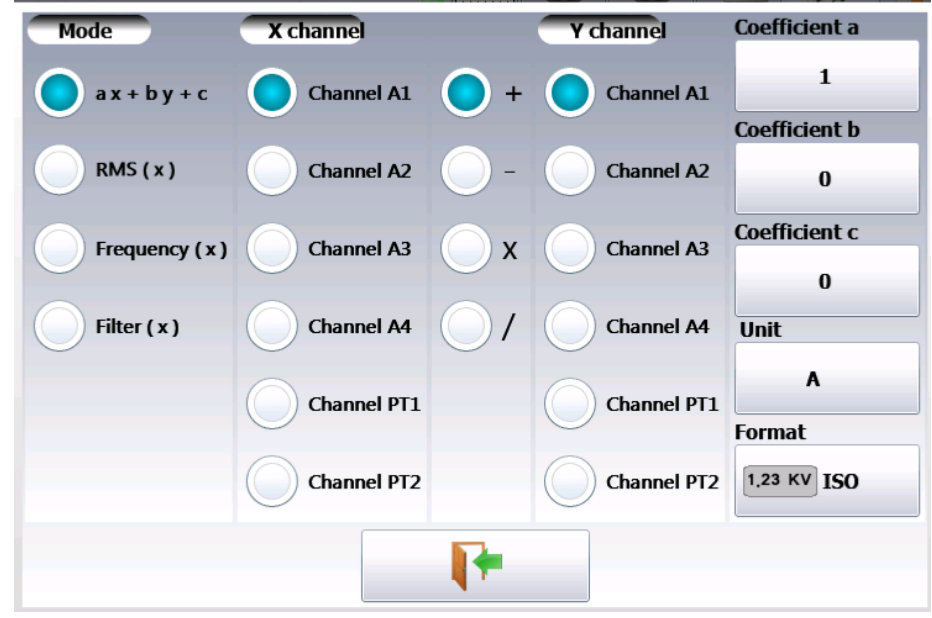

For the calculation of power, you will have:  $a(x*y) + b$  with:  $x =$ channel A1 operator = \* unit W  $y =$ coefficient a = 1 coefficient b = 0

#### <span id="page-32-0"></span>**5.3.3. Logic channels**

The 16 logic channels can be recorded simultaneously with the analogic channels. To set the parameters of the logic channels, you can press the « logic channels » menu on the main window or directly press the logic channels part at the bottom of each configuration window:

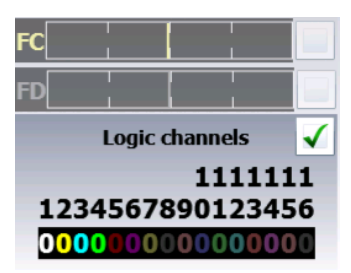

 $\mathbf{r}$ 

You access the configuration page of the logic channels:

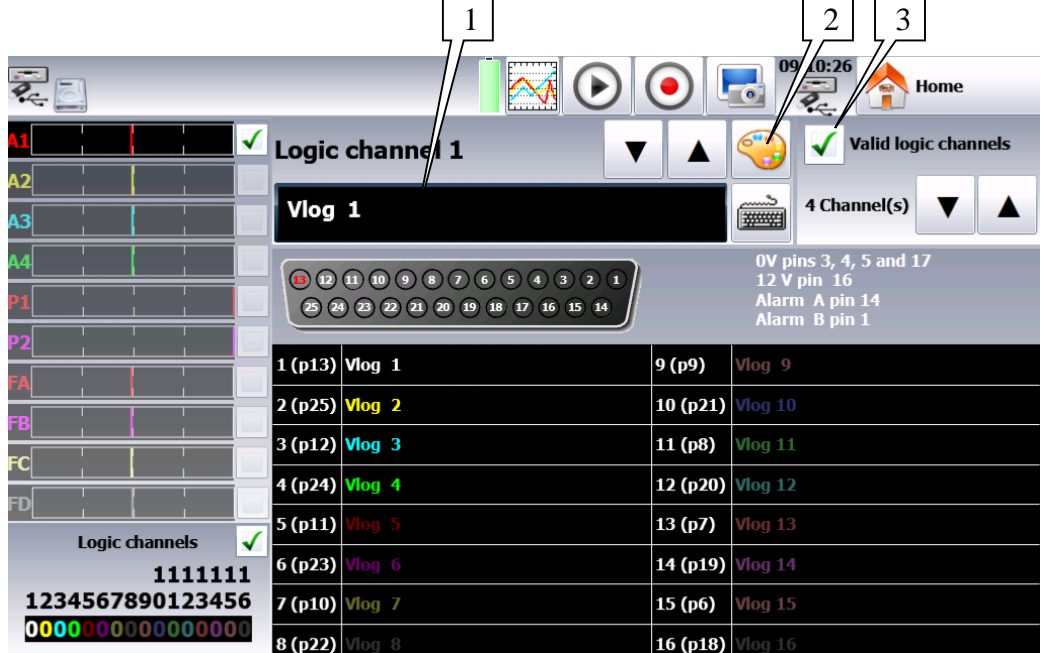

- 1- Selection of the name of each channel on screen
- 2- Selection of the color of each channel on screen
- 3- Logic validity: validation of the data acquisition and plotting of the logic channels

## <span id="page-33-0"></span>**5.4. Validation of the channels**

You can validate or not the channels to record or print out in the various configuration menus of the recorder.

In order to validate or not the record or the printing of a channel, you must check (to validate) or uncheck (not to validate) the checkbox right to the bargraph of the channel.

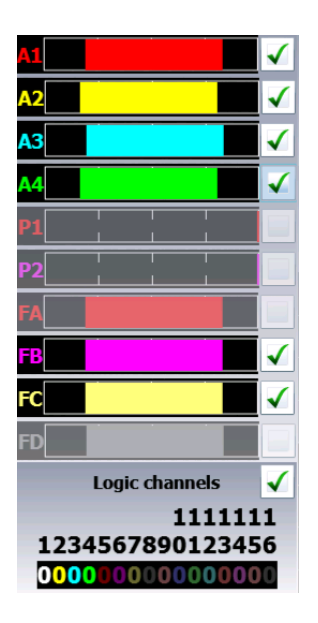

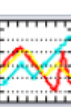

## <span id="page-34-0"></span>**5.5. « Direct display » key**

#### <span id="page-34-1"></span>**5.5.1. Real time on-screen display of the measurements**

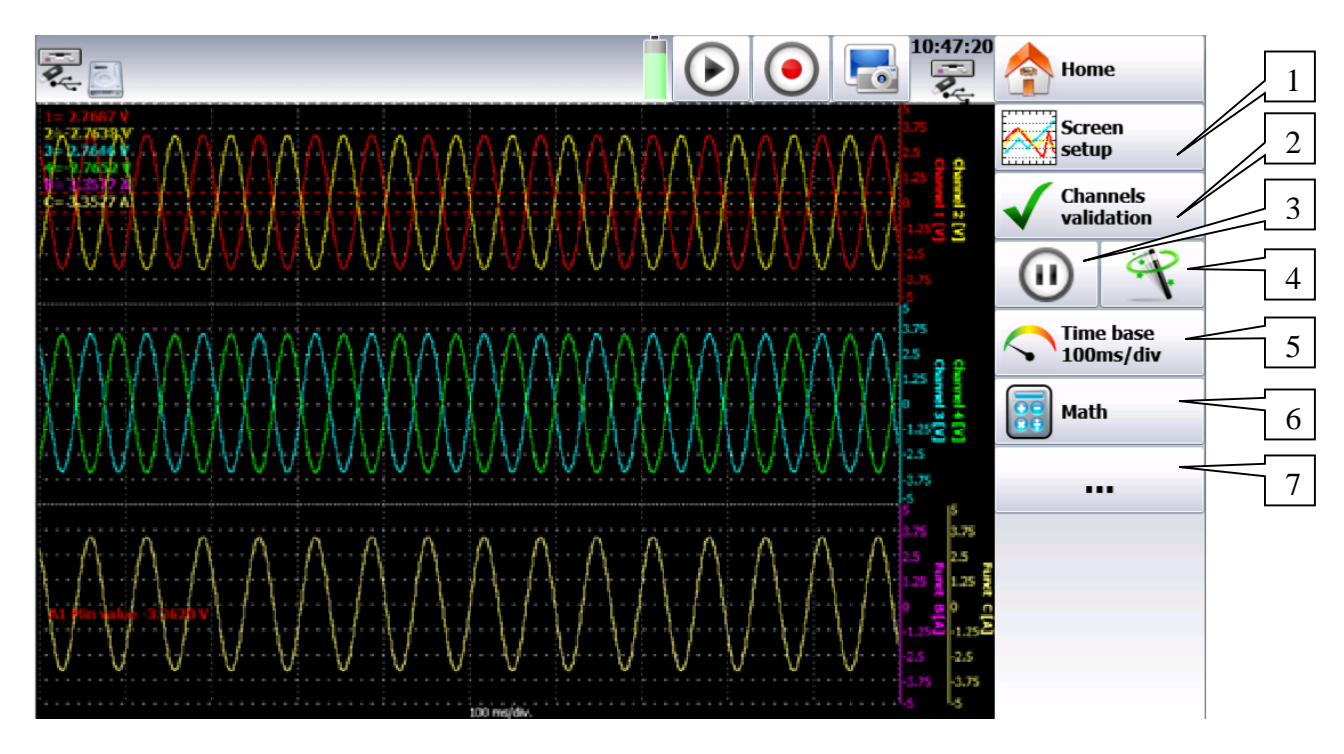

- **1-** Screen configuration: configuration of the display of measurements on screen. Selection of the mode of graphic display:
	- $\bullet$   $F(t)$
	- XY
	- Digital measures (full screen)
	- Full screen to display the reticule on the whole screen (mode f(t))
	- Colors to customize the display (background, reticule, cursor)
	- Graphic option
	- Custom reticule
- **2-** Channels validation: Validation of the channels to display

If the logic channels are actives, you shall select whether the diagram of the logic channels should be distinct from the analogic channels or not (see chapter 4.3.3).

- **3-** Freeze screen: freeze the measurements on screen to make measurements by cursors, make calculations, save or print the measures on screen (1000 dots) in F(t) mode. You get access to:
	- **Relaunch** relaunches the sweep
	- **Time Cursors** displays the vertical cursors (2) to make measurements on the screen; move the cursor by selecting it with your fingers or the mouse.
	- **Voltages Cursors** displays the horizontal cursors (2) to make amplitude measurements on the screen; proceed like for the time cursors to move them. You can also change the caliber / zero to expand and move your measurement on screen.
- **4-** Autoset: This function allows you to have automatically the caliber of the active channels and the timebase compatible with the frequency of the signal.
- **5-** Timebase: Allows you to settle the timebase.
- **6-** Math: Makes it possible to display values of mathematical calculations on screen.

**7-** Access to the page for setting-up channels :

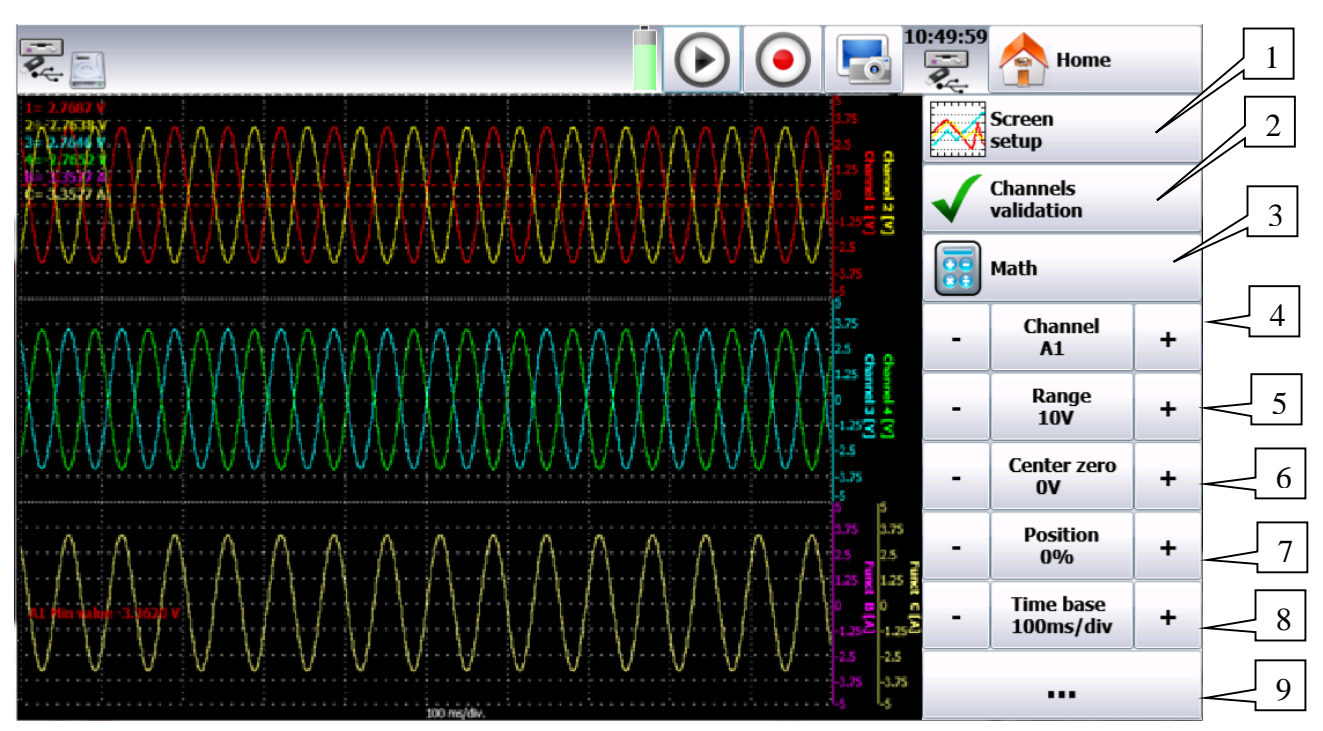

- **1-** Screen setup: setup the display of measurements
	- Select the display mode :
	- $\bullet$   $F(t)$
	- XY
	- Numerical measurements (full screen)
	- Full screen with grid (f(t) mode)
	- Colors customization (background, grid, cursors).
	- Graphical options
	- Customized grid
- **2-** Channel validation : allows to activate / deactivate channels
- **3-** Math calculation: display the results of math calculations.
- **4-** Select the channel to be changed (with « + », « » and center).
- **5-** Change the range of the selected channel (with « + », « » and center).
- **6-** Change the zero position (with  $\ll +\gg$ ,  $\ll -\gg$  and center).
- **7-** Change the selected channel position (with « + », « » and center).
- **8-** Time base : allows to change the time base
- **9-** Back to previous page

#### <span id="page-35-0"></span>**5.5.2. XY display**

The **XY** display mode makes it possible to display the validated channels in real time one against the other.

One of the channels defines the horizontal axis; the other channels provide dots on the vertical axis.

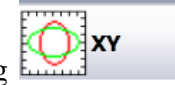

You can access the XY mode via the main menu by pressing
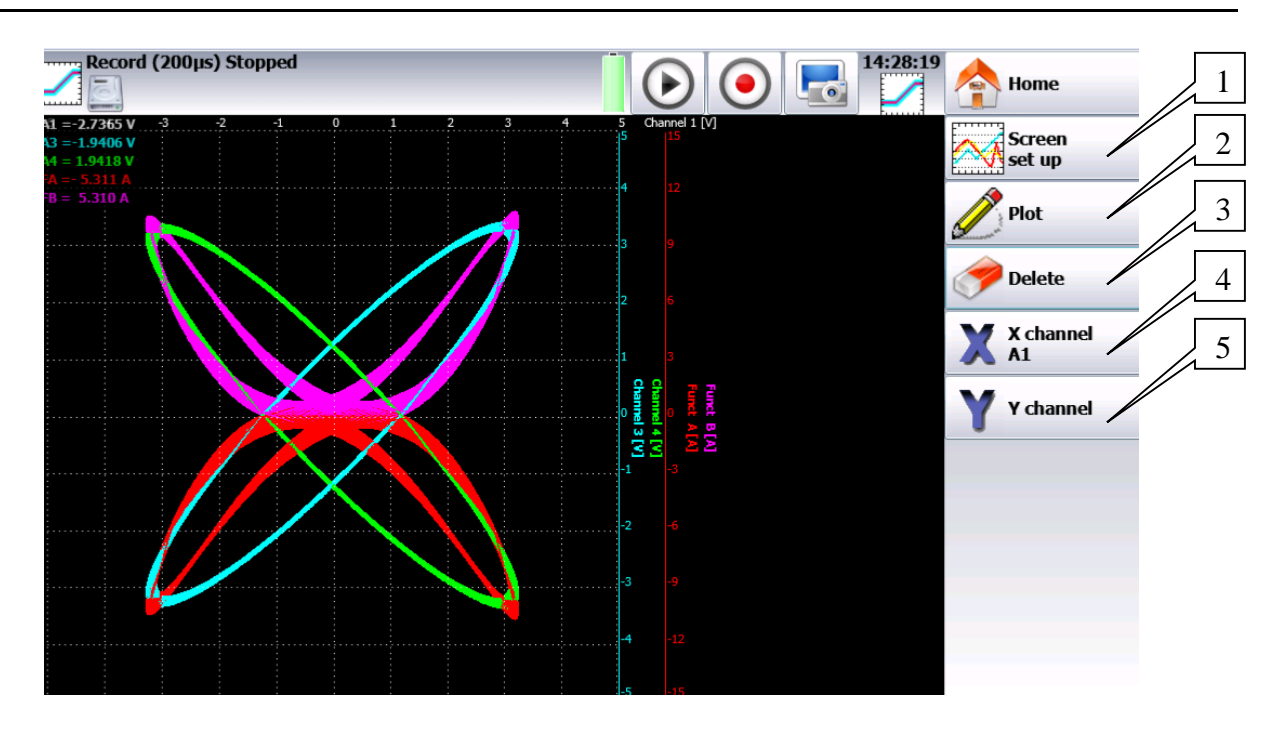

- **1-** Screen setup: configuration of the display of measurements on screen. Selection of the mode of graphic display:
	- $\bullet$   $F(t)$
	- $\bullet$  XY
	- Digital measures (full screen)
	- Full screen to display the reticule on the whole screen (mode  $f(t)$ )
	- Colors to customize the display (background, reticule, cursor)
	- Graphic option
	- Custom reticule
- **2-** Plot: starts or stops of the plot
- **3-** Delete: erases the screen
- **4-** X channel: selection of the channel on the horizontal axis (sweep)
- **5-** Y channel: the Y channels are the valid channels

#### **5.5.3. Digital display**

The **Digital display** mode displays the digital values of all channels in real time on screen.

When pressing one of the channels, you access directly to the parameter page of the corresponding channel.

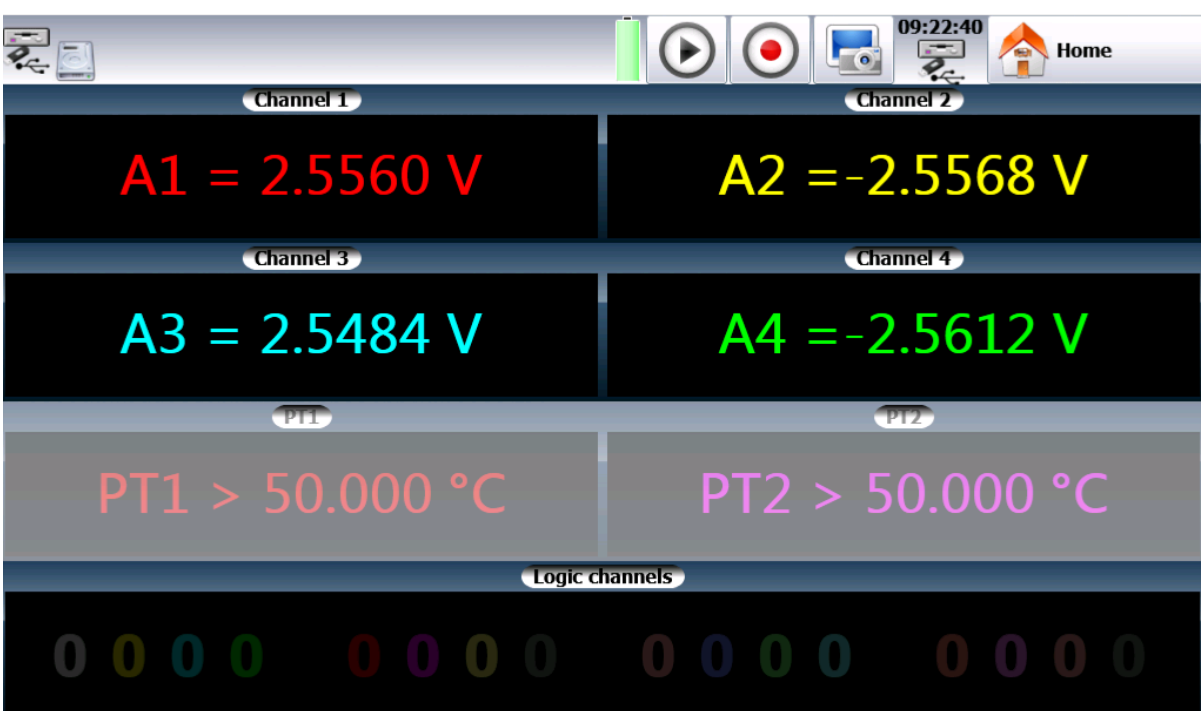

## **5.6. « Trigger » menu**

Programming the start and stop conditions for the paper print in Direct mode, and the data acquisition conditions for the channels in Memory, File and Template modes.

Selection of the actions after data acquisition or plot and validation of the save in real time.

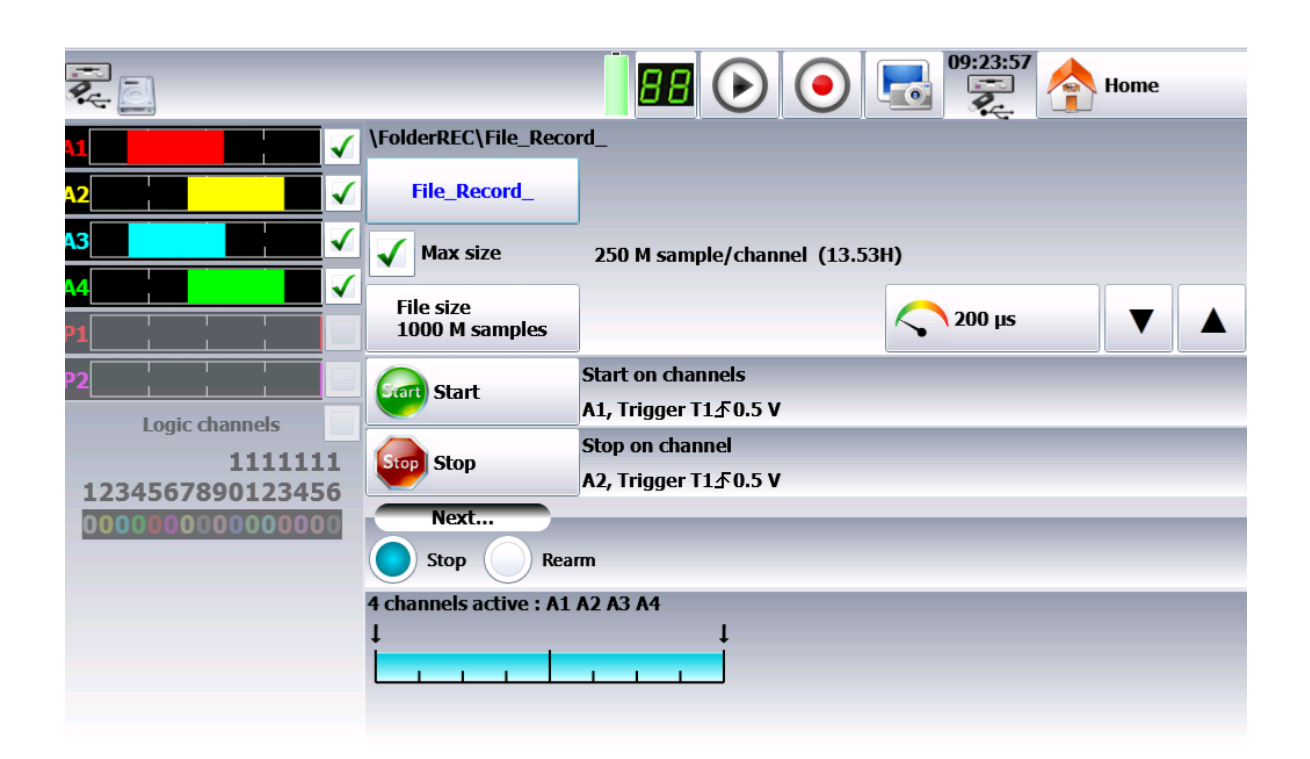

The program of triggers is different according to the pending mode (Direct, Memory, File or Template).

See the chapter of the pending mode for more details.

# **5.7. « Memory output » key**

Display on screen of the data acquisitions available from the internal memory or from files of the internal memory or an USB stick.

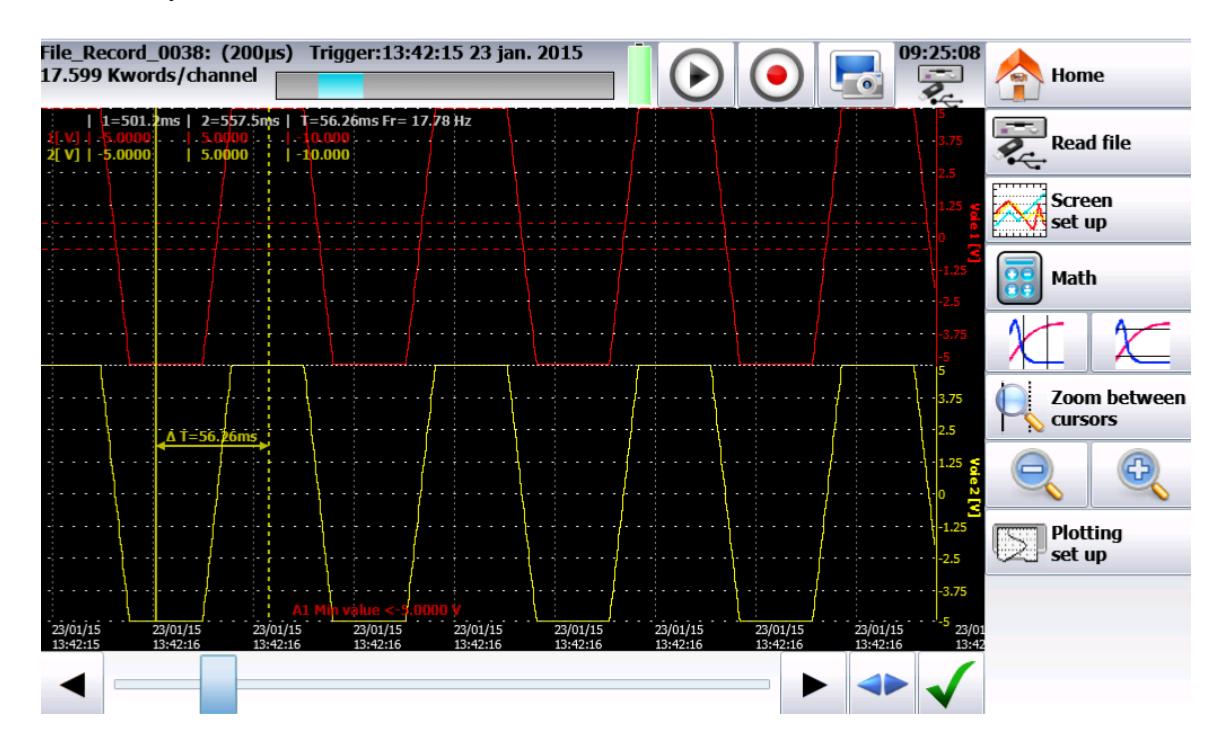

This function includes the same commands as the « **Direct display** » function.

The « **Read block or file** » command allows you to select the memory block (zone inside the internal memory) or the file to display.

When pressing this key, the following window pops up:

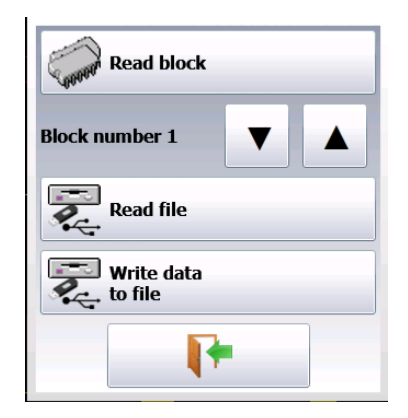

- Block number: number of the memory block to display
- Read file: selection of the file to display
- Write data to file: save the current display into a file

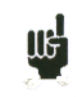

When the size of the data acquisition to display is big, it may take time to recover and display the dots.

The display is made in 2 phases:

- A quick phase to display the frame of the data acquisition: some dots may not appear
- A slower phase where all data acquisition dots are displayed: the advancement percentage is displayed at the bottom of the screen.

# **5.8. « Record » key**

This key has various effects according to the current mode of the appliance.

- **1- Direct** mode: launches the paper printing if the trigger is in manual **Start**; else, the appliance waits for the start condition.
- **2- Memory** mode: launches the data acquisition into internal memory; the appliance waits for the start condition
- **3- Template** mode: launches the data acquisition into internal memory; the appliance waits for the start condition
- **4- File** mode: launches the data acquisition into file; the appliance waits for the start condition
- **5- Network analysis** mode: real time data acquisition directly into the internal memory (there is no trigger)

In all cases, to force the record to start or stop when the conditions registered in the recorder are not

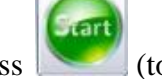

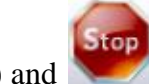

met, you only have to press  $\sim$  (to force the record) and (to force it to stop).

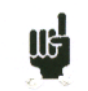

In **Memory**, **Template** or **File** mode, the appliance switches automatically to display of the current data acquisition.

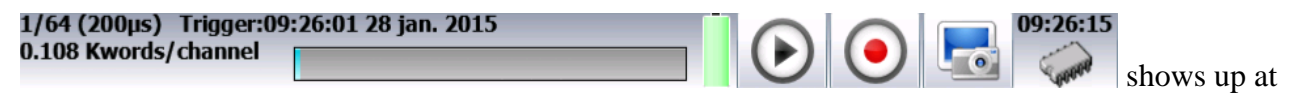

the top of the screen, with:

- the pending block number, if relevant
- the current sampling rate
- the status of the data acquisition (stand-by, pending  $xx\%, \ldots$ )
- the opening of a save file, if relevant
- a bargraph specifying the percentage of data acquisition achieved and the percentage of data acquisition displayed

## **5.9. Screen copy**

You can create a file copying the content of the LCD screen:

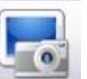

You only have to press at the top right of the screen.

The file will be created either onto the USB stick, if there is one, or into the internal memory. The name of the file will be bmpxxxxx.bmp (incremental name). In the internal memory, files are saved in the « FolderBMP» directory.

You can either copy this directory into an USB stick, or delete it. You can also use a ftp link to recover these files.

# **6. TRIGGERS**

This chapter describes all possible triggers of the appliance.

They are used by:

- the « configuration » menu, with the A and B alarms
- the « triggers » menu, with the start and stop parameters of the recording.

#### **Edge/Level trigger**

- Edge trigger: you need a change of status
	- o *Example*: Channel A1, rising edge, threshold = 0V: triggers only if the signal status changes from negative to positive
- Level trigger: no need to pass the threshold
	- $\circ$  *Example:* Channel A1, high level, threshold = 0V: triggers only if the signal is positive
- Alarms only have level triggers.

**Analogic / Logic channels**: trigger only from analogic or logic channels

#### **Single / Multiple threshold**:

- triggering from only one threshold, or
- complex triggering from several channels and several thresholds; see description below.

Such complex triggering is only possible with analogic channels.

You can setup these triggers thanks to the « trigger » menu in the homepage.

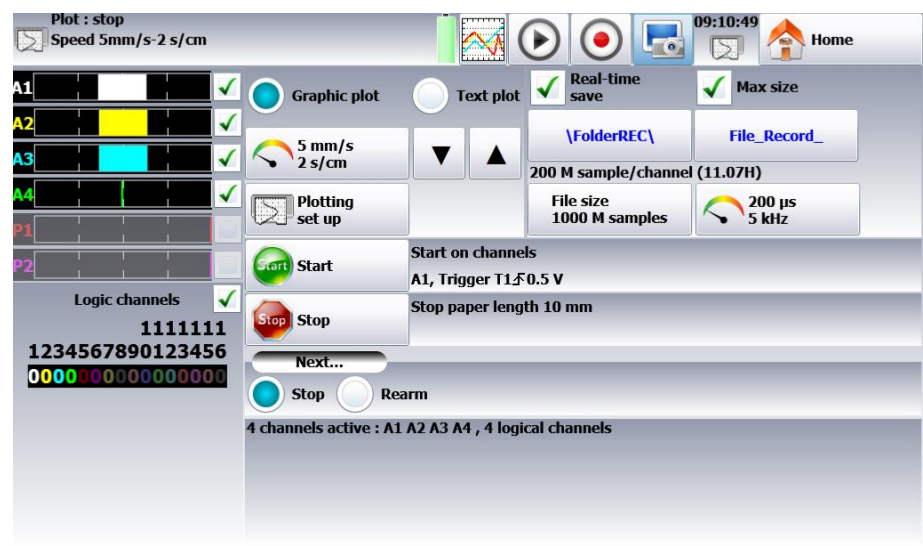

#### **6.1. Analogic channel trigger**

By pressing Start or Stop, you open the setup window for the trigger of the start or stop of recording.

After selection of the trigger on Analogic Channels, the following line on screen allows you to set the trigger condition. It depends on the selection of single or multiple threshold.

#### **6.1.1. Single threshold**

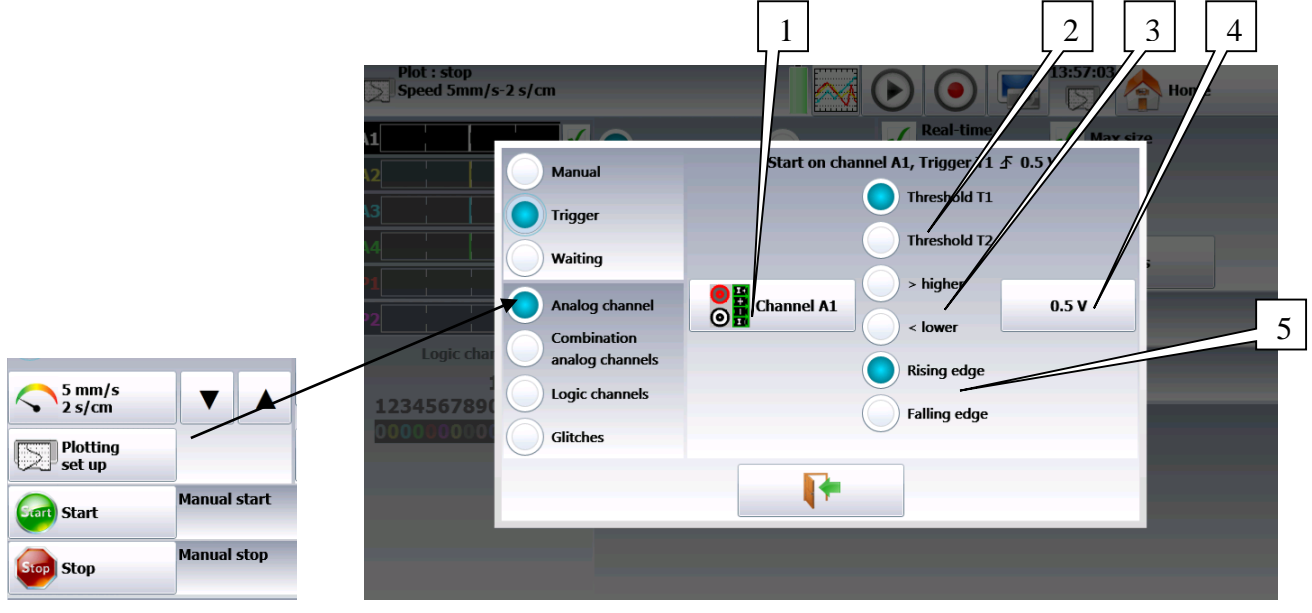

- **1-** Channel: selection of the channel, on which the trigger threshold is applied
- **2-** Threshold 1 / Threshold 2: selection of the threshold to settle; each channel is tested with reference with 2 thresholds, i.e. you can program a start condition on the channel A1 and the threshold 1, and a stop condition on this same channel A1 and the threshold 2.
- **3-** Higher / Lower: trigger when the channel value is more or less than the set threshold.
- **4-** Threshold value: threshold value selected in real value (taking the current unit and scale of the configuration of the selected channel into account)
- **5-** Edge: Selection of the active edge of the channel in reference to the threshold.

#### **6.1.2. Multiple thresholds**

After selection of a trigger on a set of logic channels, the window allows you to set the trigger under several conditions.

Then, by pressing the various thresholds in front of their respective channels, you open the threshold parameter window. 1 2 3

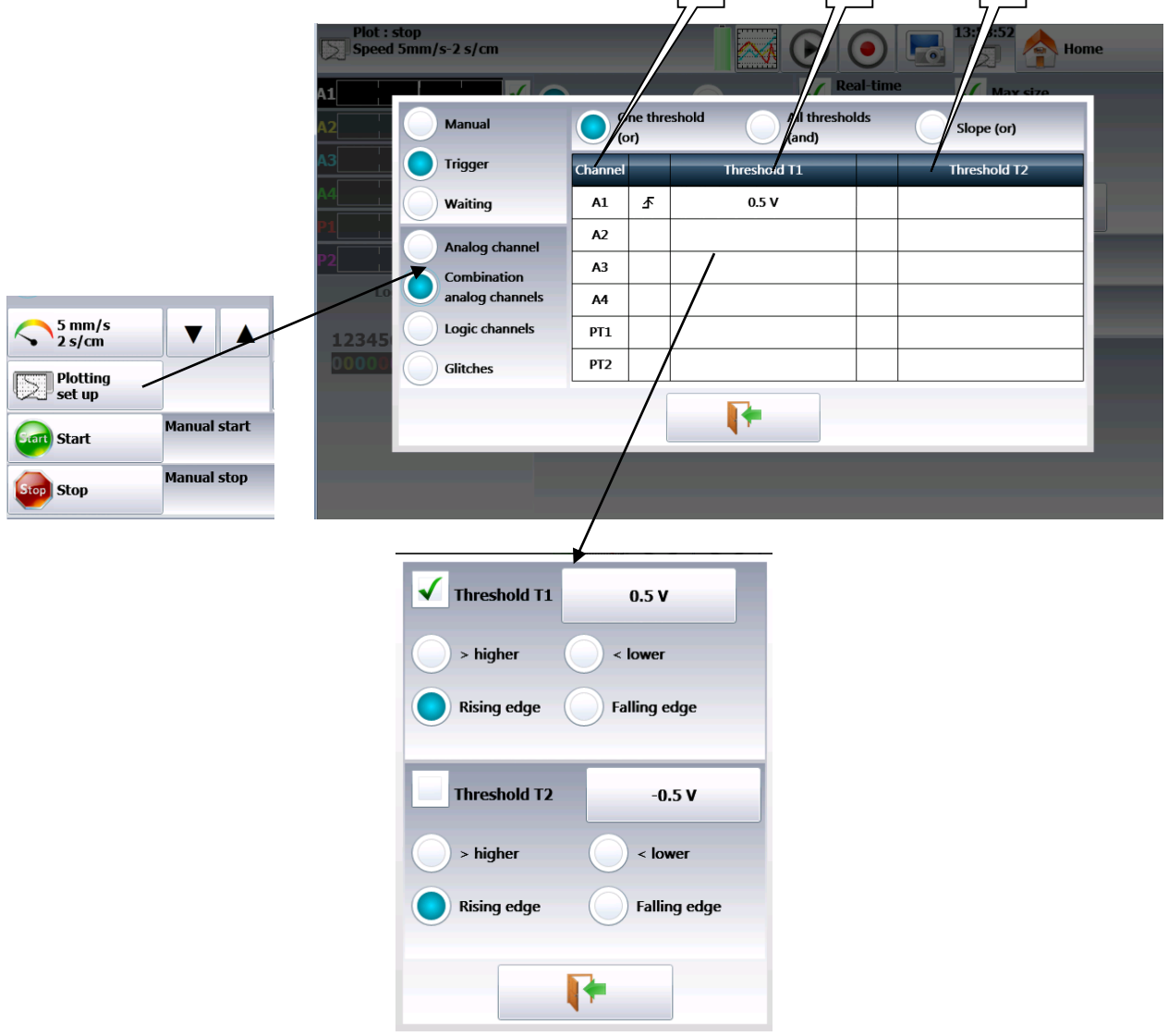

- 1- One of the thresholds (or): the first achieved condition activates the trigger
- 2- All thresholds (and): all conditions must be simultaneously achieved to validate the trigger
- 3- Slope (ou): trigger on the slopes of the signals; the first achieved condition validates the trigger

*Example*: The trigger displayed above is: Trigger if Channel 1 decreasing and equal to threshold S1, value 1V OR Channel 2 decreasing and equal to threshold S1, value -1V The same interpretation is valid for the AND trigger (all thresholds).

#### **6.1.3. Parasites**

You can trigger a parasite with a periodic 50Hz signal: trigger when the shape of the signal radically changes:

- parasite impulsion  $>200\mu s$
- sudden change of frequency
- sudden change of shape

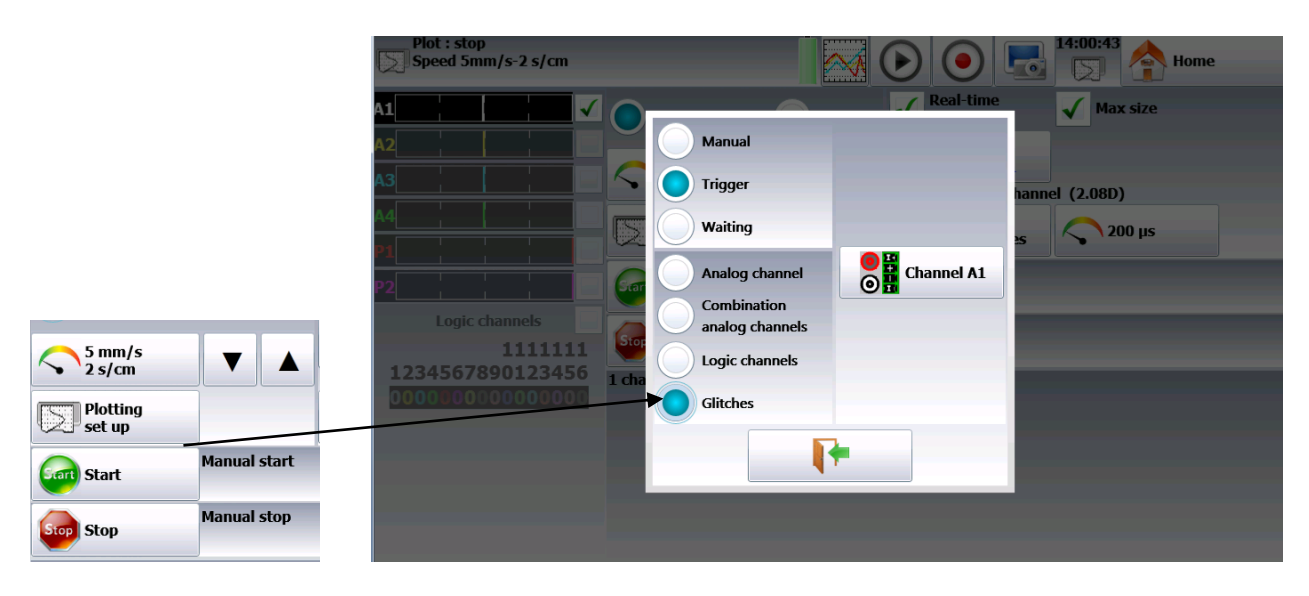

#### **6.1.4. Trigger on Logic Channels**

After selection of the trigger on Logic Channels, the window allows you to set the trigger condition.

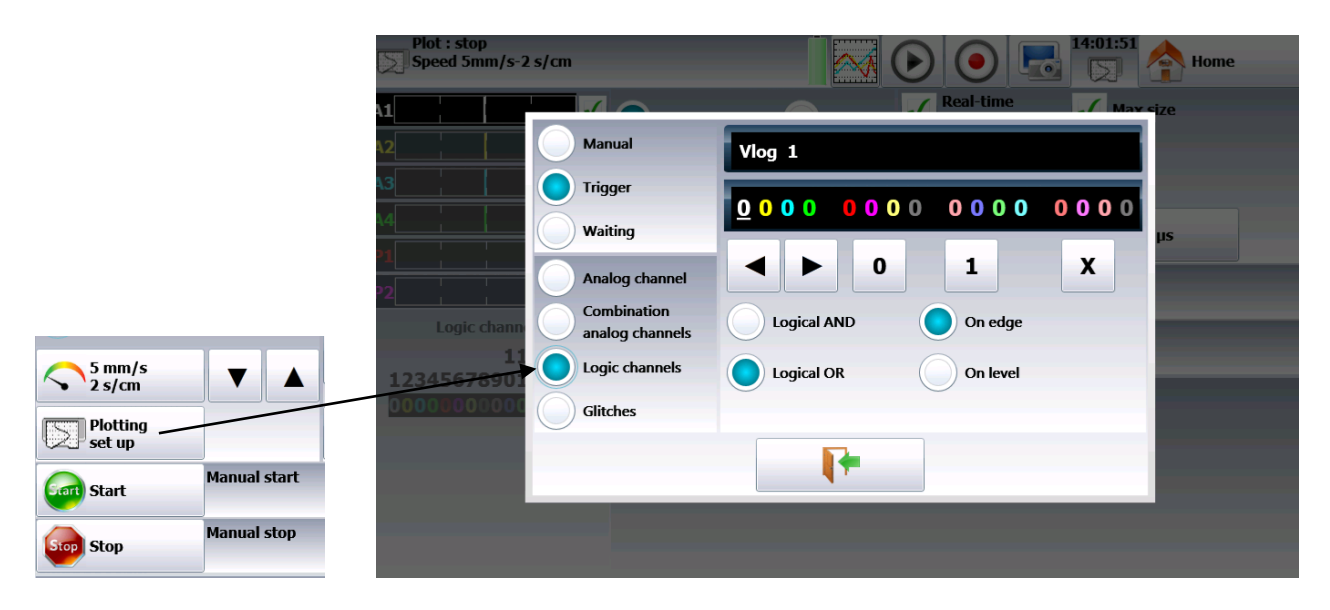

The 16 logic channels can be used in the trigger word:

- $\bullet$  either active at status 0 (less than 1.6 volt)
- or active at status 1 (more than  $4.0$  volts)
- $\bullet$  or non used X
- AND / OR: the logic function AND / OR is applied to each channel
- Type: edge or level: the trigger is applied on an edge (change of value) or a level

# **7. MATHEMATICAL CALCULATIONS**

You can apply mathematical calculations on your data acquisitions. You can access them with the « **Direct display** » function.

### **7.1. Definitions**

Press the « **Mathematical calculations** » key.

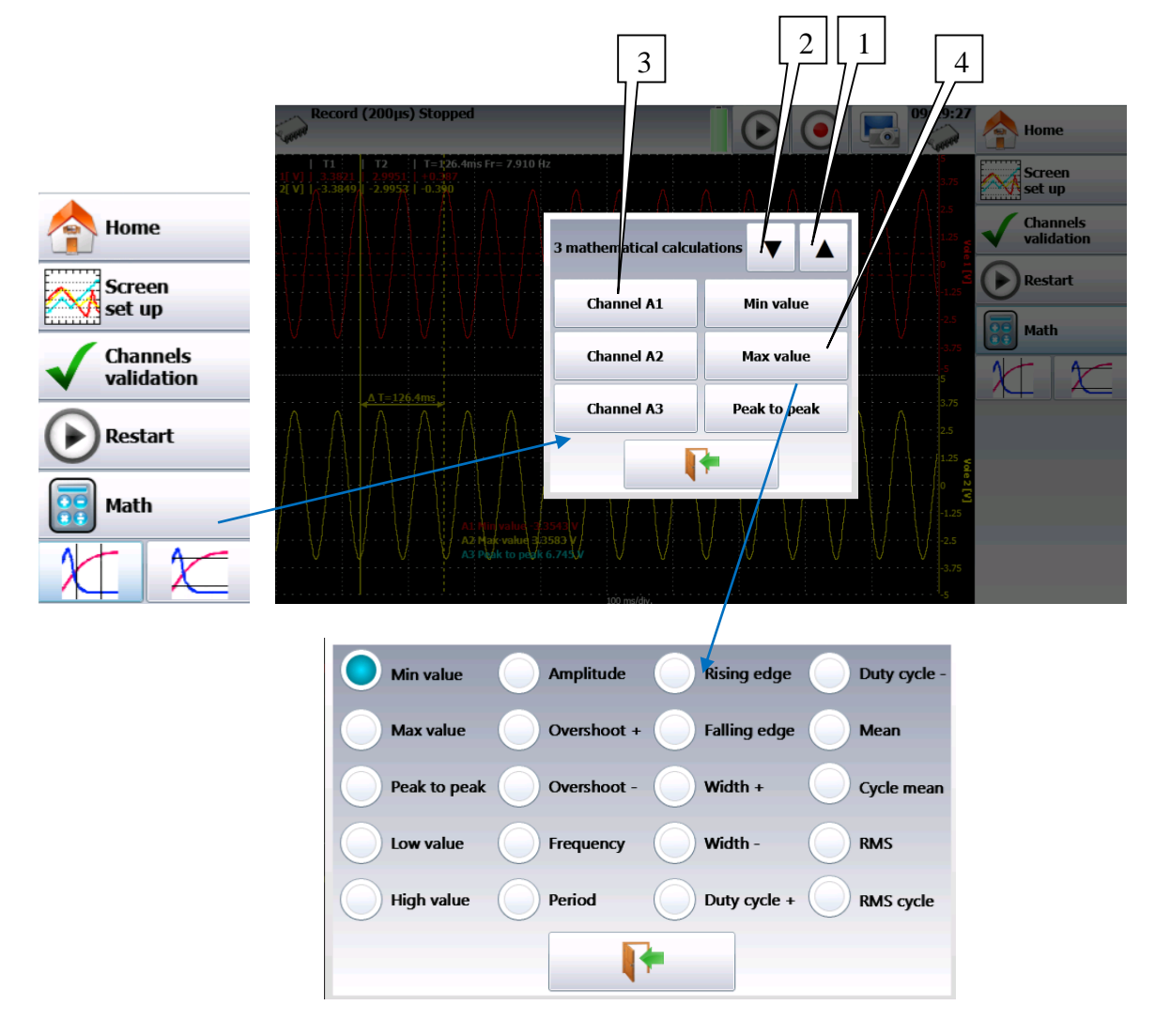

- 1- **Add:** add a mathematical calculation
- 2- **Remove:** remove one of the displayed mathematical calculations
- 3- **Channel:** selection of the channel on which the calculation is applied
- 4- **Function:** selection of the calculation function applied in the formula. You can change it by pressing directly on the type, which opens a window with all available calculations.

18 various mathematical formulas are available.

You can display up to **5 simultaneous calculations** on screen.

The display is made in windows above the diagrams, where are specified:

- the number of the channel (with its color)
- the type of calculation
- the value of calculation

Under « **Direct display** », calculations are made in real time and the display is updated every 300ms.

The calculation is made on the 1000 points displayed on screen. Hence, the time resolution is 0.1%.

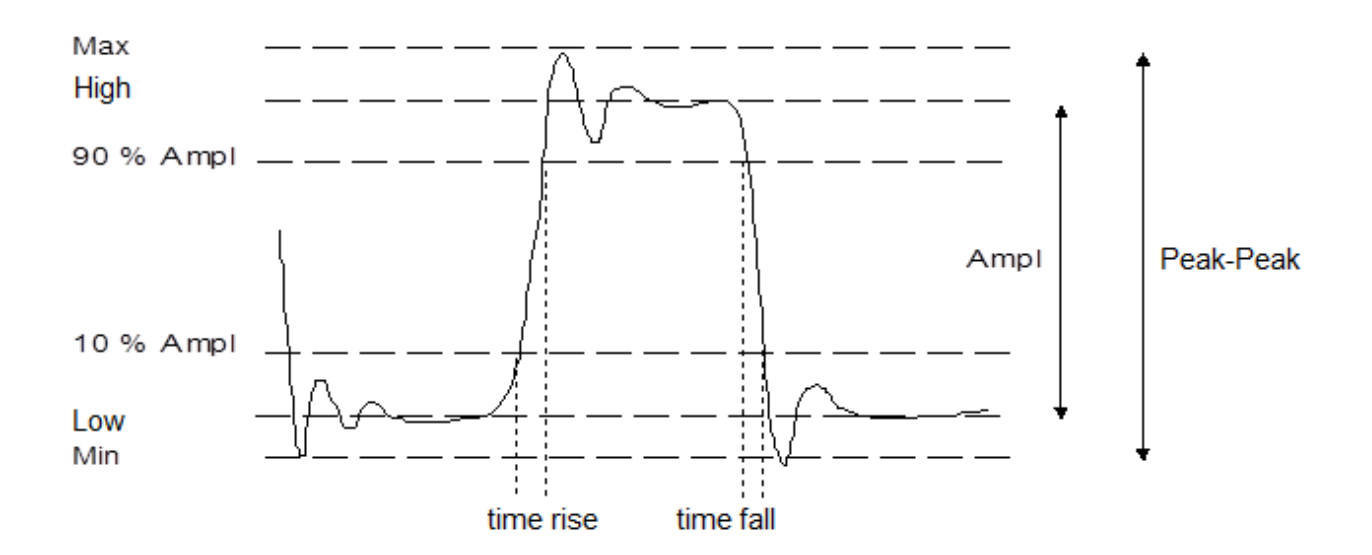

#### **7.2. Types of calculations**

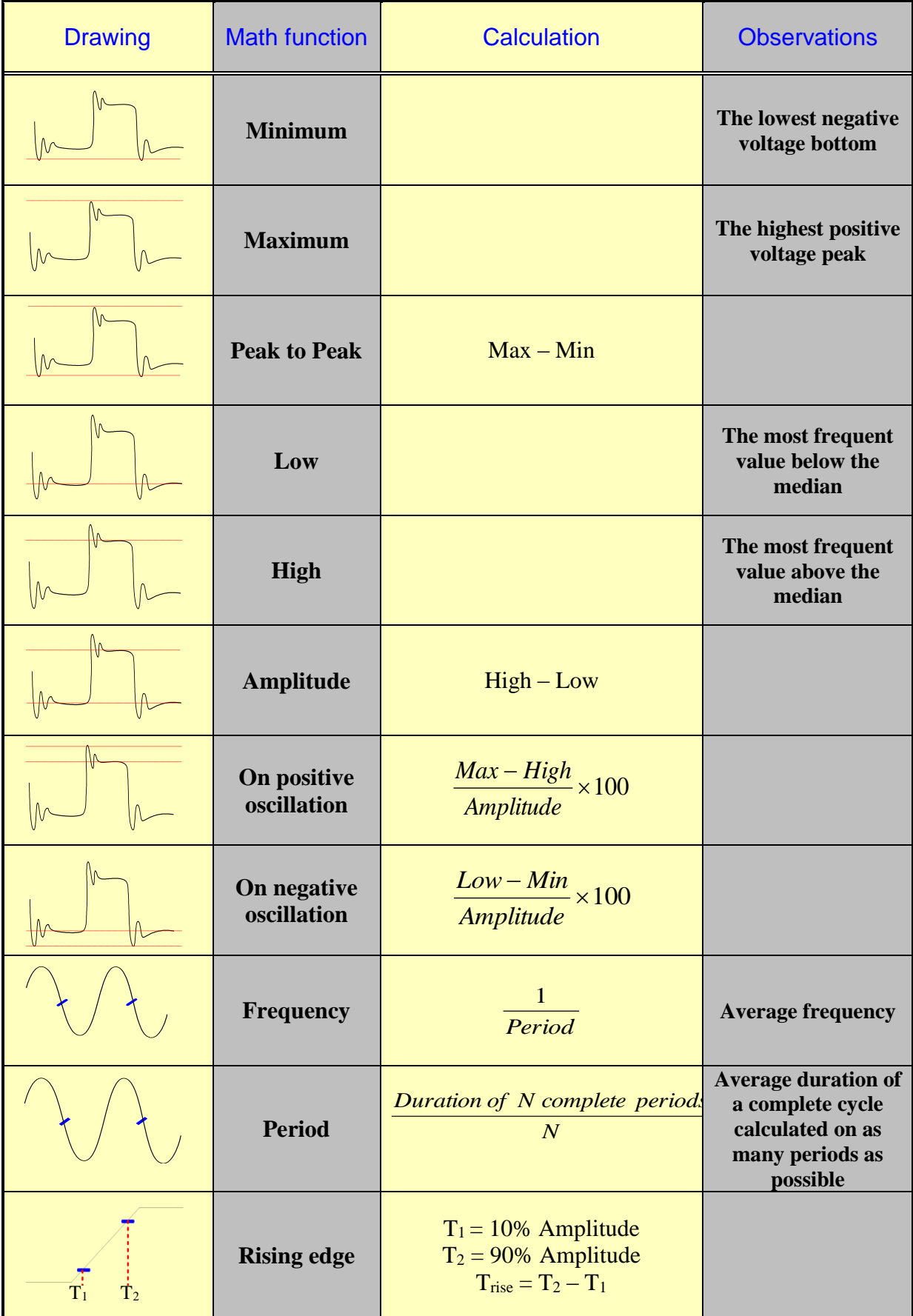

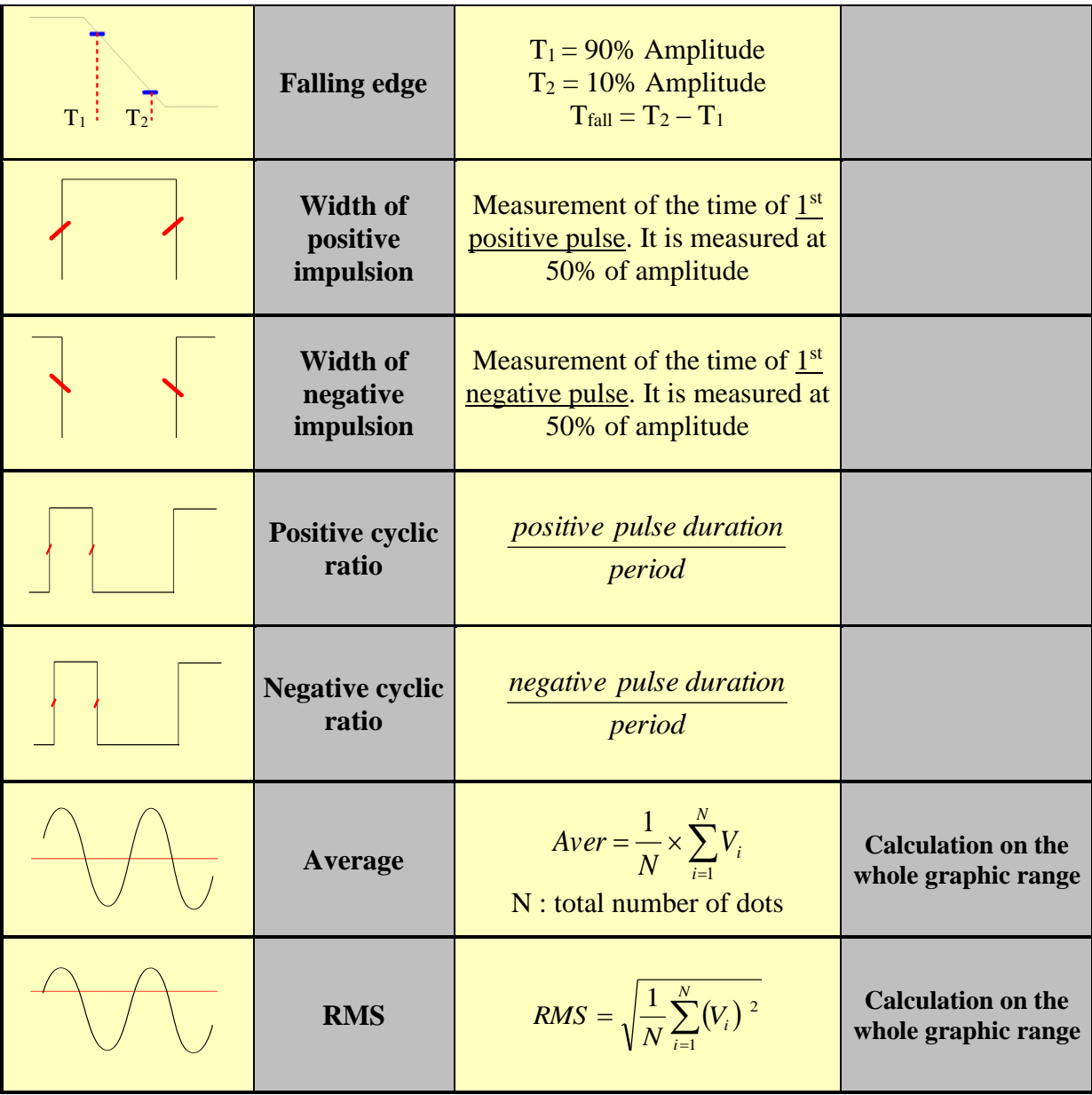

# **8. DIRECT MODE**

This chapter describes the **Direct mode** of the recorder, designed to print out the measurements made on the channels in real time on heat-sensitive paper.

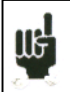

This mode does not exist on models without integrated printer

You can start and stop the print out under various conditions. You can activate a simultaneous save of the measurements on file.

### **8.1. Launching the printing**

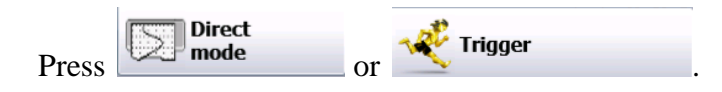

Programming the start and stop conditions of the print.

Selection of the actions after print and validation of the save in real time.

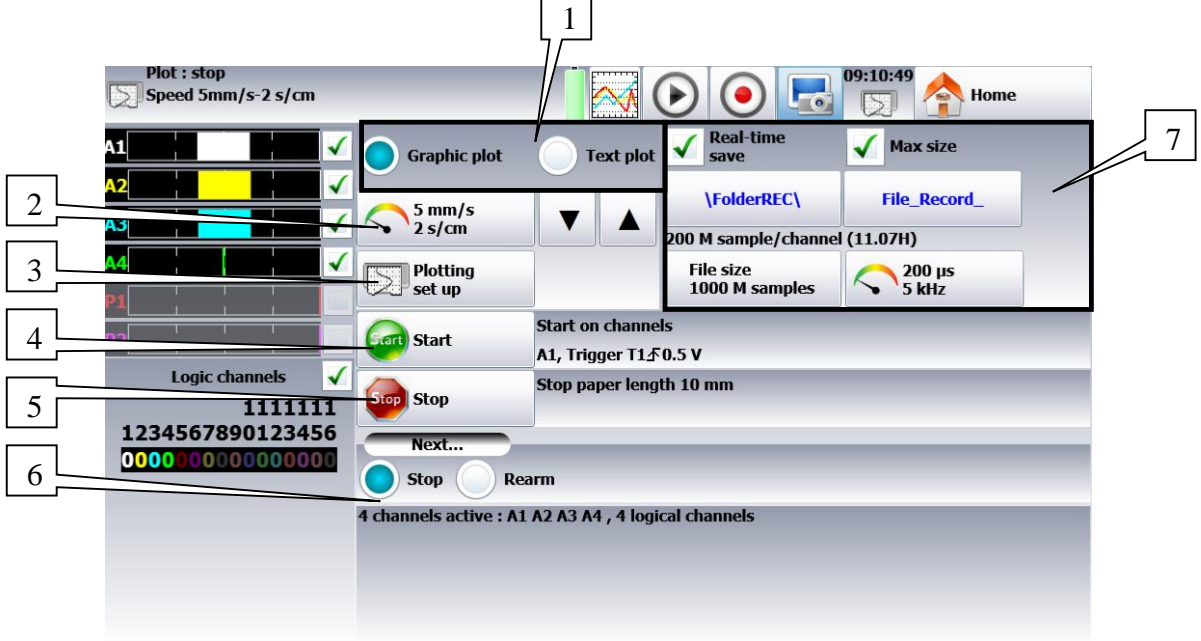

 $\overline{\phantom{0}}$ 

- **1-** Mode: selection of the printing mode
	- $\bullet$  F(t): printing a graph as a function of time
	- Digital: printing digital values of the measurements as a table
- **2- Paper speed:** printing speed You can change it from 10mm/min to 20mm/h.
- **3-** Print configuration: see chapter 4.2
- **4-** Start: start condition of the print

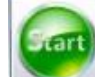

- Manual: with the  $\sim$  key
- Trigger: with a channel, with a combination of analogic and logic channels (see chapter 5)
- Stand-by: after a delay or at a precise date and time
- **5-** Stop: stop condition of the print

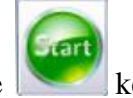

- Manual: with the  $k$
- Trigger: with a channel, with a combination of analogic and logic channels (see chapter 5)
- Stand-by: after a delay or at a precise date and time
- Paper length: after printing a programmed length of paper
- **6-** After acquisition: action after the end of the print; only possible if the start and stop triggers are not Manual
	- Stop: no action
	- Relaunch: waiting for the trigger Start
	- Save to file: saving or not of the data acquisition into a file
- **7-** Save: simultaneous record of the measurements into a file
	- Simultaneous save: saving or not the simultaneous save
	- File: record to a file
		- o Name of the file: directory and name of the saving file
		- o Acquisition period: sampling rate of the channels
		- o Length of the max file.

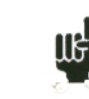

See chapter **File mode** to know the restrictions of the recording on file.

- If an initial scroll speed has been programmed, the paper will scroll at that speed while waiting for a trigger.
- The operator can force a trigger any time by pressing when waiting a start trigger.

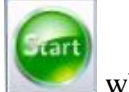

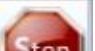

When printing, pressing will stop the printer.

# **8.2. Configuration of print**

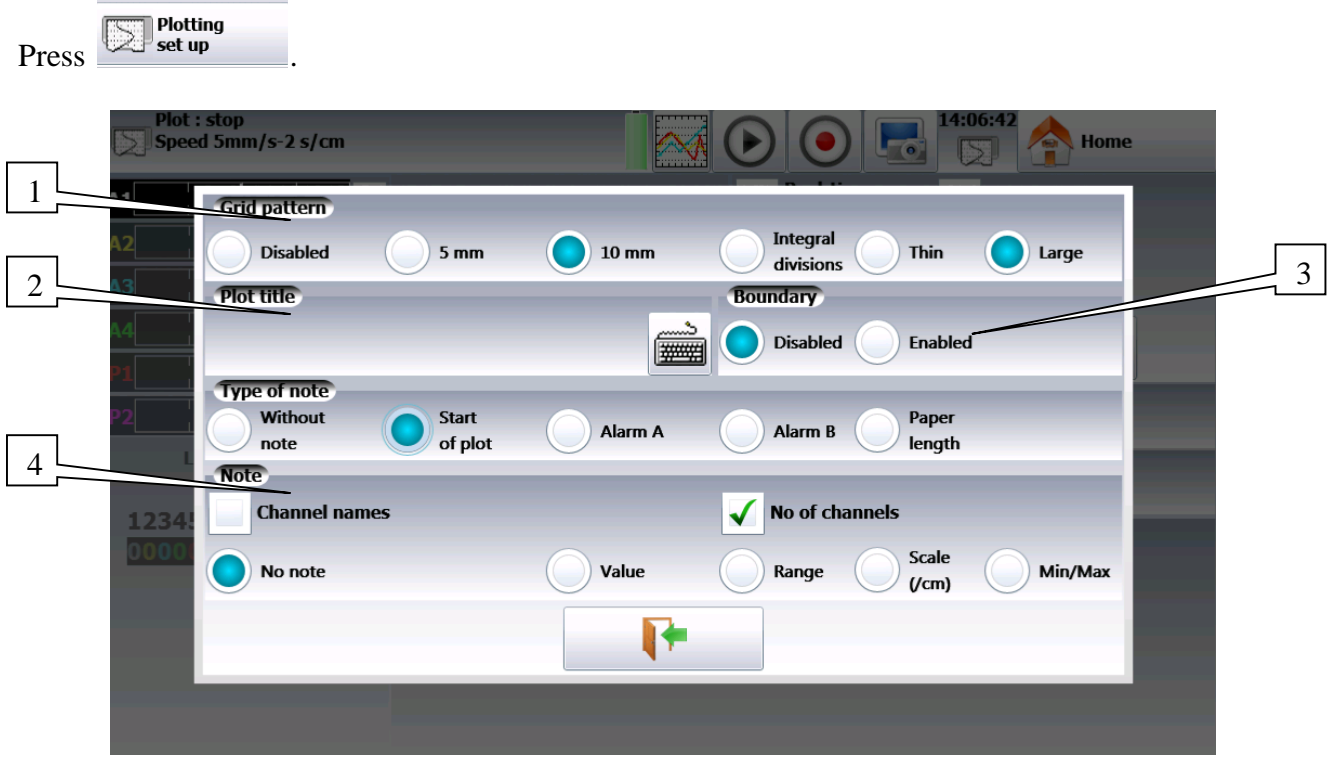

Definition of the specific characteristics of the paper printing:

- **1- Reticule**: setup of the reticule on paper
	- none, all 5mm, 10mm or per integer number of divisions
	- fine or wide, which means with or without subdivisions
	- access to the « Modification of diagrams » to setup the display of channels on paper (see chapter **Diagrams**)
- **2- Name of the plot**: setup of a title (80 characters max.) for printing. It will appear on top of the paper.
- **3- Boundaries**: possibility to note the boundaries of each channel (same as on screen) at the end of the print.
- **4- Notes**: possibility to write notes while printing
	- without, at the beginning of the printing, on alarm, on a length of paper

# **8.3. Relaunching the printing**

In relaunch mode, as soon as stop conditions happen, the appliance waits for new start conditions for the print out.

To terminate the cycle, you only have to force the interruption of the print by pressing during the print.

# **8.4. Writing information**

At the beginning of each printing, the date and time and the programmed title appear at the top of the paper.

The number of each channel appears on the plot.

# **9. MEMORY MODE**

This chapter describes the **Memory mode** designed to record in real time the measurement data made on the channels into the internal memory.

You can start and stop the data acquisition under various conditions. You can simultaneously save measurements on file.

## **9.1. Set up and start of the data acquisition**

Press Wave mémoire

Set up of the data acquisition into internal memory.

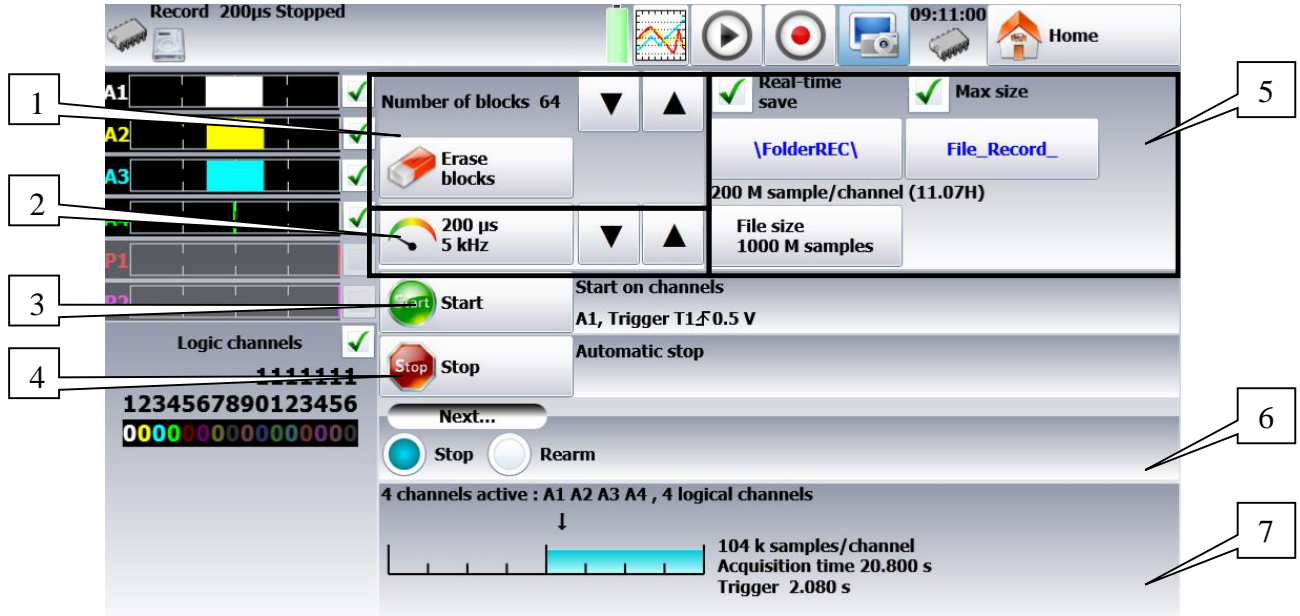

- 1- Blocks: parting of the internal memory in blocks
	- $\bullet$  1, 2, 4, 8, 16, 32, 64 or 128
	- Erase blocks: erasing of all blocks: the current block is  $#1$
- 2- Acquisition period: sampling rate of the channels
	- internally paced from 1 µs to 10 min
	- externally paced by the logic channel 16
- 3- Start: start condition of the data acquisition
	- xart
	- Manual: with the  $\left| \begin{array}{c} \bullet \end{array} \right|$  key
	- Trigger: with a channel, with a combination of analogic and logic channels
	- (see chapter  $5$ )
	- Stand-by: after a delay or at a precise date and time
	- Automatic: immediate; automatic stop when the block is full
- 4- Stop: stop condition of the data acquisition
	- Automatic: when the block is full
	- Trigger: with a channel, with a combination of analogic and logic channels (see chapter 5)
	- Trigger mode: Double Trigger; see the following chapter.
- 5- Real time save: simultaneous record of the data acquisition into a file
	- directory and name of the saving file
	- maximum length of the file
- 6- After acquisition: action after the end of the print; only possible if the start and stop triggers are not Manual
	- Stop: no action
	- Relaunch: waiting for the start trigger
	- Save to a file: Saving or not the data acquisition into a file
- 7- View of the active channels, of the recording time, of the pre-trigger…

**Pre-trigger:** definition of the position of the Start trigger in the data acquisition

data acquisition before and after trigger (before or after Start), and disabling of the trigger.

**an** Start

You can access this menu when setting a trigger by pressing

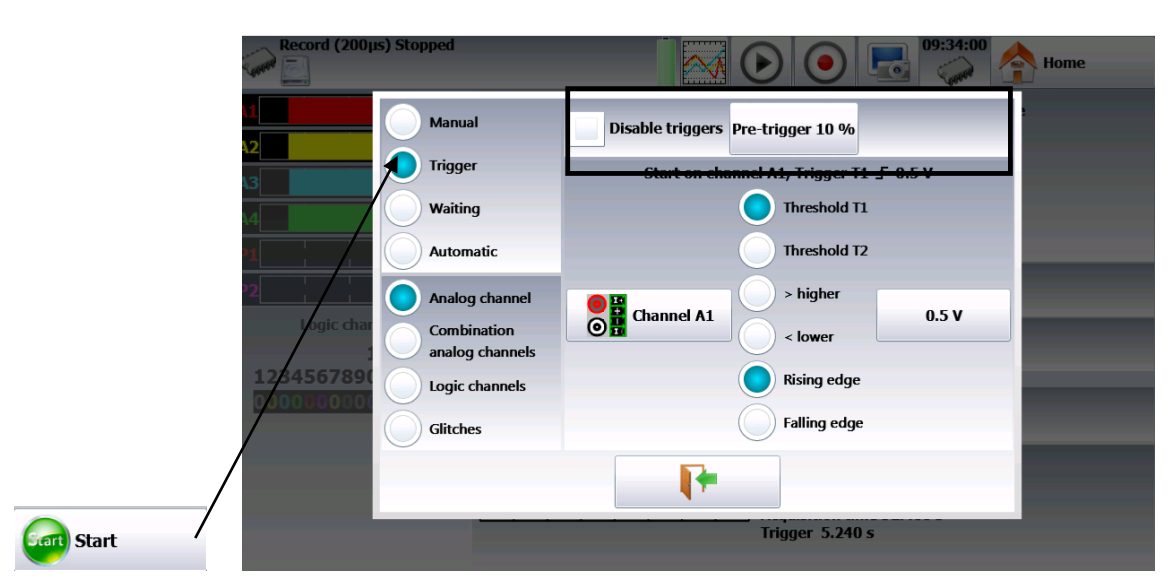

« **Impossible** » shows up when there is not enough place for saving data: you should reduce the sampling rate or the number of channels

See chapter **File mode** to know the restrictions of the recording on file.

## **9.2. Sampling period**

 $\mathbb{R}^1$ 

⅏

n÷

When the frequency of the input signals is too high to record them in Direct mode, you must record the measurement signals into memory at high sampling rate: it is the **Memory mode**.

Sampling consists in recording the instant value of a signal at regular intervals and storing each of these values into a memory.

To get adequate acquisition of a periodic signal, you need to choose a sampling period compatible with the frequency of the signals present at the input terminals of the recorder.

A 10-dot per signal period definition is minimal for a satisfactory plot.

#### **9.3. Internal memory, blocks**

The available memory in the recorder can be shared into blocks that will be filled one after the other at each data acquisition.

The acquisition depth is worth  $N / (B * V)$ 

N= total memory amount

 $B =$  number of blocks

 $V =$  number of channels to scan

Example: memory 32 Mwords, 16 blocks and 3 channels 'ON', we shall have:  $N = 32554432 / (16 * 3) = 699050$  words/channel.

Any new data acquisition goes automatically into the first free block (in increasing order). When all blocks are full, any new data acquisition will shift the previous blocks from the N position into the N-1 position; the  $1<sup>st</sup>$  block will be lost.

The new data acquisition will take the place of the last block.

#### **9.4. Trigger position**

The data acquisition into a memory block relies on the concept of « circular buffer »:

- the buffer is filled from the starting condition on
- the buffer is filled as long as the stop condition is not valid; when the buffer is full, it fills from the initial position of the buffer zone (block)

Thus, the memory block always contains the last N samples.

The operator can select when the samples in buffer will be frozen; to do so, you will select a delay between the trigger start and the beginning of the effective buffering. This delay may be positive or negative: thus, buffered samples may be before, after or on both sides of the start moment.

You can also not inhibit the trigger: you will be able to test the trigger during the pre-trigger phase, in case the trigger should happen before the end of this phase. In case of repetitive signals, the trigger should be inhibited.

from the  $1<sup>st</sup>$  position of buffer from the  $1<sup>st</sup>$  position of buffer

Delay to memory input: -50% Delay to memory input: +50%

### **9.5. Double Trigger mode**

In this mode, you will use a start trigger and a stop trigger. Measurements between these two triggers shall be registered.

Data acquisition will stop automatically:

- when the stop condition is valid, or
- when the memory block is full.

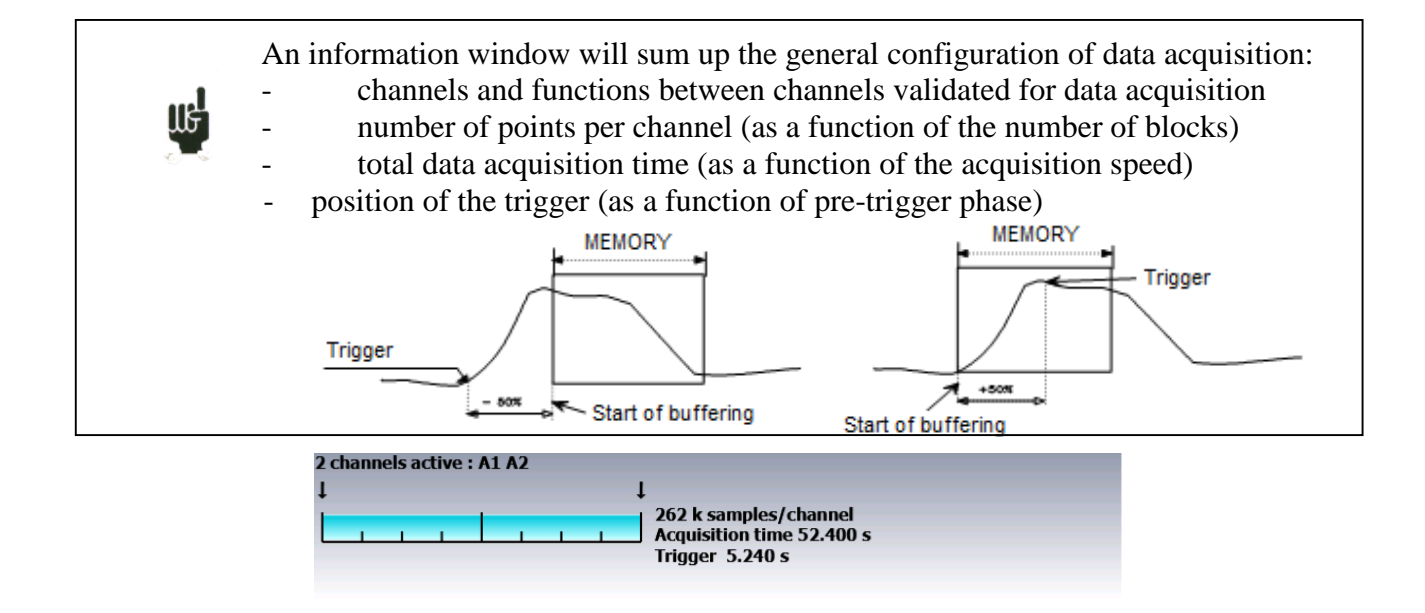

#### **9.6. Recording**

You launch the data acquisition by pressing **a** after pressing

At the top left of the screen appear:

- the number of the pending block, if required
- the current sampling rate
- the status of data acquisition (waiting for trigger, filling xx%...)
- the opening of a save file, if required
- a bargraph showing the percentage of data acquisition made and the percentage of data acquisition displayed

Pressing stops the pending data acquisition process.

If the acquisition time of the record is less than 2 minutes, you will see the whole data acquisition.

Then, you won't be able to leave this page: only when the acquisition stops can you change of menu.

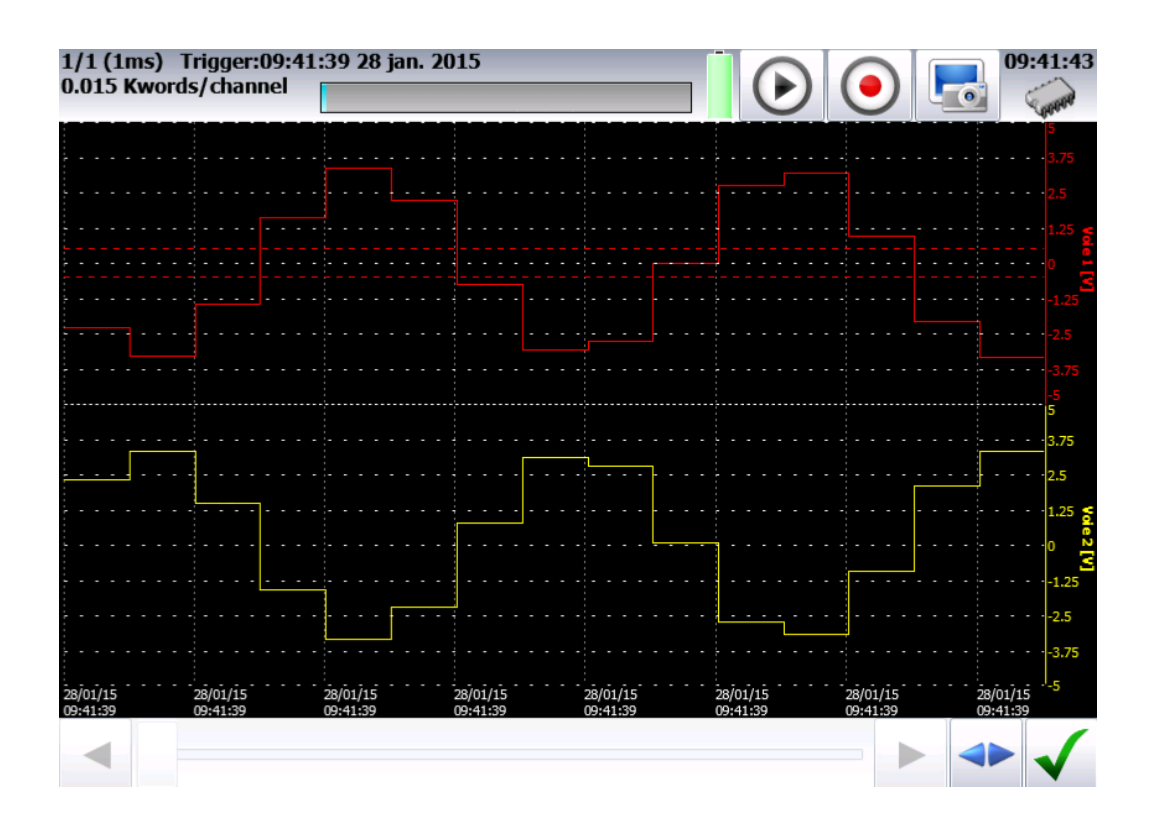

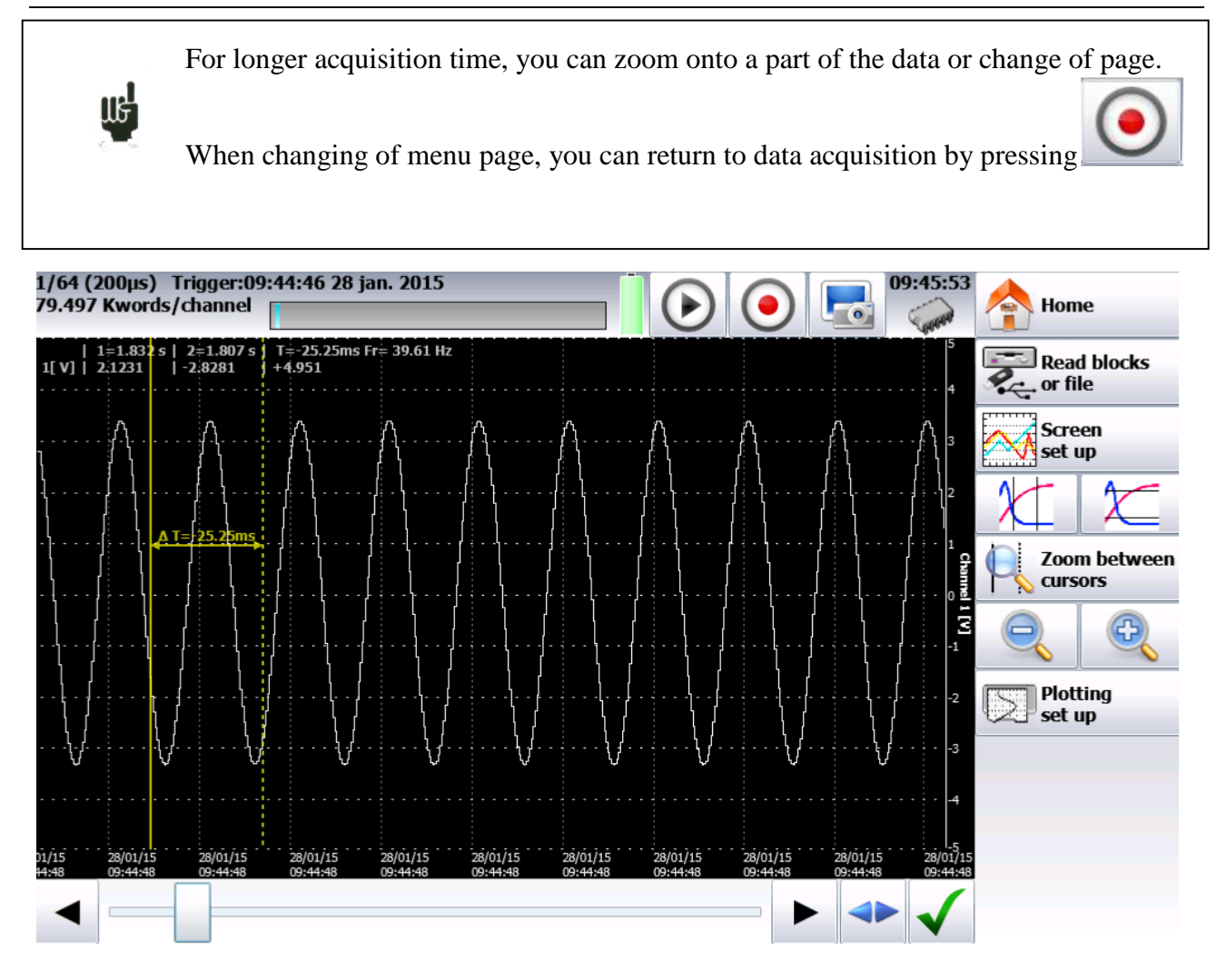

Additional menu keys:

 $\rightarrow$  Display:

- Total : the whole memory is displayed and refreshed during the data acquisition. Zoom between<br>cursors
- Partial  $\left\{ \bigotimes_{i=1}^{\infty} \mathbb{R} \right\}$ : only a part of the memory is displayed; the screen is frozen; only the bargraph and the filling rate show the status of data acquisition; you have access to time cursors and zooms.

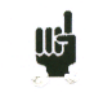

You cannot visualize a block else than the current one, draw a plot or save the data acquisition into a file as long as the current data acquisition is not finished.

### **9.7. Memory output**

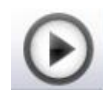

You can access the « memory output » mode by pressing

Display of the data acquisitions available in the internal memory or in files. Possibility to start the paper printing of the data acquisitions.

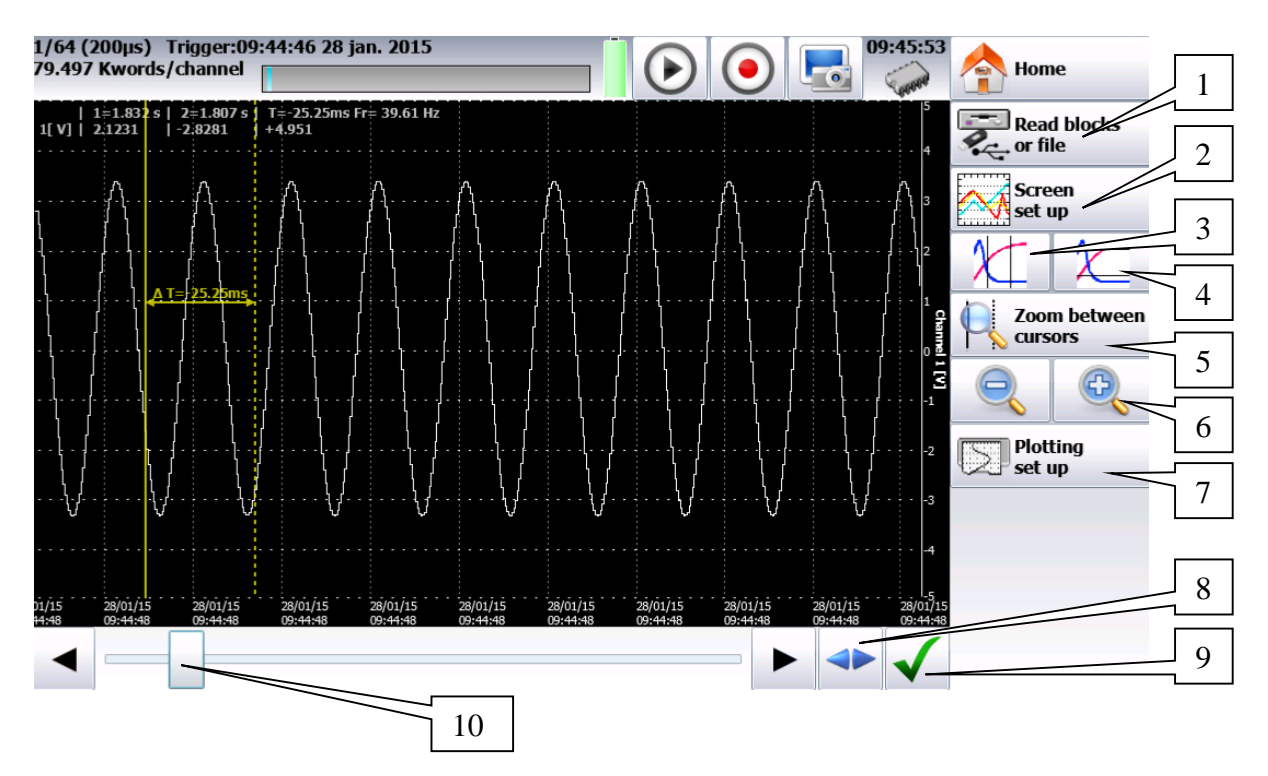

- 1- Read blocks or file: selection of the memory block or of the file to display; if there is no valid block, the only menu key available will be « Load file »
- 2- Screen setup: type of display, diagrams; see chapter Use
- 3- Time cursors: vertical cursors, zoom
- 4- Voltage cursors: horizontal cursors
- 5- Zoom between cursors: allows a zoom between the positioned cursors
- 6- Zoom +  $&$  Zoom -: allow zooming or not onto a part of the data acquisition
- 7- Plotting setup: configuration of the data acquisition drawing; « Launch plot » key
- 8- Total display of the data acquisition
- 9- Validation of the buffered channels to display
- 10- Cursor for scrolling along the data acquisition.

The upper window displays:

- the number of the displayed block
- the sampling rate of the block
- the date of trigger
- the number of points per channel in the block
- a bargraph showing the filling level of the block and the position of the trigger

# **10. TEMPLATE MODE**

This chapter describes the **Template mode** designed to record in real time the measurement data made on the channels into the internal memory.

You can start the data acquisition under various conditions It **stops** when the measurement values go out of a range defined by a previous data acquisition called **Template**.

A simultaneous save of the measurements onto a file can be activated.

#### **10.1. Set up and launching of the data acquisition**

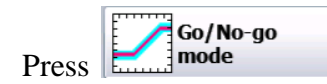

 $1 \mid 2 \mid$  3 1/64 (200µs) Trigger:09:44:46 28 jan.<br>79.497 Kwords/channel  $015$ 09:48:46  $\overline{\phantom{a}}$ Home **Real-time Max size** 41 ✓  $64$ Number of block save b **\FolderREC\** Erase **File\_Record** Ġ blocks 000 M sample/channel (2.08D) File size  $\sqrt{200}$  µs 1000 M samples **Automatic start** 4 **dart** Start Logic channels  $5<sup>1</sup>$ Select channel | 1 channel for Go/No-go : A1 Edit Go/No-go 1111111  $\overline{6}$ 1234567890123456 Next. 6Rearm **Stop ALISTETE ESTATI** 524 k samples/channel **Acquisition time 1 min 44 s** 

Set up of the data acquisition as a template into internal memory.

- 8- Blocks: parting of the internal memory in blocks
	- $\bullet$  1, 2, 4, 8, 16, 32, 64 or 128
	- Erase blocks: erasing of all blocks: the current block is  $#1$
- **1-** Acquisition period: sampling speed of the channels
	- $\bullet$  internally paced from 1 µs to 20 min
	- externally paced by the logic channel 16
- **2-** Real time save: simultaneous record of the data acquisition into a file
	- directory and name of the saving file
	- maximum length of the file
- **3-** Start: start condition of the data acquisition

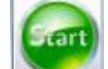

- Manual: with the  $k$ ey.
- Trigger: with a channel, with a combination of analogic and logic channels (see chapter 5)
- Stand-by: after a delay or at a precise date and time - Automatic: immediate; automatic stop when the block is full
- **4-** Template channels: channels to compare with the template; access to the setup of the template
- **5-** After acquisition: action after the end of the print
	- Save file: save the data acquisition into a file if the Real Time save has not been validated (or is impossible)
	- Draw: plotting the data acquisition
	- Stop: no other action
	- Relaunch: waiting for the Start trigger
	- Change setup: loading a configuration and waiting for the Start trigger

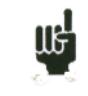

« **Impossible** » shows up when there is not enough place for saving data: you should reduce the sampling rate or the number of channels

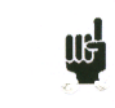

See chapter **File mode** to know the restrictions of the recording on file.

## **10.2. Creation of the template**

Make a data acquisition into memory.

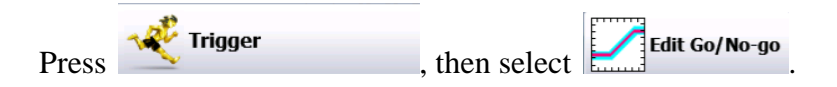

The appliance displays the current template. It is marked as 2 curves (a min. curve and a max. curve) around the channel selected as a reference for the template.

The 2 curves are saved in internal ROM.

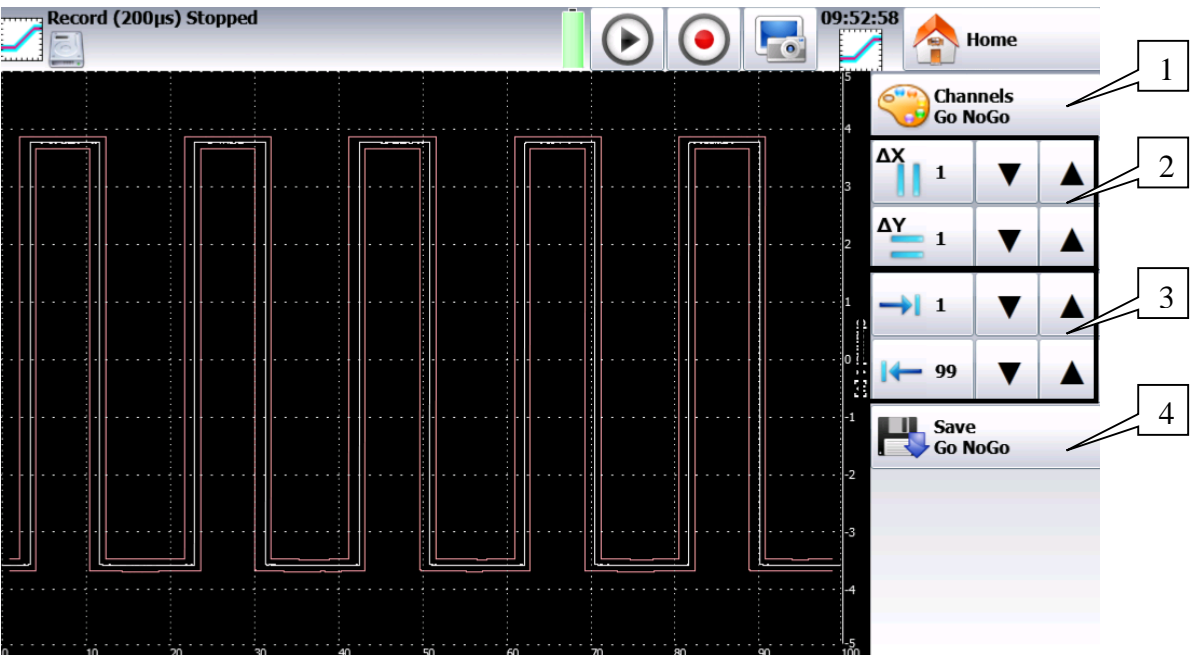

- **1-** Channel: allows the selection of the reference channel
- **2-** DX & DY: allow you to build the min. and max. curves
- **3-** Begin & End: limits of the memory extent where the trigger test shall be made
- **4-** Save Go/NoGo: as soon as the template is correct, you can save it into the internal ROM.

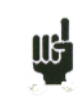

You cannot save a template on a **file**. To save a template on a file, save the block and the channel in order to recreate the template for reuse.

Use of the template

The comparison with the template is the stop criterion of the data acquisition. This comparison shall

be made with the « **Template Channels** » selected in the **page.** page.

The information window at the bottom of the page  $\mathbb{R}^n$  Trigger sums up the general configuration of the data acquisition:

- channels and functions between validated channels for data acquisition
- channels and functions between channels compared to the template
- number of points per channel (as a function of the number of blocks)
- total data acquisition time (as a function of the acquisition speed)
- position of the trigger (as a function of pre-trigger phase)

1 channel active : A1 33554 k samples/channel<br>Acquisition time 1 h 51 min

The comparison to the template is only possible when the channels are validated for data acquisition.

An error message shows up if you have selected « Template Channels » that have note been validated.

The data acquisition is made as above (see chapter **Memory Mode**).

When the memory block is full, the appliance checks that all measured points on the template channels are between the 2 min. and max. reference curves constituting the template.

If all points are between the curves, the data acquisition restarts (in the same block). If not, the data acquisition stops.

# **11. FILE MODE**

This chapter describes the **File Mode** designed to record in real time the measures made on the channels.

The start and stop of the plot can be triggered under various conditions.

### **11.1. Set up and triggering of the data acquisition**

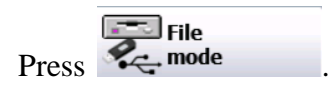

Set up of the data acquisition into a file.

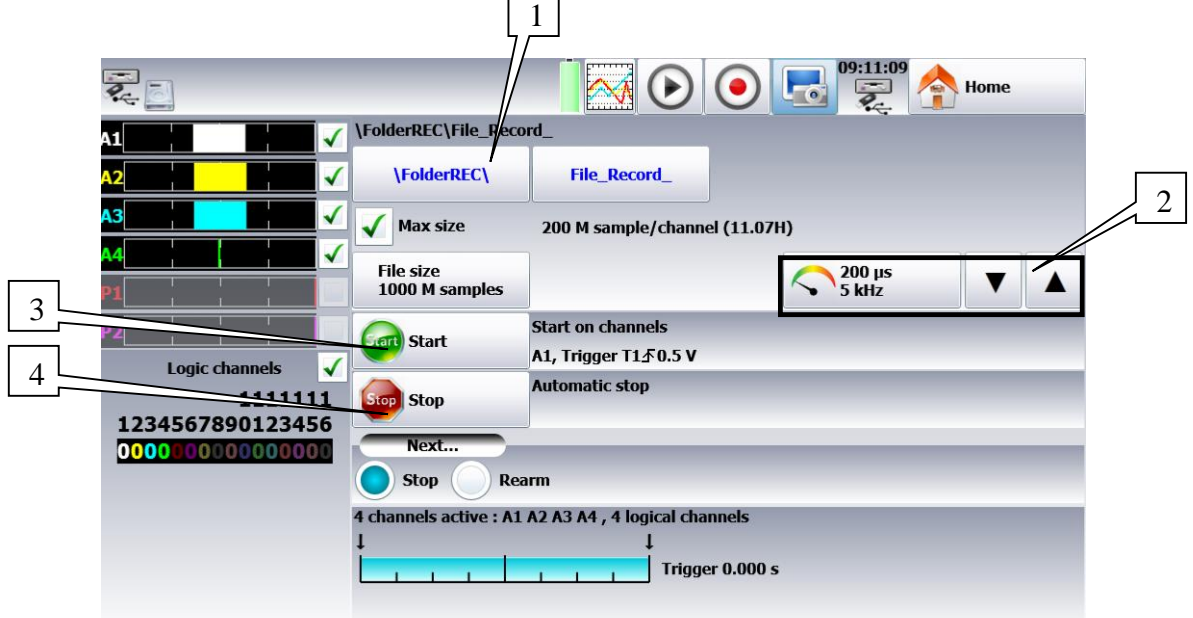

- **1-** File name: directory and name of the data acquisition file
	- Directory of the data acquisition file
	- Name of the data acquisition file
- **2-** Acquisition period: sampling speed of the channels
	- internally paced from 1 µs to 20 min
	- externally paced by the logic channel 16
- **3-** Start: start condition of the data acquisition

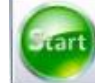

- Manual: with the  $k$
- Trigger: with a channel, with a combination of analogic and logic channels (see chapter 5)
- Stand-by: after a delay or at a precise date and time
- Automatic
	- **4-** Stop: stop condition of the data acquisition
		- Automatic: when the disk is full

Trigger : with a channel, with a combination of analogic and logic channels (see chapter 5)

Trigger mode **Double Trigger**; see chapter **Memory mode**.

## **11.2. Restrictions**

Real time data acquisitions to a file are limited by the transfer rate between the inputs and the saving means of the internal memory or USB sticks.

It is advisable no to create too big files, because reading them may be very long. It takes ca. 3 minutes to read a 200MB file.

The minimum transfer rate to the flash disk is 200 ksamples/s (5µs)

To know the number of channels you can record at a given acquisition period, calculate:

• number of channels  $= 200 000 x$  acquisition period example: at 10µs, the number of channels is max. 2.

# **12. NETWORK ANALYSIS**

**Power** 

### **12.1. General**

The recorder also includes a network analysis function. It allows power and harmonics measurements. Measured values can be viewed in real time or delayed. You can also record the available logic channels and channels.

You can access the network analysis menu with the  $\Box$  analysis key.

The setup page shows up. It lets you access various parameters:

- Description of network and wiring
- Selection of the type of analysis and of the desired values

You can also access other menus:

- Visualization (Oscilloscope, Digital, Harmonics): key.
- Acquisition:  $\|\bigodot\|_{\text{key}}$ .

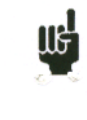

#### **Attention:**

The connections of the inputs on the installation to test shall be made by a duly authorized personal.

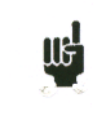

In network analysis the DAS30 / 50 should be strictly connected to its external power supply and connected to the socket : this for security reasons ensuring earthing

#### **12.2. Network setup**

In the main menu, change of mode by pressing  $\Box$  Power . You directly access the setup page.

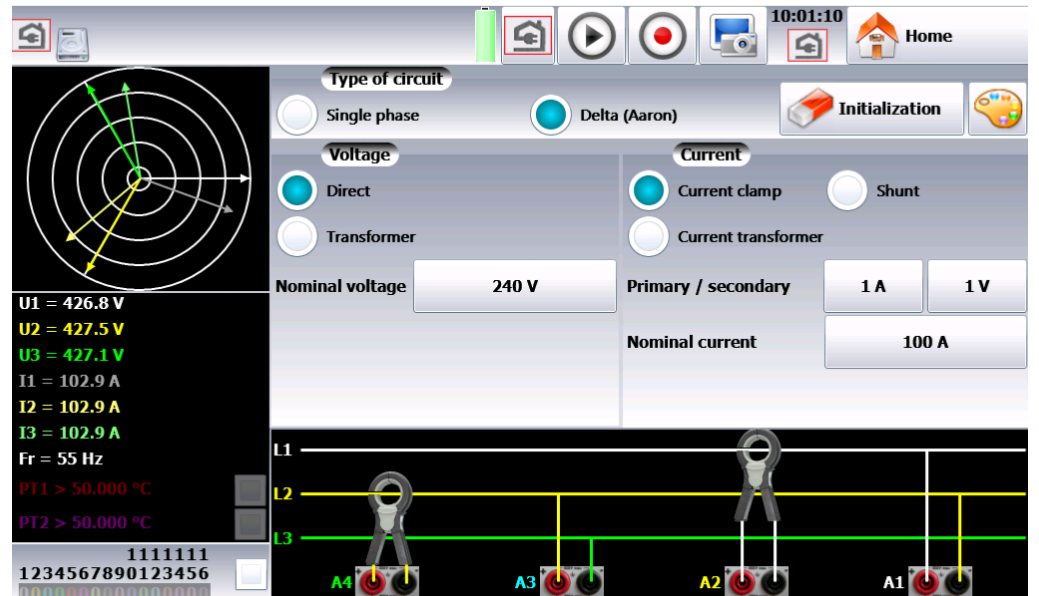

Select the basis configuration of the network:

- single-phase
- three-phase mode Aaron: Only 2U and 2I are used. The  $3<sup>rd</sup>$  phase is re-calculated (for DAS50 only): (method of the double-wattmeters).

- Voltage measurement: « Direct » or « Transformer ». If the network voltage is measured through a transformer, select this setup and enter the transformation ratio
- The appliance automatically selects the right caliber; you only have to specify the nominal voltage of the networks. Beware: if this value is too different from the real voltage, this may lead to uncertainty and measurements over the caliber
- Current measurement: The same is worth as for voltage measurement; you select the current type of input (clamp, shunt, transformer). In each configuration, you have to enter the associated parameters.
- For "clamp": primary current, secondary voltage (these are current / voltage clamps)
- For "transformer" (transformer + shunt): primary and secondary currents and value of the shunt
- For "shunt": value of the shunt, in ohms
- You also have to set the nominal current and voltage
- Data acquisitions are synchronized with the calculation of frequency of channel 1.

The  $\Box$ <sup>Initialization</sup> key allows you to set up the channels in a basis configuration:

#### **Wiring and check:**

Direct display of the network wiring. Any wrong wiring may lead to wrong results. The colors of the channels match the colors of the respective inputs.

The voltage inputs U1, U2 are connected to the terminals 1 and 3 The current inputs I1, I2 are connected to the terminals 2 and 4

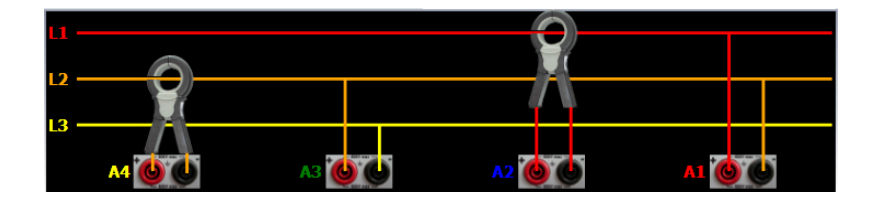

#### **Fresnel diagram:**

You can also check if the wiring is right by displaying the Fresnel diagram. The length of the arrows is not proportional to the efficient value of the currents: the user will have to check that what he sees is coherent.

The position of the voltage arrows is calculated with reference to the voltage V1.

Attention: the angles are those of the voltages/currents representative either of the shape factor or of the fundamental values.

You can check whether the connection is direct or reverse. Intensity vectors are calculated in reference to the corresponding voltages.

> **Attention:** even if nothing abnormal appears, there may be mistakes. In any case, the wirings must be made with caution by a qualified personal.

#### **Warning messages:**

**IIG** 

Messages may appear in red any time at the top of the screen:

- Impossible to synchronize the signal: the frequency is wrong, the signal is too weak or too noisy
- Caliber exceeded: The voltage or the current are too high for the theoretical nominal value: you must change this value or use another probe.

#### **Recording additional channels:**

You can record additional channels by checking channels to record in the setup of your network analysis. The number of channels will change as a function of the network (single phase: more additional channels, three phases: less additional channels):

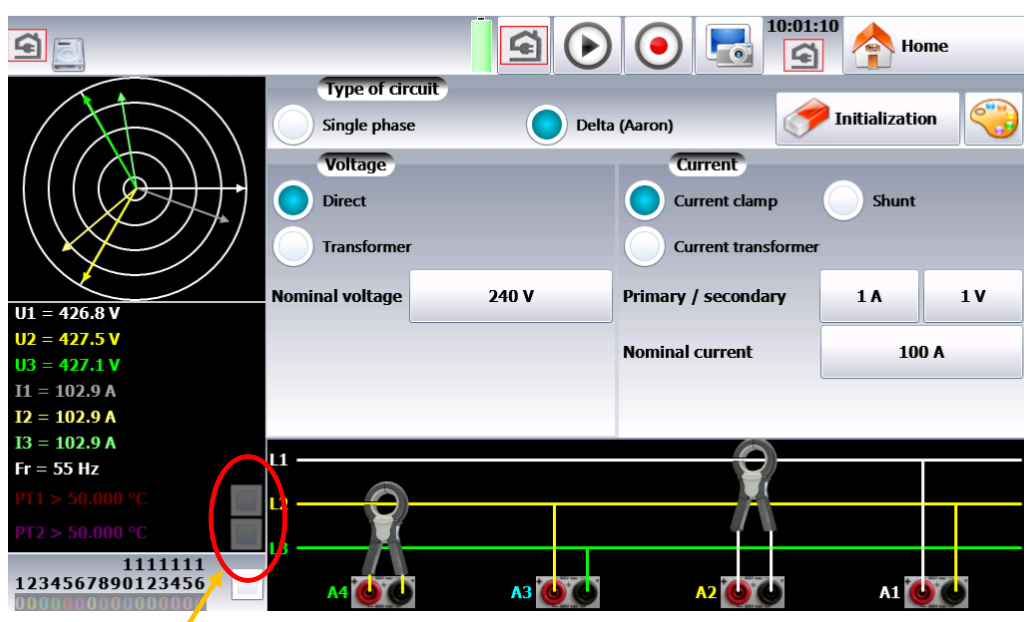

Validation of the additional channels $\overline{\mathbf{I}}$ 

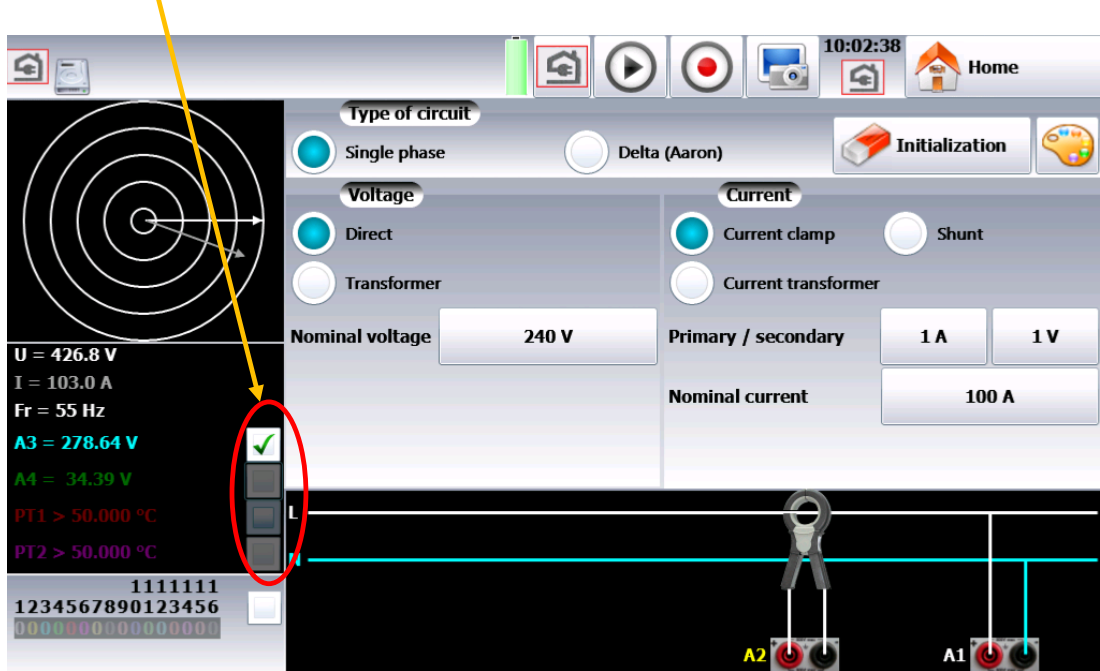
# **12.3. Real time display of the signals**

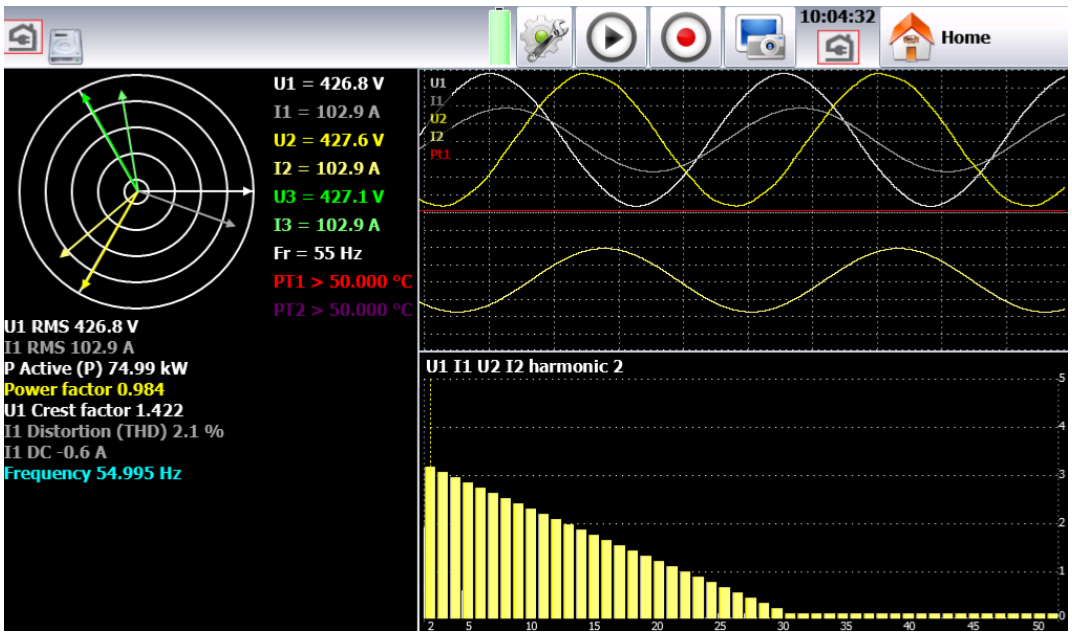

By pressing  $\left| \bigcirc \right|$ , you have access to the following windows. You have access to this page even during data acquisition.

Each of these windows can be invalidated by pressing

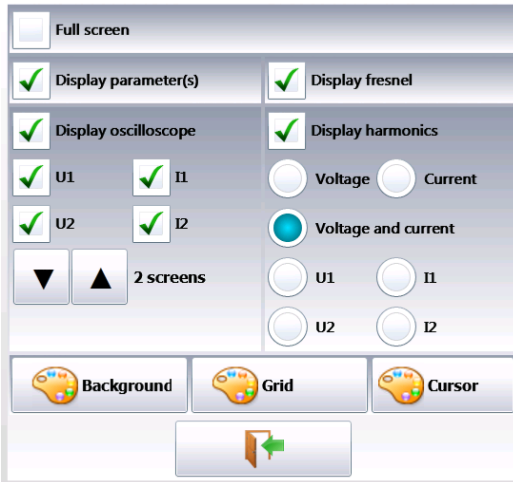

- Fresnel diagram: display of the signal and of the RMS values of the inputs and of the frequency.
- Oscilloscope: This mode allows you to know the true shape of the signals; hence, it will help you detect wiring mistakes.
	- The time basis depends on the frequency of the signal (at least one alternation)
	- You can change the reticules and the position of the displayed channels.
- $\rightarrow$  Harmonic display: This window is updated ca. once a second.
- $\bullet$  Selection of the channels: you select either all the voltage channels (U1, U2) or all current channels (I1, I2) or all network channels (U1,  $U_2 + I_1$ , I2) or only one channel (these channels are also used to record harmonics.
- Sampling frequency:  $200\mu s$
- Number of points: 2048
- A cursor allows you to display the value of the selected harmonic

 $\rightarrow$  Parameters: display of the values of each parameter.

At any moment, you can copy the screen into a bitmap file (on a hard disk or a USB stick) by

pressing

#### $\bigcirc$  Power **12.4. Power analysis set up**

Once the appliance is set up, you still have to set the type of measurement to make: you can make a power analysis or an energy analysis.

**Power analysis** 

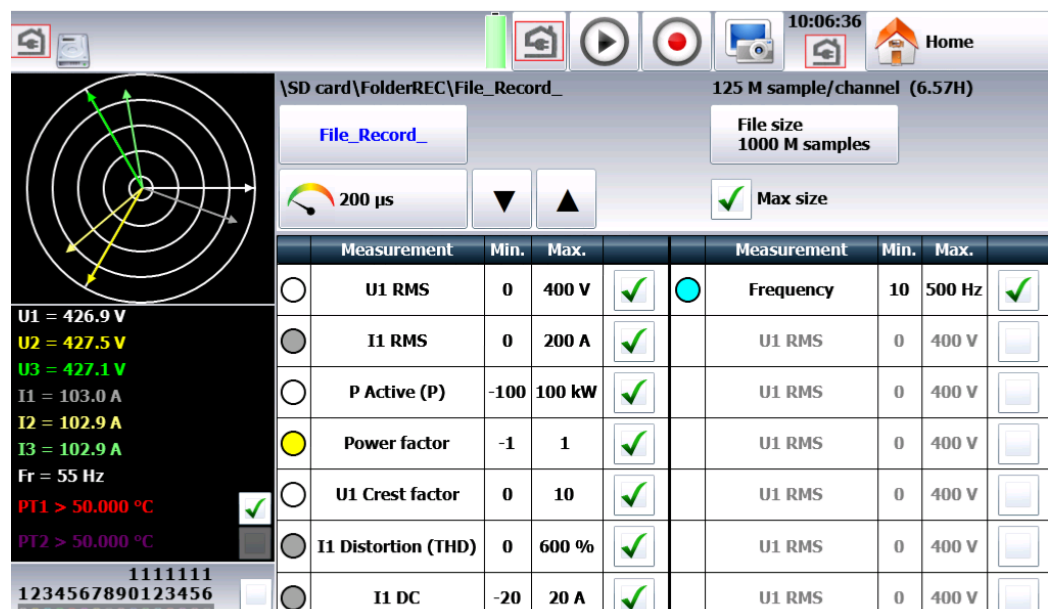

### **12.4.1. Parameter acquisition file**

You should first set the sampling period and the directory of the file. There is no trigger: as soon as the record is launched, the values of the parameters are saved in real

top

time into the file; the data acquisition stops when pressing in the acquisition page.

#### **12.4.2. Recordable parameters**

- Number of observed values: you can select it under "Number of parameters". The possible values range from 1 to 14.
- $\rightarrow$  Selection of values: you can select:
	- Voltage and Current:
		- $\circ$  Efficient RMS  $\cdot$  efficient value
		- o Fund fund : efficient value of the fundamental
		- o Average dc : average value (DC offset)
			-
		- o Peak cr : maximum value between the max and min peaks<br>
		o Peak factor for : ratio between the neak value and the efficient value  $for$ : ratio between the peak value and the efficient value (1,414 for a sinusoidal signal)
			- o Total harmonic distortion THD: ratio of the total presence of harmonics to the fundamental component of the signal
		- o Distortion factor DF: DF% is the ratio of the total presence of harmonics to the true efficient value of the signal.
	- Power:
		- $\circ$  P : Active
		- o Q : Reactive
		- $\circ$  S : Apparent
		- o Energy: cumulative value; you will find an initialization at page « Display »
	- FP : power factor:
		- o F.P. : power factor
		- o Cos phi : cosine between the fundamental components of the signals U1 and I1,
	- Frequency: the calculation of frequency is made at the input U1.
	- Standard data acquisition channel: you can select among the free channels.

For voltage, current and power, you can select each line (ex. U1, P2, I2) or the global value of the network (Ut, It, Pt)

For each parameter, you can change the following values:

- $\rightarrow$  Validity:  $\Box$  /  $\Box$  : allows you or not to display a parameter as a graph; the parameters will always be recorded; only the graphic display is changed.
- $\rightarrow$  Color: color of the displayed parameter in the graph; for the additional channels and the logic channels, the colors are as set up for each of them
- Caliber: the caliber is defined by the nominal values of the voltages and currents. For example, for a nominal voltage of 230V, the caliber shall be 400V centered on 200V (hence, between 0 and 400V); the minimum and maximum values may be changed for finer display. For example, you will be able to display the signal U1 between 220V and 240V.

## **12.5. Record**

You launch the data acquisition by pressing  $\left| \bigodot \right|$ . There is no trigger: the record is made in real time, directly on the disk.

During the data acquisition, you cannot change the parameters of data acquisition, but you can change the display parameters (zoom, color, display validity...).

You can also display signals in scope mode or display the parameters in digital mode.

To stop the data acquisition, press .

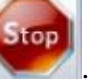

### **12.6. Measurement process**

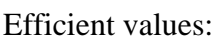

Average values:

Active powers:

Apparent powers:

Reactive powers:

Power factor:

Peak factor:

Total harmonic distortion:

Distortion factor:

Total active power:

Total reactive power:

Total apparent power:

Total voltage:

Total intensity:

Power factor:

*N x X N*  $k=1$ <sup> $\lambda$ </sup> $k$ *rms*  $=\sqrt{\frac{\sum_{k=1}^{N}}{n}}$ 2  $\sum_{k=1}$  $=$ *N k*  $_{mean} = \frac{1}{N} \sum_{k} x_{k}$ *N X* 1 1  $\sum_{k=1}$  $=$ *N k*  $v_k * i_k$ *N P* 1 \* 1  $S = U * I$  $Q = \sqrt{S^2 - P^2}$ *S*  $FP = \frac{P}{q}$ *Xrms*  $Fc = \frac{Xpeak}{Y}$ 2 2  $\mathbf{V}^2$ *fund*  $t \qquad \qquad \Delta$  *fund X*  $X_t^2 - X$ *THD*  $\overline{a}$  $=$ 2 2  $\mathbf{v}^2$ *t t fund X*  $X_t^2 - X$ *DF*  $\overline{a}$  $=$  $P_T = P_1 + P_2 + P_3$  $Q_{\text{T}} = Q_{\text{1}} + Q_{\text{2}} + Q_{\text{3}}$  $S_T = \sqrt{P_T^2 + Q_T^2}$ 3 2 3 2  $U_1^2 + U_2^2 + U$  $U_T$  $+U_{2}^{2}$  +  $=$  $I_T = I_1 + I_2 + I_3$  $P_T = \frac{I_t}{S_t}$  $FP_{\tau} = \frac{P_{\tau}}{P_{\tau}}$ 

*t*

Energy: cumulative value of power P; this value is reset in the Visualization page. *Attention*: the maximum value of energy during the data acquisition is restricted to E= Pn\*H, where  $Pn =$  nominal power  $H = 12$  hours.

# **13. FILE MANAGEMENT**

### **13.1. General**

For all possible files, the appliance has an internal flash disk available and may accept an USB stick, which makes it possible:

- to save and load the total configuration of the recorder
- to save or restore a data acquisition.

The names of the setup files have a « cnf » exvoltage. The names of the data acquisition files have a « rec » exvoltage.

You can create directories and save the files into them.

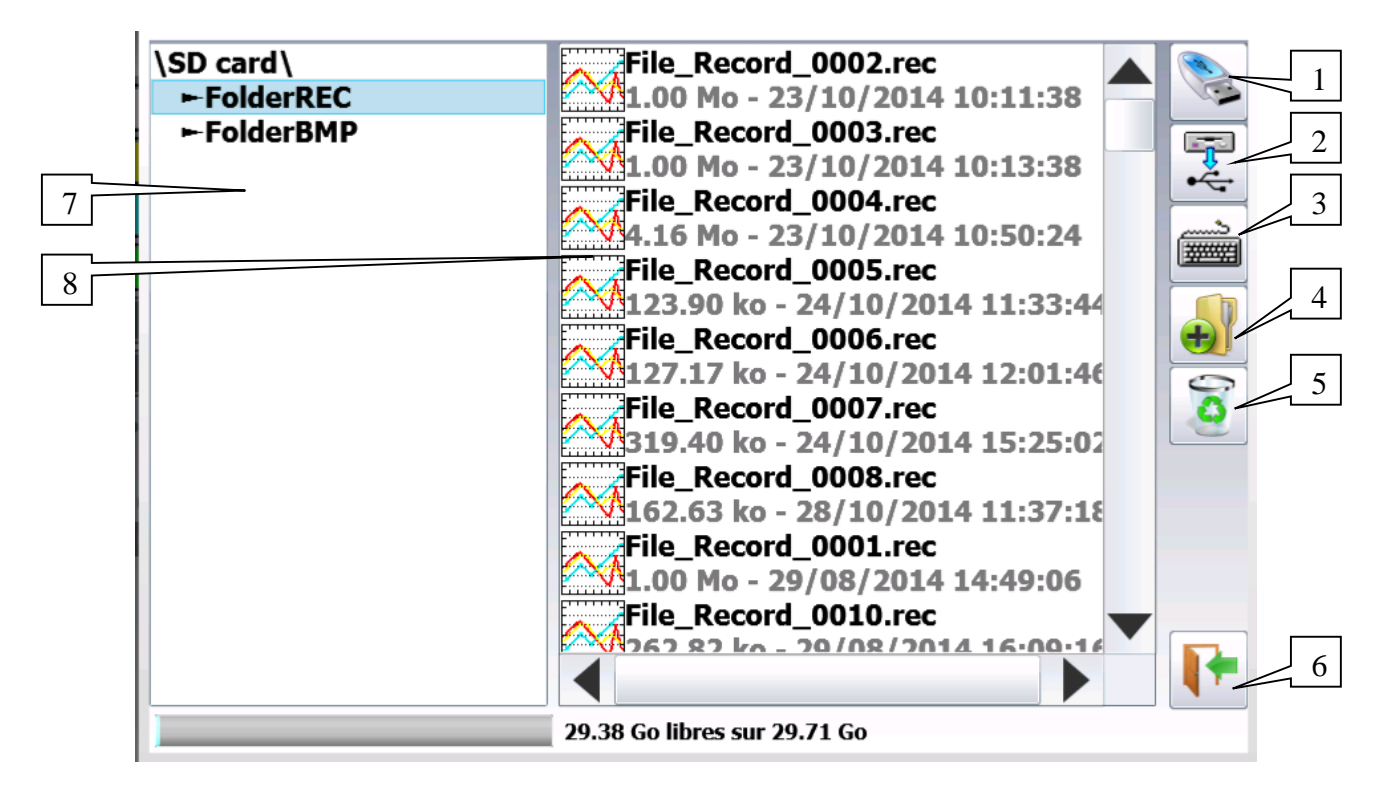

- **1- HD / USB stick**: read/write into the internal flash disk or an USB stick (if it was connected at the start of the appliance)
- **2- Copy of a file to USB**: copy the selected file or directory to an USB peripheral
- **3- Type the name of a new file**
- **4- Create directory**: creation of a new directory; you can type its name with the alphanumerical keyboard displayed on screen
- **5- Erase**: erases the selected directory or file
- **6- Close the window**
- **7- Selection of the directory window**: Allows you to select the directory to work with
- **8- Selection of the file window**: Allows you to select the file to work with

It is highly advisable to work in a directory and not at the root of the flash disk When erasing a directory, all files in this directory will be erased too.

# **13.2. Management of the configuration files**

The configuration file management page is linked to the  $\frac{1}{\sqrt{6}}$  setup key. There name bear the **"cnf"** exvoltage.

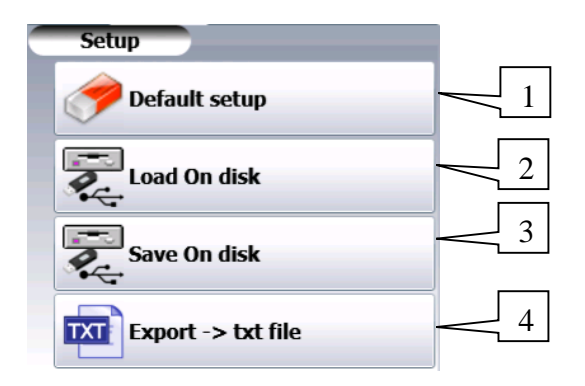

- **1- Reset**: sets up the appliance in standard configuration
- **2- Load from disk**: loads a configuration from a file in the internal flash disk or an USB stick
- **3- Save to disk**: saves a configuration into a file in the internal flash disk or an USB stick
- **4- Save ASCII file to disk :** saves a configuration into ASCII file in the internal flash disk or an USB stick

#### **13.2.1.Save setup files**

#### Press **« Save to disk** »

You can type the name of the file with the alphanumerical keyboard displayed on screen.

Œ

ጬ

Advice: Do not save files to the root of the disk; create directories for a more efficient management.

### **13.2.2.Load setup files**

#### Press **« Load from disk** »

Select the directory and then the file to load, and click « **Load** ».

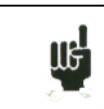

Attention: you will lose the pending configuration.

#### **13.2.3.Save data acquisitions**

There are 2 ways to save data acquisitions into the appliance:

- in **Manual** mode after a data acquisition
- in **Real Time** during a data acquisition.

### **Manual**:

Available under every mode; you can access it from the  $\mathcal{L}_{\leftarrow}$  or file function after stopping

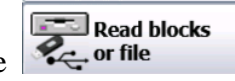

the sweep and pressing  $\bigcup$  Replay memory . The following window pops up:

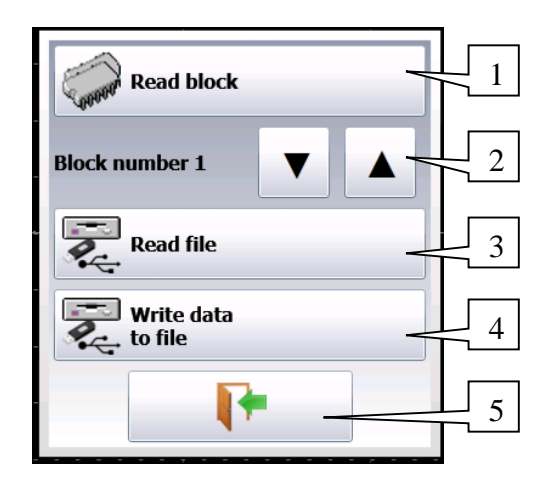

- **1- Read block**: lire un bloc mémoire
- **2- Selection of the block to read**
- **3- Read a recorded file**
- **4- Write data into a file**: Record the data displayed on screen into another file.
- **5- Close the window**

#### **→ Real time:**

Available in **Direct**, **Memory** and **Template** modes after validation of « **Real Time Save** » in the triggers page:

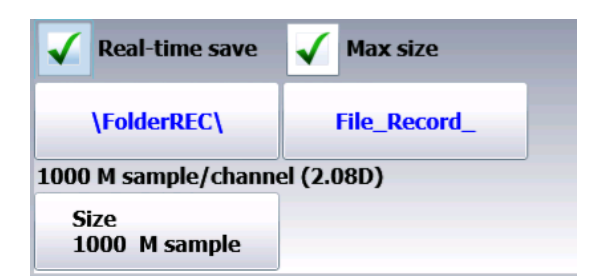

As soon as the record is launched, the appliance saves the samples into the file. The file closes when the data acquisition is done.

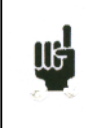

If the data acquisition is waiting for a start trigger, the appliance records into the file all points before this trigger. When the data acquisition stops, the file will include more points than the memory block that was used for the data acquisition.

In both cases – Manual or Real Time record – the date of the file is the date when the file was closed.

**Name of the files**: the name of each file is made of 12 characters plus one 4-cipher number. The appliance will automatically increase this number at each record.

Only the validated channels (i.e. in **ON** position; see chapter **Use**) will be recorded into the file.

Before writing into the file, a pop-up reminds you the saved channels and the number of points per channel.

The file is made of:

- a header, including the information later required to recover the file (the setup of each channel, the sampling rate, etc.).
- the N samples (1 sample  $= 2$  octets per channel).

#### **13.2.4. Recovery of the data acquisition files**

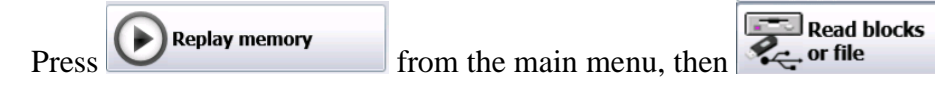

The following window pops up:

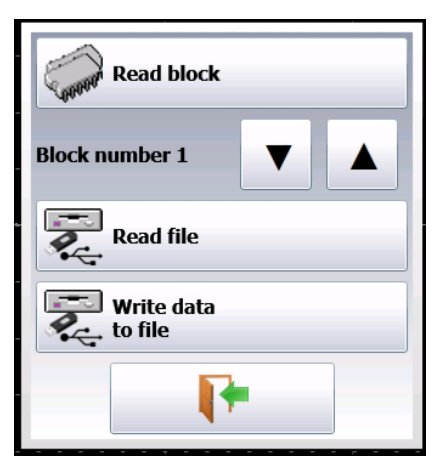

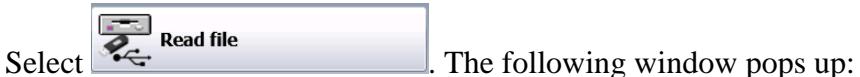

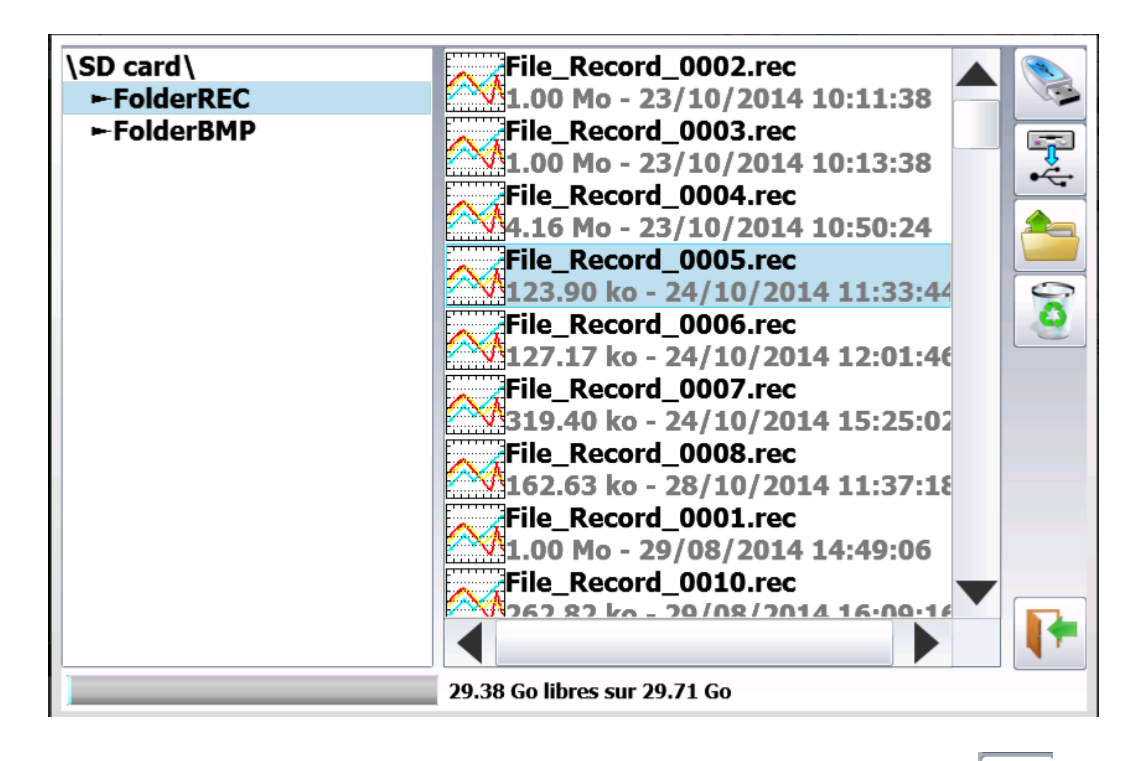

Select the place and the name of the file to load and display on screen, then press

# **13.3. Operating software**

Data acquisition files may be transferred to a PC computer.

The SeframViewer software is provided on a CD-ROM with the appliance. It makes it possible to display the recorded files or convert them as xls or txt files.

It works under WINDOWS XP, 2000, Vista, Seven, 8 with Framework 2.0

- Transfer of files from the recorder to the PC:
	- o USB peripheral
	- o Thanks to the FTP protocol.

#### **13.3.1.Transfer via FTP**

→ Using SeframPilot:

The ftp transfer is made directly by SeframPilot: if the IP address is for DAS30/50, validate with

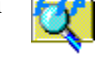

 $\rightarrow$  Using Windows Explorer:

You can create a favorite icon:

- Go to Tools  $\rightarrow$  Connect to a network driver
- Click « Open a storage session or a network server »
- Under « Internet network address », type ftp:// and the IP address of the recorder.

You can give a name to this link that will always be active among « network favorites ».

You get a direct access to the directories of your recorder, which contain the data acquisition files: main directory on the internal flash disk of your appliance.

Once selected the directory where you record your data acquisitions, you can rename, move, copy and delete them.

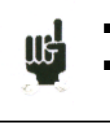

You cannot read a file in real time while recording it.

You cannot delete a file while the recorder reads it.

Transfer your files to your computer to use them with the SeframViewer or FLEXPRO software.

### **13.3.2. Display under SeframViewer**

Launch SeframViewer (or double-click on a file) Open a.REC file. You can select:

• the channels to display

- $\bullet$  the display mode  $f(t)$  or xy
- the autocalibration of the channels.

Your data acquisition file shows up on screen. SeframViewer functions are available.

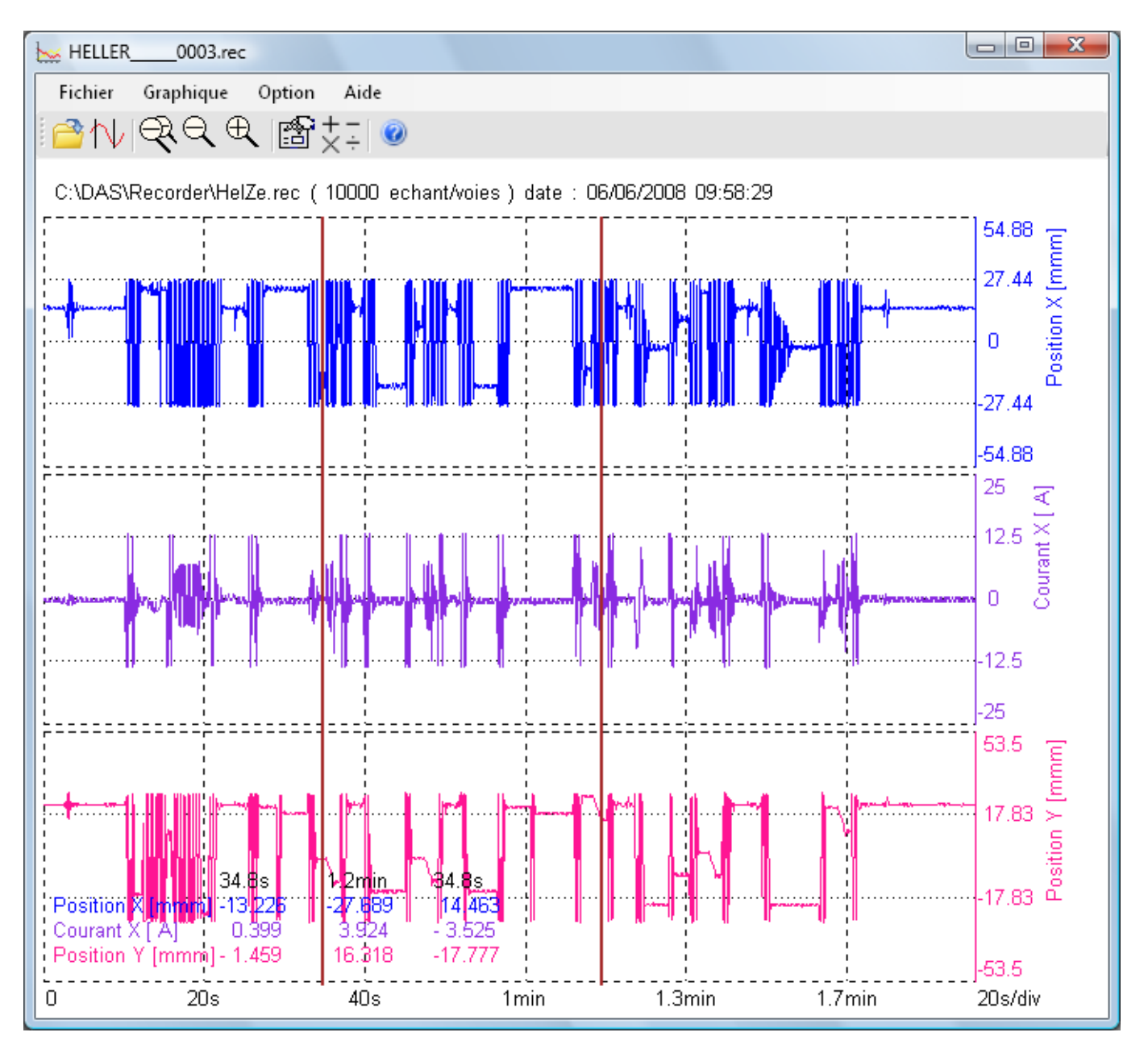

Refer to the user's manual included in the software to discover all functions of SeframViewer by clicking the last icon: « **Help** ».

You can also directly create a result file (text or Excel file) by launching the following line in the Windows® command mode: (see Menu, sub-menu Help Options) Example:

C:\SeframViewer monfichier.rec /x : direct creation of an Excel file C:\SeframViewer monfichier.rec /t : direct creation of a text file.

Excel® export directly launches Excel in the explorer.

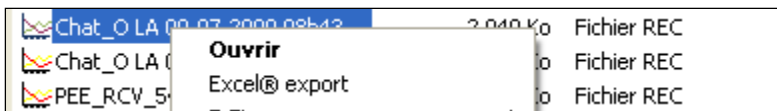

### **13.3.3. Managing with SeframPilot**

You can manage the recorder directly from SeframPilot. This software allows you to:

- Manage setups (creation and change setup files)
- Start and stop records
- Load data blocks
- Load files thanks to Windows Explorer through FTP
- Launch SeframViewer
- Real time display of data in  $F(t)$  format

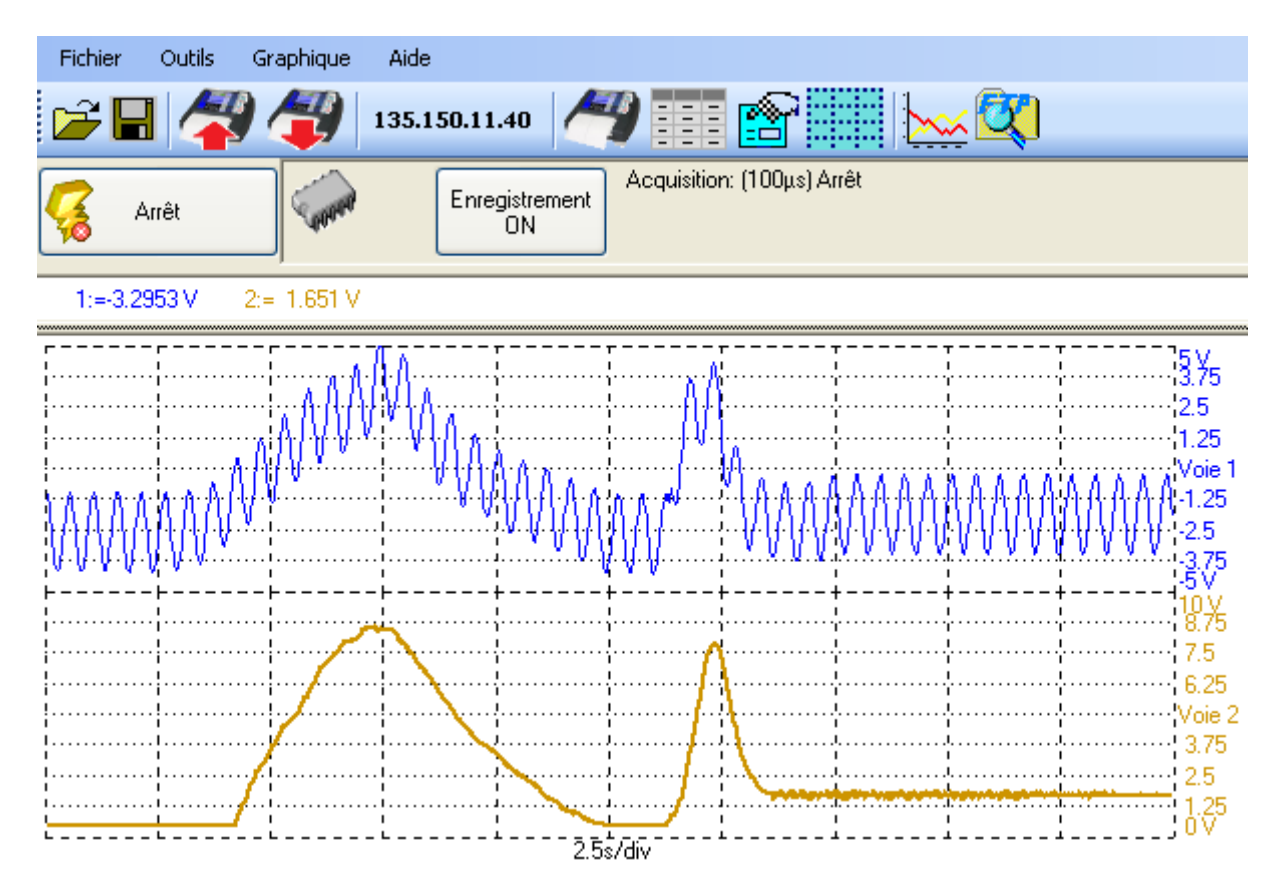

# **14. INPUTS / OUTPUTS**

# **14.1. Additional Input/Output Connectors**

The connector is at the rear (female SUB-D 25pin).

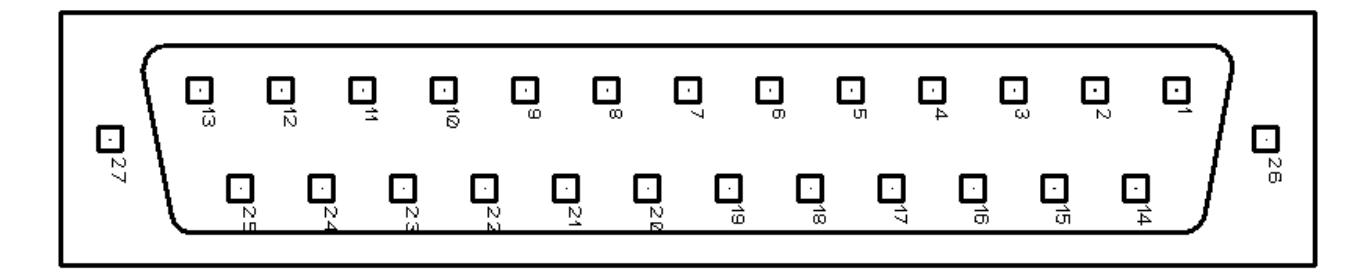

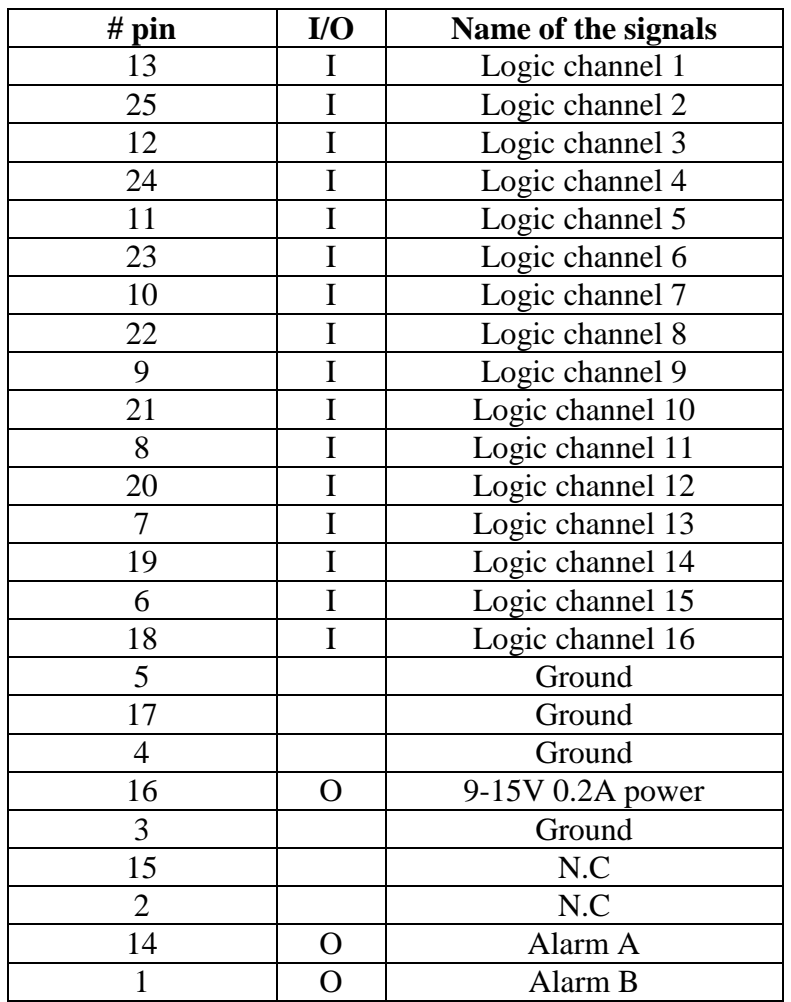

The power supply ground is the mechanical ground of the carter of the SUB-D25 connector.

# **14.2. Logic inputs**

Non-connected inputs are according to the following circuit:

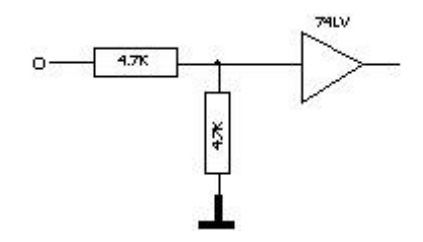

Non-connected inputs are 0V potential (level 0).

Number of logic channels: from 1 to 16. TTL level: 3.3V (protected up to 24V)

To create a rising edge, you only have to place a connection between the power input and output of the connector.

Similarly, to create a falling edge, you only have to remove this connection. You can also use an output signal TTL 3.3V.

### **14.2.1.Use**

#### **Plotting and display:**

These channels are plotted on the right or left side of the paper according to the selected format. They are displayed at the top or the bottom of the screen according to the selected position. They are numbered from the right to the left.

Each channel is plotted between two dotted lines that show their limits. The height of reticules is min. 2mm for the plot.

#### **External clock:**

You can use the logic channel 16 (see figure "connector") as a data acquisition clock for the sampling in memory or file mode. The data acquisition can then be made up to 500kHz.

#### **Triggers:**

You can use the logic channels to trigger the plotting and the data acquisitions (start and stop). (AND or OR mode) See chapter « **Trigger** ».

## **14.3. Alarm outputs**

Available contacts and outputs on the rear connector A and B. All outputs are TTL 5V.

When the appliance is powered off, A and B outputs have a  $5k\Omega$  impedance

### **14.3.1.Use**

Signal for internal events to the outside toward the recorder (triggers on logic or analogic channels, status of the printing block…)

See chapter « **Use** ».

# **14.4. Power supply output**

There is a power supply output restricted to 0.2A (see figure "connector"). The voltage is the one of the 9-12V battery as a function of the charge and 15V is the charger is connected.

The ground of this power supply is the mechanical ground.

Thus, you can use this output to provide power to a sensor or an electronic circuit in order to manage the logic inputs.

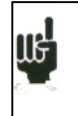

The power supply may disappear in case of overload  $(> 0.2A)$ . In this case, you must turn off the appliance a few minutes before turning it on again.

# **14.5. Exvoltage box input/output interface**

#### **The exvoltage box input/output interface option (code 984405500) makes it possible to:**

- Convert an alternating voltage (example 230V 50Hz) into a logic signal 1
- Easy connection of the inputs of the 16 logic channels
- Insulation of the 16 logic inputs  $(250V = \text{between channels}, 250V = \text{between channels}$  and ground)
- Easy connection of the alarm outputs by a screw terminal
- Power supply of an external accessory with 3.3V, 5V or 12V by a screw terminal.

#### **Connection of the logic channels according to the signal voltage:**

0 to  $250V = ~$ 

$$
\overbrace{\hspace{2.5cm}}^{red}
$$
 connection 0 - 250V=- logic channel

black

by insulated pin plug between red and black terminals max. usable voltage: 250V continuous or alternating typical trip threshold (AC or DC): 48V frequency: 45 to 440Hz undetected low threshold (AC or DC): 0 to 10V detected high threshold (AC or DC): 60V to 250V insulation: 250V=~ between channel and ground

0 to  $48V = ~$ 

1

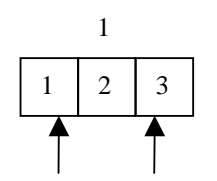

connection 0 - 48V logic channel

by a screw terminal between the points 1 and 3 of the screw terminal box max. usable voltage: 48V (AC or DC) frequency: 45 to 440Hz typical trip threshold (AC or DC): 9V undetected low threshold (AC or DC): 0 to 2V detected high threshold (AC or DC): 10V to 48V insulation: 50V=~ between channel and ground

 $\bullet$  0 to 10V=~

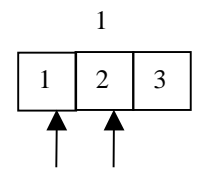

connection 0 - 10V logic channel 1

by a screw terminal between the points 1 and 2 of the screw terminal box max. usable voltage: 10V continu ou alternatif frequency: 45 à 440Hz typical trip threshold (AC or DC): 2.2V undetected low threshold (AC or DC): 0 to 1V detected high threshold (AC or DC): 3V to 10V insulation: 50V=~ between channel and ground

#### **Response time:**

To detect the alternating current, the signal of the logic channels is rectified and filtered. Typical delay for a rising signal: 10ms Typical delay for a falling signal: 50ms

#### **Use:**

Link the box to the input/output connector of the appliance with the 25-pin connector provided as an option.

Connect the logic channels to record with respect of the maximum acceptable voltages.

#### **Power supply / Alarms:**

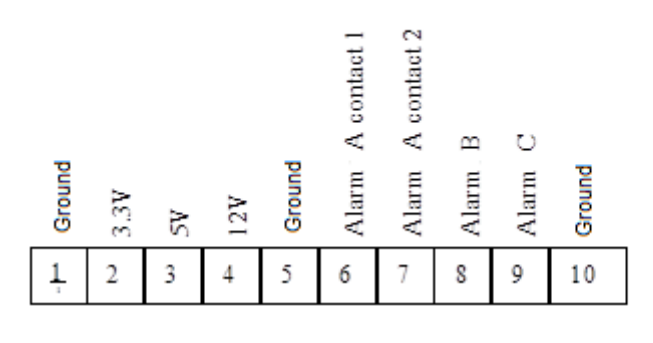

max current 3.3V: 200mA max current 5V: 200mA max current 12V: 200mA Alarm A contact 1 & 2: open contact in case of alarm, insulation  $50V_{\text{max}}/$  ground Alarm B: logic output 0V / 5V not isolated Alarme C: logic output 0V / 5V not isolated

# **15. ETHERNET INTERFACE**

### **15.1. Ethernet Interface**

#### **15.1.1.General**

You can use the recorder remotely via its Ethernet interface with the TCP-IP protocol. Connect the recorder to your network with a straight-through cable onto the 10/100 BASE-T (RJ45) connector at the rear of the appliance.

You can use the recorder on an Ethernet network 10 Mbit/s or 100Mbit/s.

In case of a network with BNC cable, you must use an external hub to convert the BNC signal into RJ45 signal (use a straight-through cable).

If your PC has no network, you can also use a crossover cable directly between the PC and the recorder.

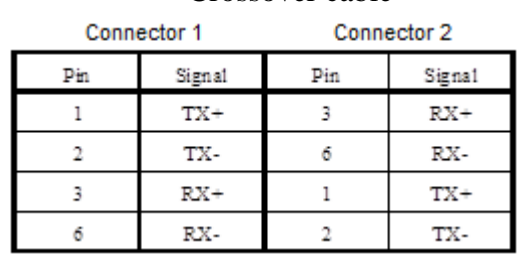

Crossover cable

The recorder uses the TCP/IP protocol to dialog with the PC. Thus, you can give it an IP address with a subnet mask.

Ask your network administrator an IP address and a corresponding mask, then, when you have set

up the recorder with the  $\frac{1}{\sqrt{6}}$  configuration key, turn off and on the appliance, so that the changes are taken into account.

*If you don't have any network administrator:*

Check that the TCP/IP driver is correctly installed on your appliance.

Case of a PC under Win XP or other:

From Windows Explorer, go to "Work station", "Configuration panel", "network connection", and then go to the properties of the network card.

Check that the TCP/IP protocol has been installed, then check the IP address and the subnet mask.

You have to take great care and define an IP address and a subnet mask that are compatible with the ones of the remote computer.

The port that the recorder uses is **Port #23**.

For example, in I mode, you could have:

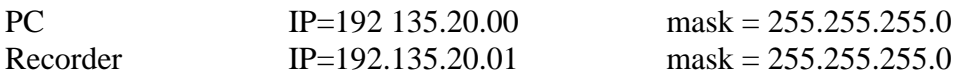

Refer to the definition of the classes of IP addresses.

Programmation:

You can create your own software under Visual Basic, Visual C++, etc. by using, for example, the Winsock.dll driver by Microsoft.

Then, you only have to send the commands as per the following paragraphs to the recorder.

### **15.2. WIFI interface**

Use only the USB stick provided by SEFRAM. Turn the appliance on with the USB stick on a relevant port.

In the « **Setup** » menu, press the « **Network** » key.

Once the Wi-Fi validated, press the « **Wi-Fi networks** » key.

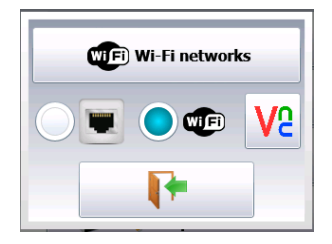

(if you don't see your network, press the Ethernet/Wi-Fi keys several times)

When your network appears, select it and validate.

The commands are automatically positioned. You only have to type the password. In case of connection problem, contact your network administrator.

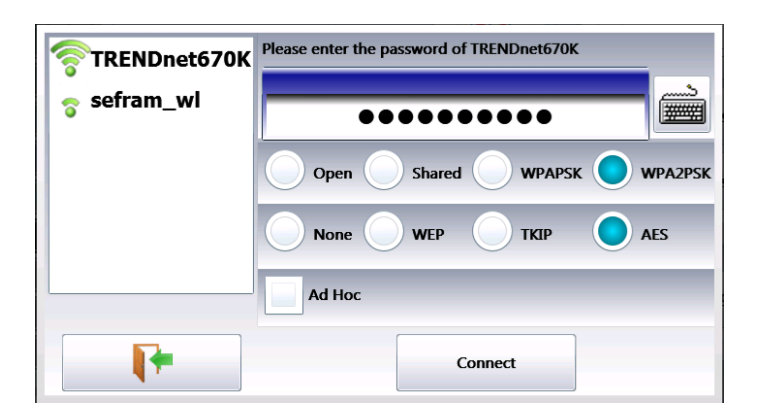

In the setup page you will get the IP addresses of the Ethernet and Wi-Fi networks.

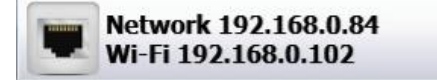

# **15.3. FTP transfer**

Transfer your files to your computer to save them or view them with the SeframViewer software.

- **Using of the Windows file explorer**
- **Filezilla**: freeware (https://filezilla-project.org/)
- **Using an external browser** (Internet Explorer, Mozilla, Opera, Chrome, etc.)

Launch your browser and type the connection address (see § **Setup**): « **Ftp://** » followed by the IP address of your recorder Then, press the Entry key of your computer.

You will get direct access to the directories of your recorder, including the data acquisition files: **HD**: root directory of the internal drive disk of your appliance.

Once you have selected the folder where you recorded your data acquisitions, you can rename them, move them, copy them or erase them.

Transfer your files to your computer to use them with the provided SeframViewer software or FLEXPRO.

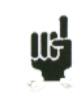

You cannot read a file in real time while recording it.

# **15.4. Managing with VNC:**

This piece of software allows you to manage the recorder remotely.

#### **15.4.1.Changing the password**

In the « Setup » page, press VNC. You can then change the password of VNC. The default password is « **sefram** ».

#### **15.4.2.External software VNC Viewer**

You are submitted a link to easily download this software: [http://www.realvnc.com/download/viewer/.](http://www.realvnc.com/download/viewer/) Select the.exe file.

You only have to follow the instructions on site to install this software properly. At the end of setup, you will have the possibility to select a version for your VNC viewer (you may have to pay for some of them). Select the version you want according to the applications you need.

Just open the « VNC viewer » file where you recorded it.

On the VNC Server line: you must type the IP address of your recorder and the password (the default password is « **sefram** »), then click « Connect »

You will be able to control your recorder from your computer.

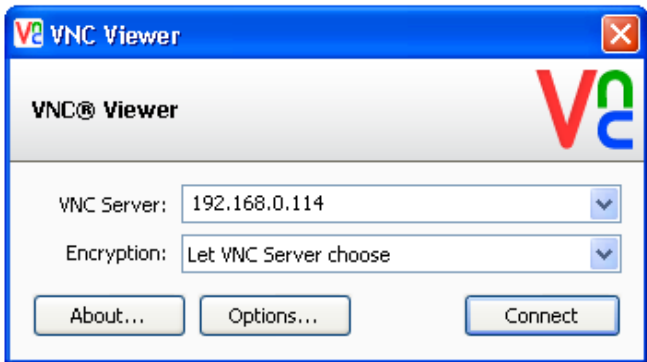

# **15.5. Programming language**

### **15.5.1.Format of the reception messages**

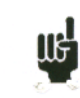

In all the following examples, the space character is pictured as a blank space.

Exchanges from a controller to the recorder are made as messages made of a chain of ASCII characters (and possibly of binary octets) with a message termination at the end.

#### **Syntax of a receipt message**

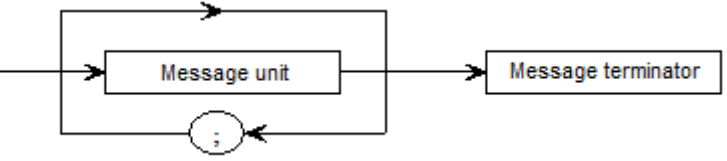

Message unit: if the message includes several message units, they are separated with a semicolon ";" and possibly preceded and/or followed by one or several "filling" characters in ASCII code (0 to 32, in decimal format except 10 and 13).

The message termination (TERM) for the Ethernet link is: - LF: Line Feed (10 in decimal)

The message termination may be preceded with one or several "filling" characters under ASCII code (0 to 32, in decimal format except 10 and 13).

Example of messages made with 3 message units: MESSAGE 1; MESSAGE 2 ; MESSAGE 3 TERM CHANNEL 1; TYPE:VOLTAGE DC;:CALDEC ? TERM

#### **Syntax of a message unit**

A message unit (ex. :REAR:SETUP 1) is made of several fields:

#### *- Header:*

For the command messages (ex. **:REAR:SETUP** 1) or query messages (ex. **:REAR** ?), it is made of a chain of characters (simple header) or several chains separated by ":" (compound header). A chain includes from 1 to 12 alphanumeric characters or "\_" (code ASCII 95 in decimal format). Recommended chain length: 4 characters.

A header chain always starts with an alphabetic character. It may be preceded by a colon ":" (compound header) or end by a question mark "?" (query message).

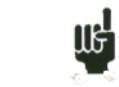

Query messages must be followed by the termination.

*- Header separator:*

One or several ASCII characters (0 to 32, decimal except 10 and 13).

*- One or several pieces of data:*

(ex. :SPEED **1**,**MM\_S**), alphanumeric, digital or compound of various characters or binary octets.

#### *- Data separator:*

A comma "," possibly followed and/or preceded by one or several "filling" characters in ASCII code (0 to 32, decimal except 10 and 13).

#### **Data:**

There are several types of data:

*- Alphanumeric data:*

1 to 12-character words that can be alphabetic (upper case or lower case), digital or "\_" (95d) coded under ASCII.

Words always start with an alphabetic character.

For example, for a non-digital parameter: S1M.

#### *- Decimal digital data:*

Made of a mantissa and possibly of an exponent, and shown as a chain of ASCII characters starting with a cipher or a sign  $(+ or -)$ . They are of NR1 (integer), NR2 (decimal) or NR3 type (with exponent) or of a combination of these three types.

*- Text*:

Any chain of ASCII 7-bit characters between brackets (") or apostrophes ('). ex. "Channel 1"

#### **15.5.2. Formats of emission messages**

Exchanges from a recorder to a controller to the recorder are made as messages made of a chain of ASCII characters (and possibly of binary octets) with a message termination at the end. The format of emission messages is identical to the reception messages, although with a more rigid structure.

The syntax of an emission message is: **Message unit + message termination.**

Message unit:

If the message includes several message units, they shall be separated by a semicolon ";".

Message termination: - LF: Line Feed (10 in decimal format) A message unit (ex. TYP:THE J,COMP) is made of several fields:

*- One header*:

(ex.**TYP:THE**) made of only one (simple header) or several (compounds header) chains of 1 to 12 alphanumeric characters (upper scale only or digital or "\_" (code ASCII 95 in decimal format). A header chain always starts with an alphabetic character.

In a compound header, chains of characters are separated by ":" (ex. TYP**:**THE).

*- Header separator:* "space" (32d) only.

*- One or several pieces of data:* (ex. **J**,**COMP**) alphanumeric, digital or compounds of any characters or binary octets.

*- Data separator:* Comma ",".

**Data:** There are several types of data:

*- Alphanumeric data*: 1 to 12-character words that can be alphabetic (upper case only), digital or "\_" (95d) coded under ASCII (example: **J**).

*- Decimal digital data:* Made of a chain of ASCII characters starting with a cipher or a sign (+ or -). They are of NR1 (integer), NR2 (decimal) or NR3 type (with exponent). For example, for a digital character: -25.02.

*- Text data:* Any chain of ASCII 7-bit characters between brackets (") or apostrophes ('). Example : "A".

*- Any chain ASCII characters* ends with the message termination.

### **15.6. Standard instructions**

All these instructions start with an asterisk "\*".

#### **\*IDN ?** REQUEST TO IDENTIFY AN APPLIANCE

*answer by the appliance:* 4 pieces of data separated by ',':

- the trademark of the appliance
- the name of the appliance followed by \_nn where nn is the number of inputs of the recorder
- the serial number of the appliance (0 if unknown)
- the software version number as x.xx x

#### **\*OPT ?** REQUEST TO IDENTIFY OPTIONS OF AN APPLIANCE

*answer by the appliance:* n pieces of data separated by ';':

- number of cards

- number of channels per card

**\*RST** RESET OF AN APPLIANCE

*action:* set up of a recorder in a fixed configuration (voltage inputs, 10V caliber, centered on 0V...)

**\*REM** PENDING PROGRAMMING PART (REMOTE) (facultative)

#### **\*LOC** RETURN TO LOCAL MODE

#### **\*CLS** ERASING THE STATUS LOGS

*action:* the appliance resets the status logs.

### **\*ESE** VALIDATION OF THE STANDARD EVENT BITS OF AN APPLIANCE

\*ESE is followed by a number between 0 and 255

*action:* changes the log of validation of the standard events and updates the ESB bit in the status log of service request (see following paragraph).

#### **\*ESE ?** INTERROGATION OF THE CONTENT OF THE VALIDATION LOG OF THE STANDARD EVENTS OF AN APPLIANCE

*answer by the appliance:* NR1 number between 0 and 255 (see following paragraph).

#### **\*ESR ?** INTERROGATION OF THE CONTENT OF THE STATUS LOG OF THE STANDARD EVENTS OF AN APPLIANCE

*answer by the appliance:* NR1 number between 0 and 255.

All events are erased and the log is reset to zero (see following paragraph).

#### **\*SRE** VALIDATION OF THE SERVICE REQUESTS OF AN APPLIANCE \*SRE is followed by a number between 0 and 63 or between 128 and 191.

*action:* the appliance changes the validation log of the service request (see following paragraph).

#### **\*SRE ?** INTERROGATION OF THE VALIDATION LOG OF THE SERVICE REQUESTS OF AN APPLIANCE

*answer by the appliance:* NR1 number between 0 and 63 or between 128 and 191 (see following paragraph).

#### **\*STB ?** READING OF THE SERVICE REQUEST LOG OF AN APPLIANCE *answer by the appliance:* NR1 number between 0 and 255: status word with bit 6 MSS (Master Summary Statut) (see following paragraph)

# **15.7. Indication of the status of the appliance**

### **15.7.1.Structure of the status data**

Here is the pattern of the structure of status data: they keep you informed about the changes of status in the appliance (reconnection, printing start...).

#### **Overview of the structures of status data of the recorder:**

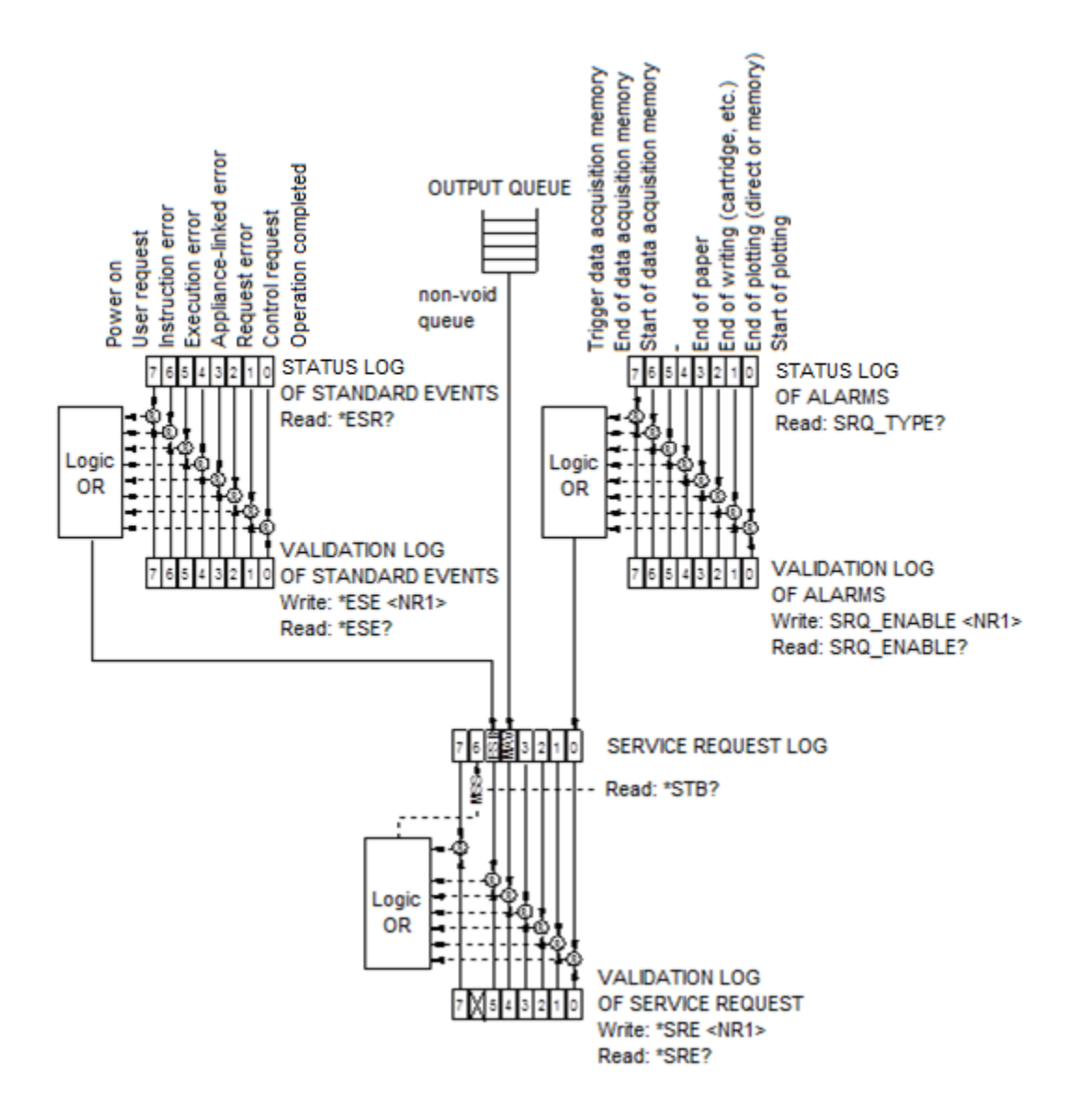

4 logs are used:

- the service request log (STB) associated with its validation log.

- the standard event log (ESR) associated with its validation log.

The bits #0, 1, 2 and 7 of the STB log are available for use as sum-up messages specific to the appliance. Each of these bits can be associated to a structure of data with a defined pattern, which will manage the events in the appliance that may lead to a service request.

The user may set up the recorder, so that it activates the bit #6 of the service request log in case of one or several specific events.

Status of these logs at power-up:

The content of the STB, ESR and alarm logs is systematically reset at power-up (except the bit #7 of the ESR that specifies a power-up).

### **15.7.2. Service request logs**

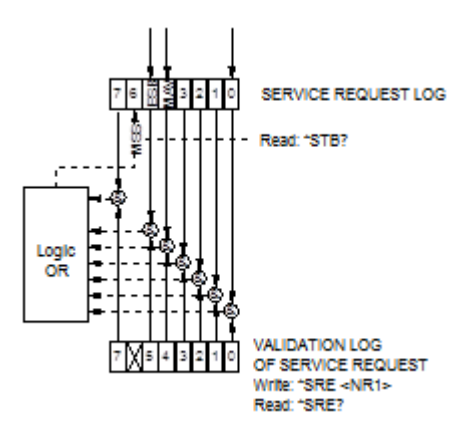

#### **Status log:**

It includes the status word of the appliance.

You can read this status word thanks to the request with the "\*STB?" instruction. In this case, the bit #6 is MSS (Master Summary Status) that results from the logic operations as pictured in the figure below.

Indeed, MSS is 1 when at least one of the other bits is 1 both in the status log and in the validation log.

#### *Composition of the STB log:*

The bit #6 (value 64) contains the sum-up message "MSS" (reading with "\*STB?").

The service request takes place in the following cases:

- one bit of the status log of service request switches from  $0$  to 1, while the corresponding bit in its validation log is 1, and vice versa
- the bit #5 of the validation log of service request is 1; a standard event happens in the following conditions:
	- one bit of the status log of standard events switches from 0 to 1, while the corresponding bit in its validation log is 1
	- one bit of the validation log of standard events switches from  $0$  to 1, while the corresponding bit of its status log is 1
	- the bit #0 of the validation log of service request is 1; a standard event happens in the following conditions:
	- a bit of the status log of alarms switches from  $0$  to 1, while the corresponding bit in its validation log is 1
	- a bit of the validation log of alarms switches from  $0$  to 1, while the corresponding bit of its status log is 1.

The bit #5 (ESB: Event Status Bit, value 32) contains the sum-up message of the status log of standard events (see the detail of these bits in the description of this log). Its status specifies whether one or several authorizes events have happened in the status log of standard events since its latest reset (an event is authorized if the corresponding bit in the validation log of events is 1).

The bit #4 (MAV: Message AVailable, value 16) contains the sum-up message of the output queue. Its status specifies whether a message or data from the appliance are ready for emission via the interface (ex: answer to a query instruction).

The bits #7, 3, 2, 1 and 0 are used to receive sum-up messages as defined by the appliance. In the case of the recorder, the bit #0 is used while the bits #1, 2, 3, 7 always remain 0. The bit #0 contains the sum-up message of the status log of alarms (see the detail of these bits in the description of this log). Its status specifies whether one or several authorized events have happened in the status log of alarms since its latest reset.

#### **Validation log:**

The status word is associated to a validation log that makes it possible to manage the service request by allowing it only for some specific cases.

When a bit is 1, it allows that the status 1 of the bit of same rank in the status log (STB) leads to the activation of the bit #6 of the same log.

*Writing* the validation octet is made with the command \*SRE<NRF>, where <NRF> is the sum of the binary values of the bits 0 to 5 and 7. *Reading* the validation octet is made with the instruction \*SRE?. The answer is sent back under decimal format (NR1).

#### **15.7.3. Log of standard events**

Refer to the overview of the structures of status data. The structure of the logs of standard events is appended to the bit #5 of the log of service requests.

#### **Status log:**

This log contains some specific standard messages, whose meaning is exposed hereafter. You can read its content with the command \*ESR? Reading the log erases it.

The bits of the log of status of events are appended to specific events:

\* bit #7: POWER UP (value 128) It shows that the appliance has been powered up \* bit #6: REQUEST FOR USE (value 64) Not used. Positioned to 0 \* bit #5: INSTRUCTION ERROR (value 32) This bit shows that an unknown or wrong instruction has been sent to the recorder \* bit #4: EXECUTION ERROR (value 16) Not used. Positioned to 0 \* bit #3: APPLIANCE-LINKED ERROR (value 8) Not used. Positioned to 0 \* bit #2: REQUEST ERROR (value 4) This bit shows that the output queue is full and that the data is or may be lost \* bit #1: CONTROL REQUEST (value 2) Not used. Positioned to 0 \* bit #0: OPERATION COMPLETED (value 0)

Not used. Positioned to 0

An event is authorized if the corresponding bit in the validation log of events is 1.

#### **Validation log:**

It manages the status log of standard events:

When a bit of this log is 1, it authorizes that the status 1 of the bit of same rank in the status log of standard events leads to the switch to 1 of the **bit #5** in the status log of service requests (STB). You can write in this log with the command \*ESE<NRF> where <NRF> is the sum of the binary values of the validation log.

You can read its content with the command "\*ESE?"

### **15.7.4. Log of alarms**

Refer to the overview of the structures of status data.

The structure of the log of alarms is appended to the bit #0 of the log of service requests.

#### **Log of status:**

This log contains some messages specific to the recorder, whose meaning is exposed hereafter. You can read its content with the command SRQ\_TYPE? Reading the log erases it.

The bits of the status log of alarms are appended to specific events:

- bit #7: TRIGGER DATA ACQUISITION MEMORY (value 128)

This bit shows that the trigger condition of a data acquisition into memory has been achieved.

- bit #6: END OF DATA ACQUISITION MEMORY (value 64) This bit shows that a data acquisition into memory has been achieved. - bit #5: START OF DATA ACQUISITION MEMORY (value 32) This bit shows that a data acquisition into memory has been launched. - bit #4: Not used (value 16) - bit #3: END OF PAPER (value 8) This bit shows that there is no more paper in the printer. - bit #2: END OF WRITING (value 4) This bit shows that a text writing is achieved: cartridge, text programmed with the instruction WRIte (see dictionary of programming)... - bit #1: END OF PLOTTING (value 2) This bit shows that a printing is achieved. - bit #0: START OF PRINTING (value 1) This bit shows that a printing has started.

An event is authorized is the corresponding bit in the validation log of events is 1.

#### **Validation log:**

It manages the status log of alarms:

When a bit of this log is 1, it authorizes that the status 1 of the bit of same rank in the status log of alarms leads to the switch to 1 of the **bit #0** of the status log of service requests (STB). You can write into this log with the command \*SRQ\_ENABLE <NRF> where <NRF> is the sum of the binary values of the validation log.

You can read the log with "SRQ\_ENABLE?"

#### **15.7.5. Use of the status data structure**

Before use, it is advisable to send the instruction \*CLS to the recorder to reset the status logs. The user must first set which events to detect by authorizing them in the validation log:

- with the instruction "SRQ\_ENABLE n" for events in connection with the alarm logs
- with the instruction "\*ESE n" for events in connection with the logs of standard events
- with the instruction "\*SRE n" for events in connection with the log of service requests.

#### **Example**:

Programming a request of service for: a start or an end of the paper print, an instruction error, the presence of data at the output of the recorder, with the instructions:

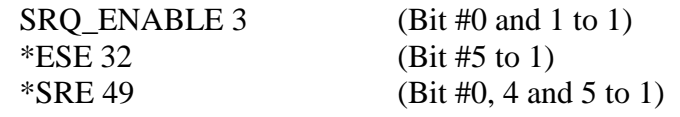

The controller should regularly read the log of service requests with the instruction "\*STB?". Switching of bit #6 (MSS) to 1 shows that an authorized event happened. Reading the status word makes it possible to discover the type of event that happened. In the case of a standard or specific event, you have to read the associated status log with the instructions "\*ESR?" or "SRQ\_TYPE?" to precisely identify the event.

A standard event appeared. The instruction "\*ESR?" is sent:

Answer by the recorder: 160 (bit #7 and 5 to 1)

Two events are shown (power up and instruction error) but the request of service has been caused by the instruction error only (the only authorized event in the validation log).

# **15.8. Dictionary of programming**

In the following table, it is not compulsory to send the lower case characters of the headers and parameters.

As a rule, digital parameters are integers (NR1); parameters specified "decimal" may be NR1, NR2 or NR3.

### **15.8.1.Configuration**

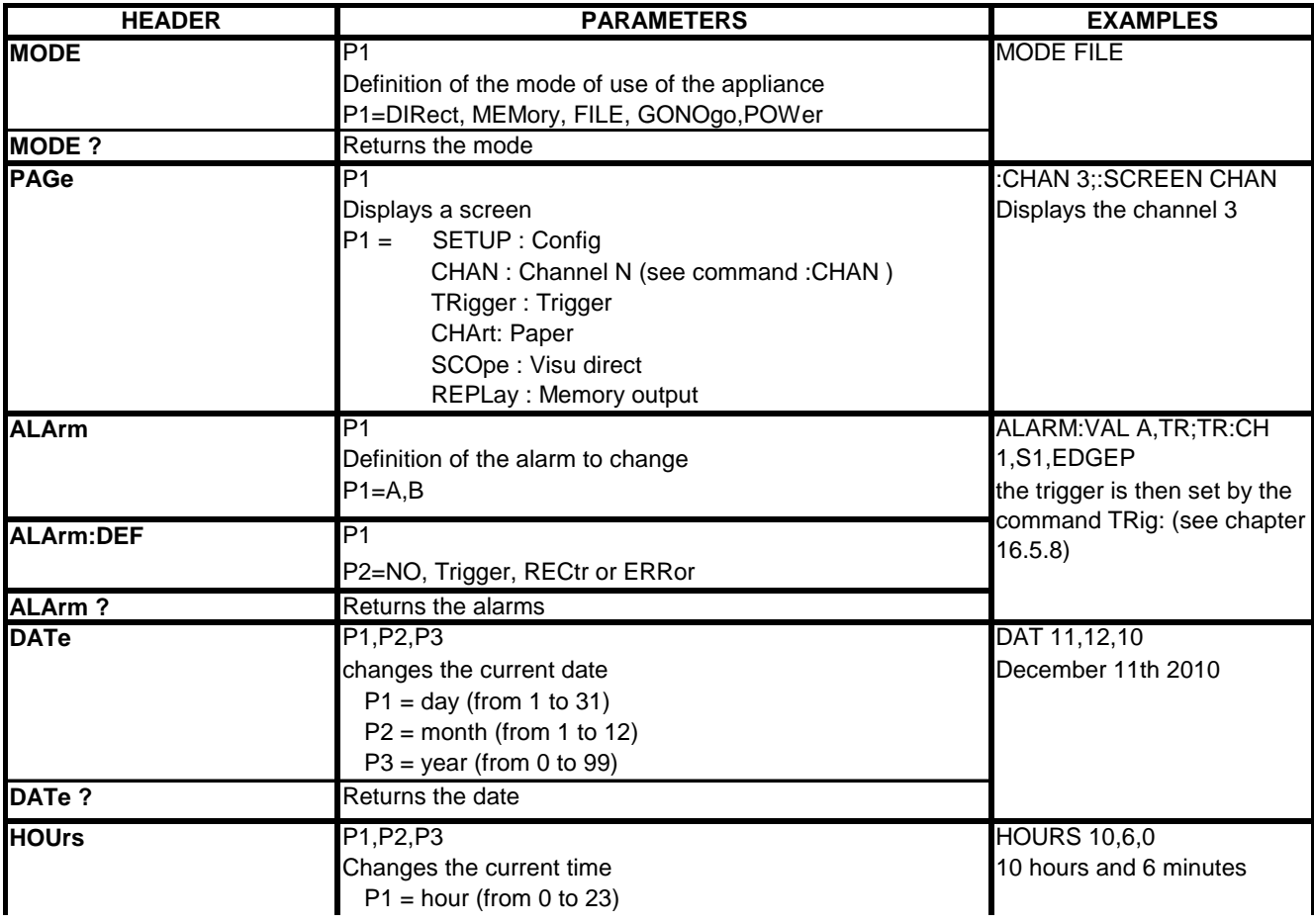

### **15.8.2. Parameters of the channels**

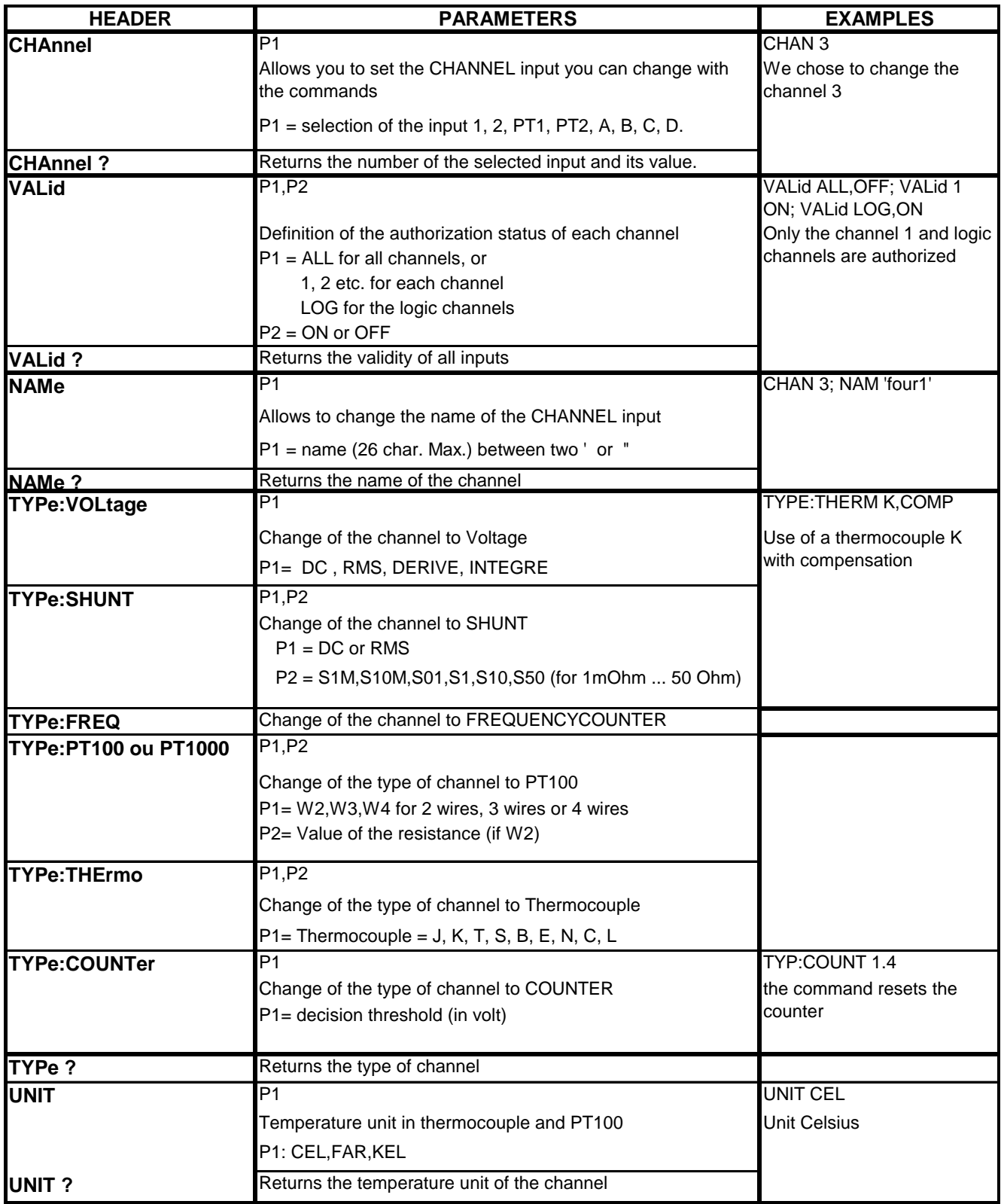

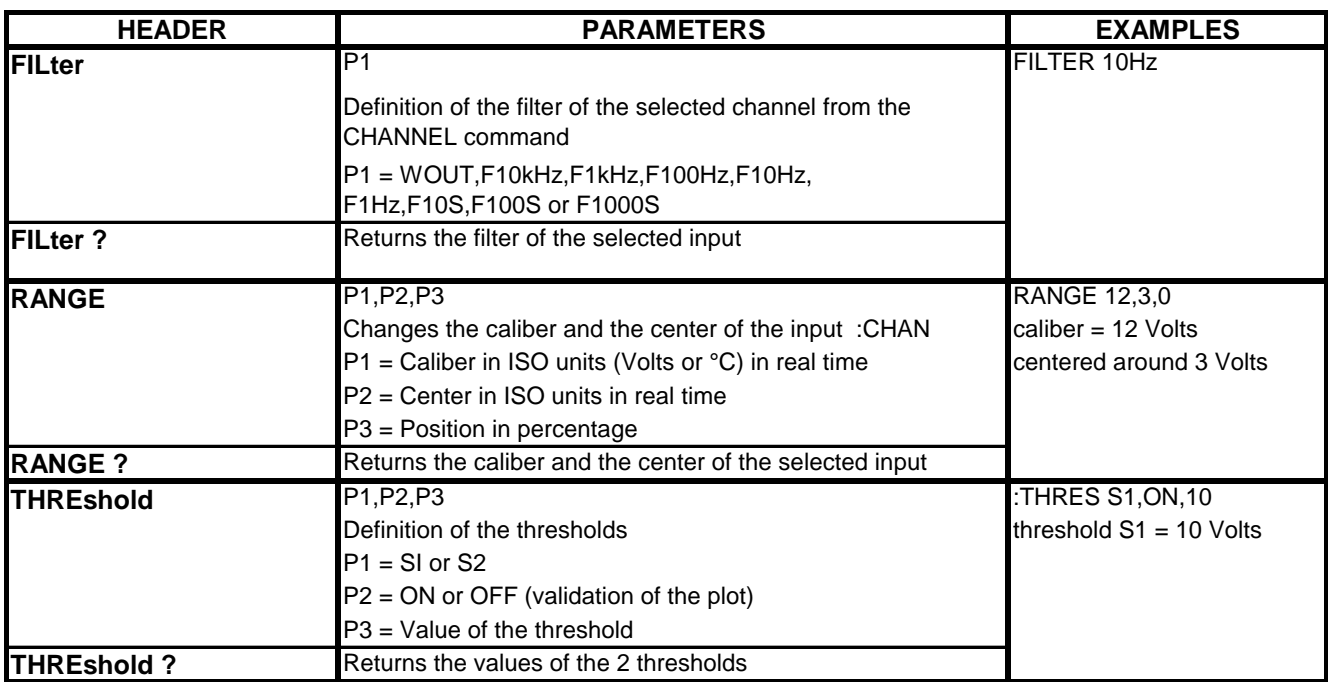

Return of the instant values:

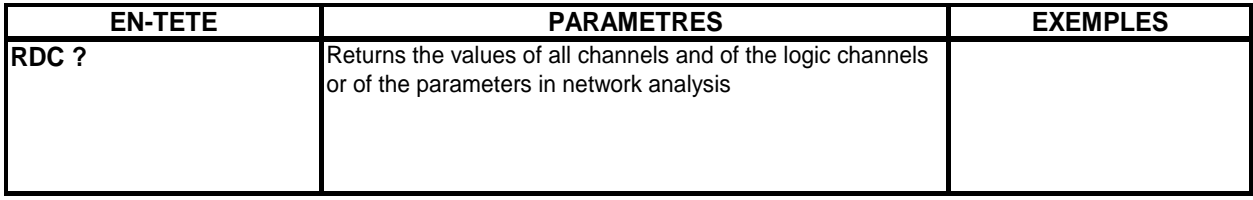

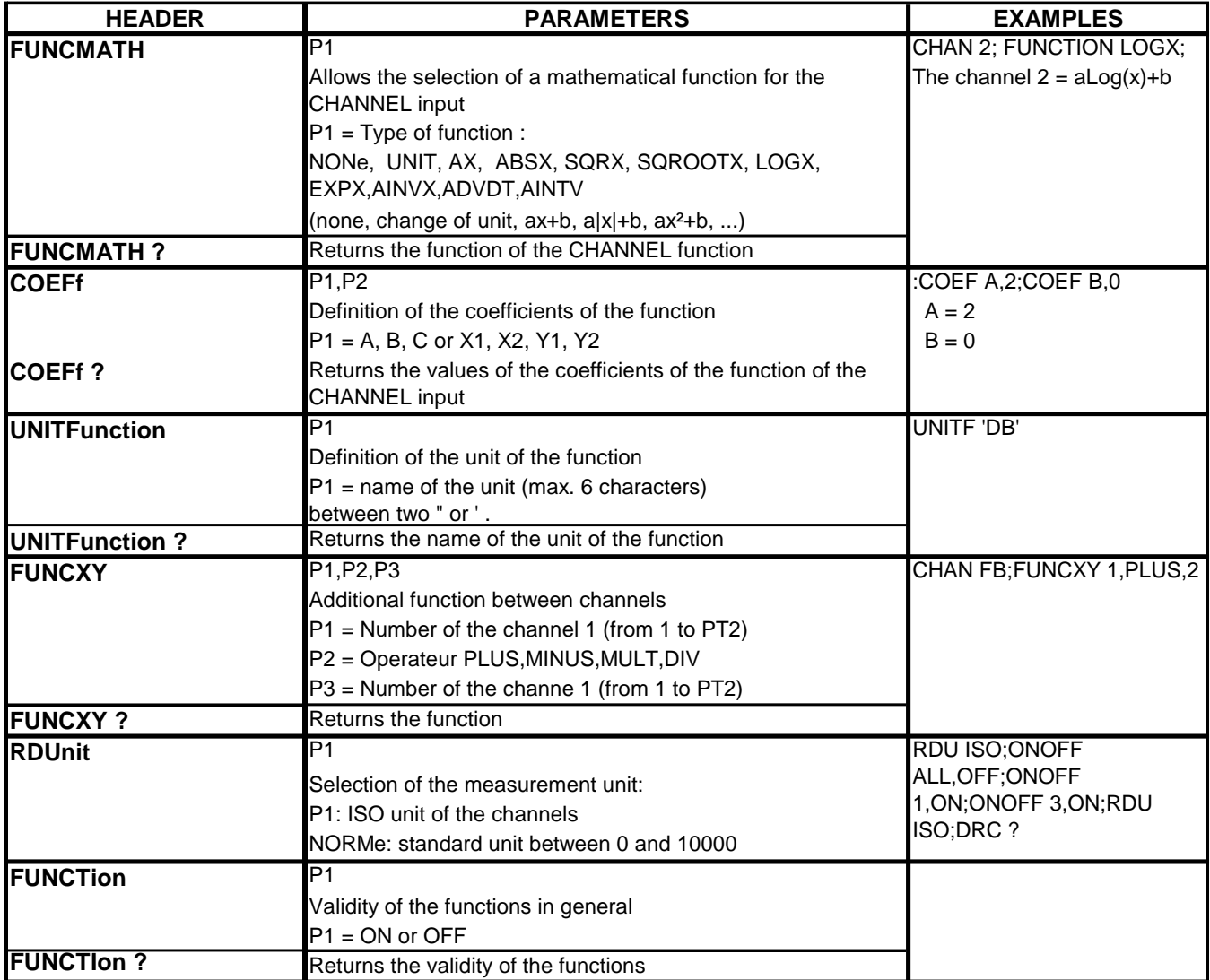

# **15.8.3. Functions of the channels and between channels**

# **15.8.4. Paper**

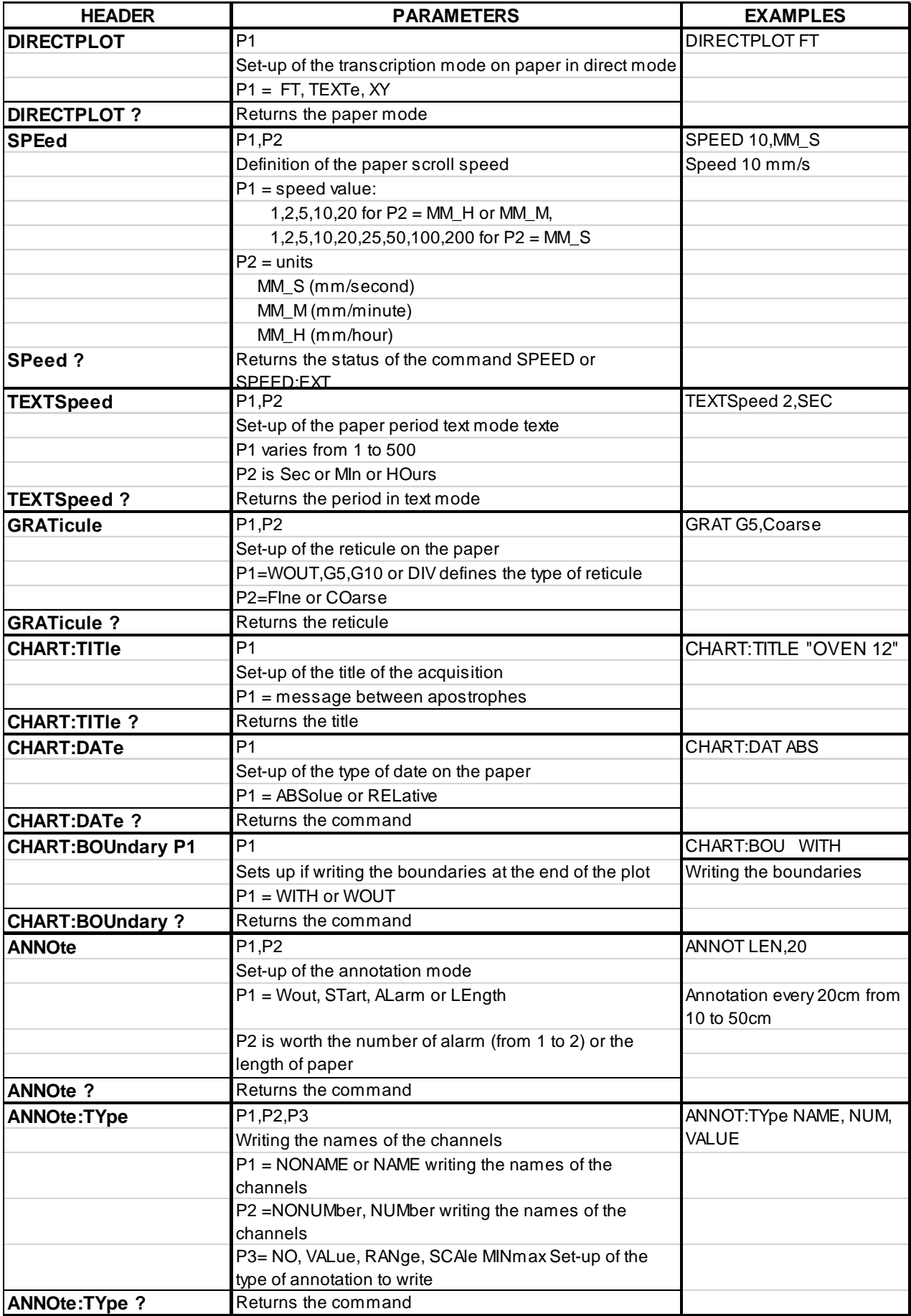

# **15.8.5. Triggerings**

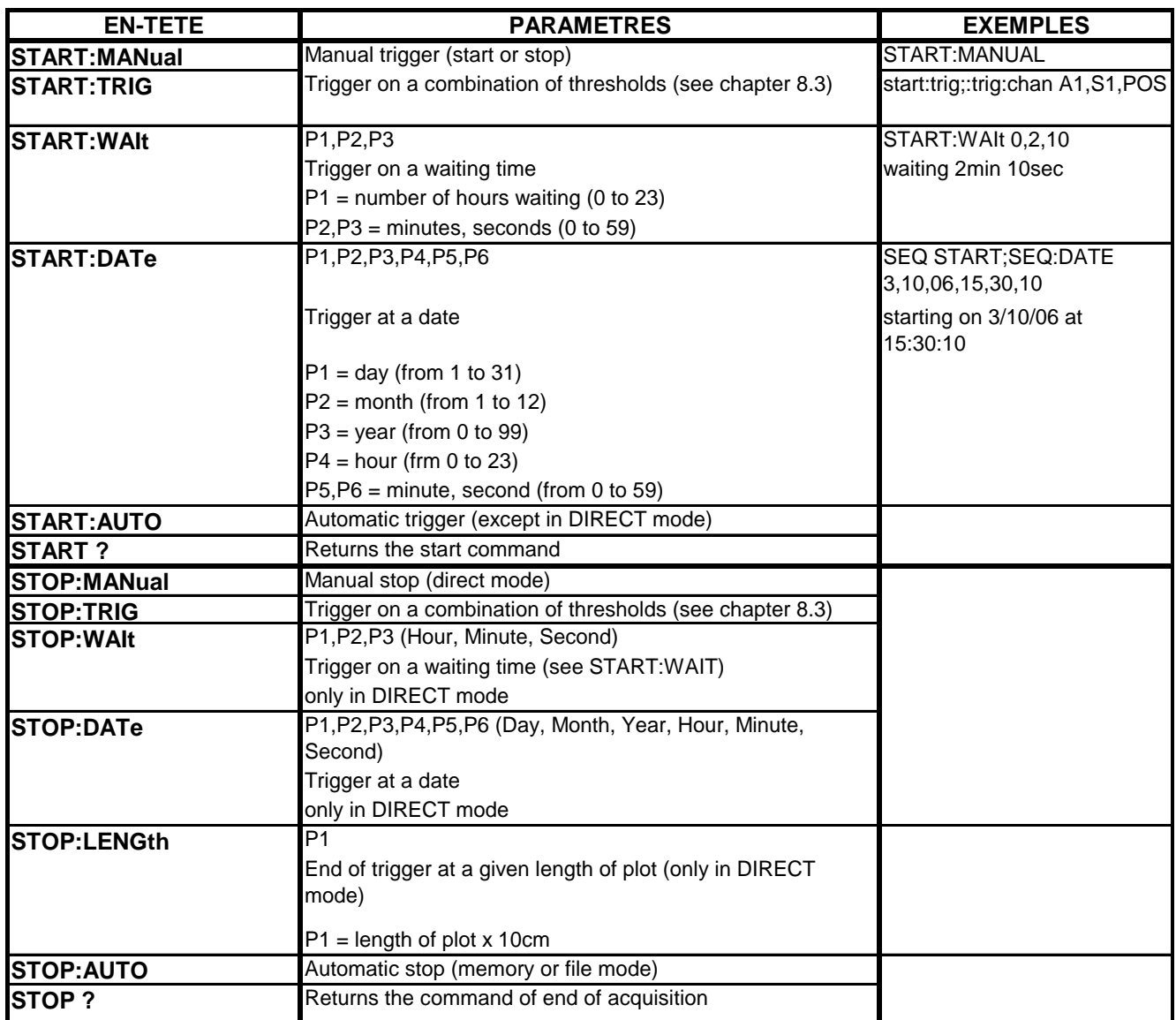
## **15.8.6.Triggers**

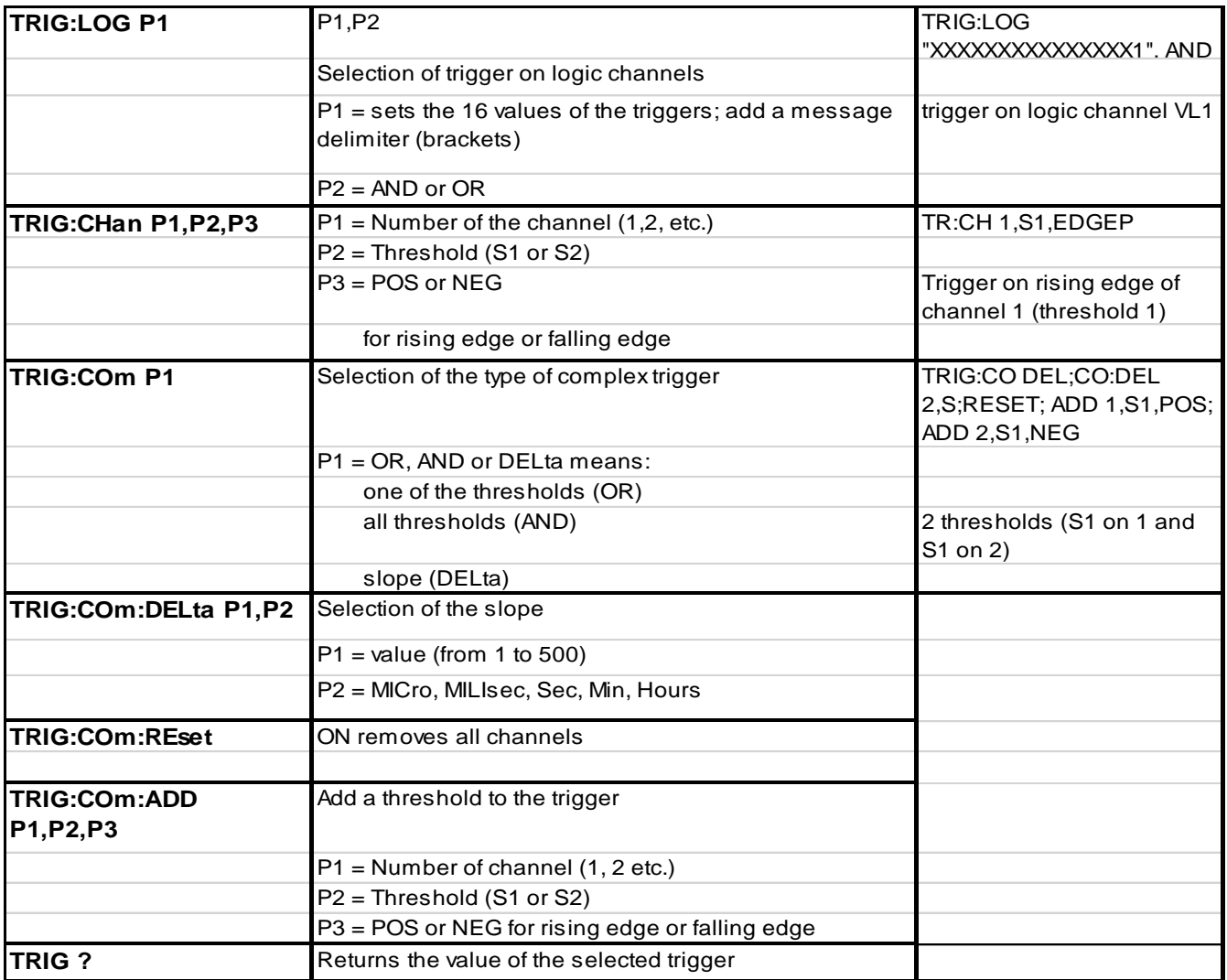

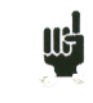

The programmed trigger depends on the latest sent command (alarm, trigger start, stop, etc.).

## **15.8.7. Memory mode**

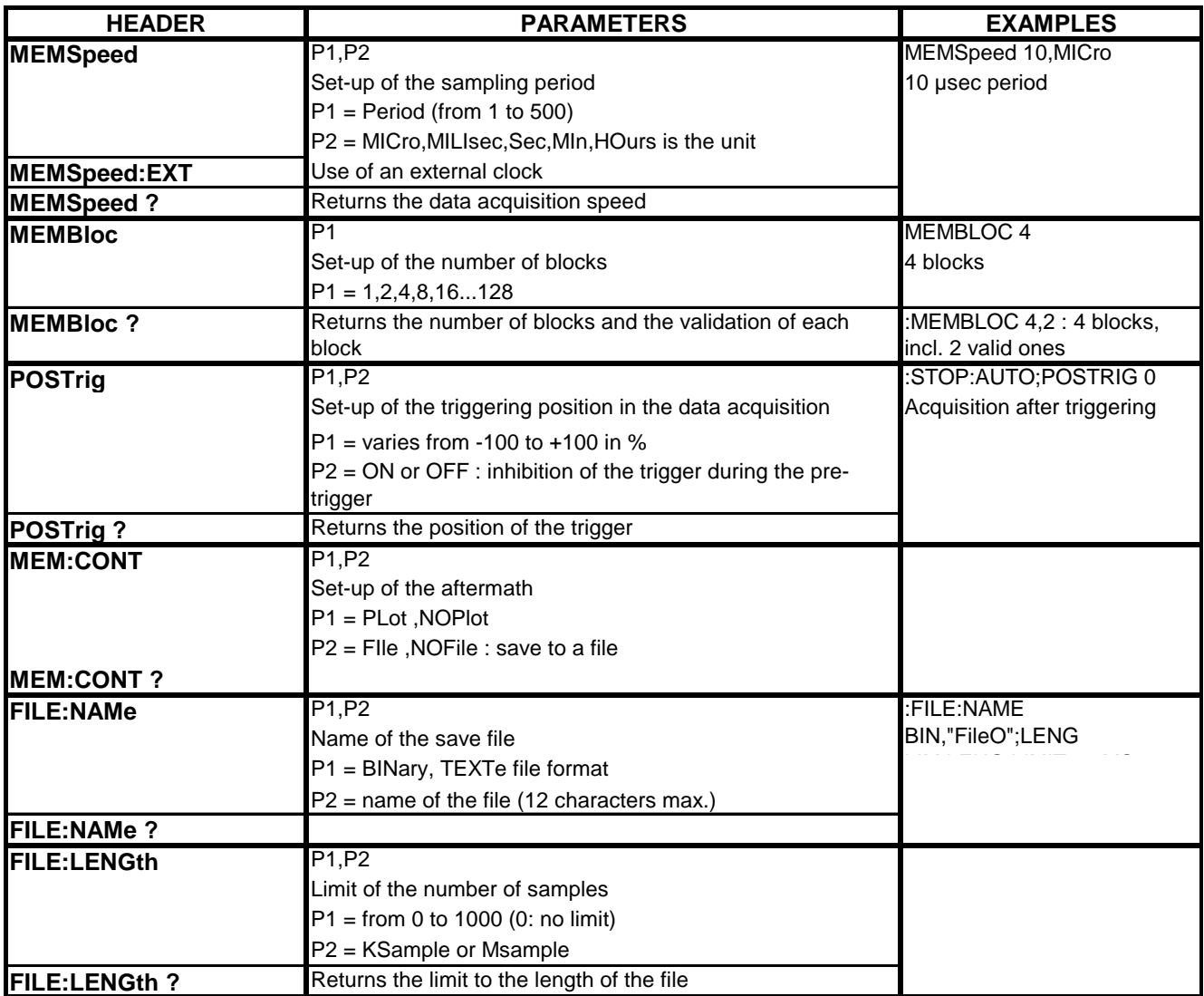

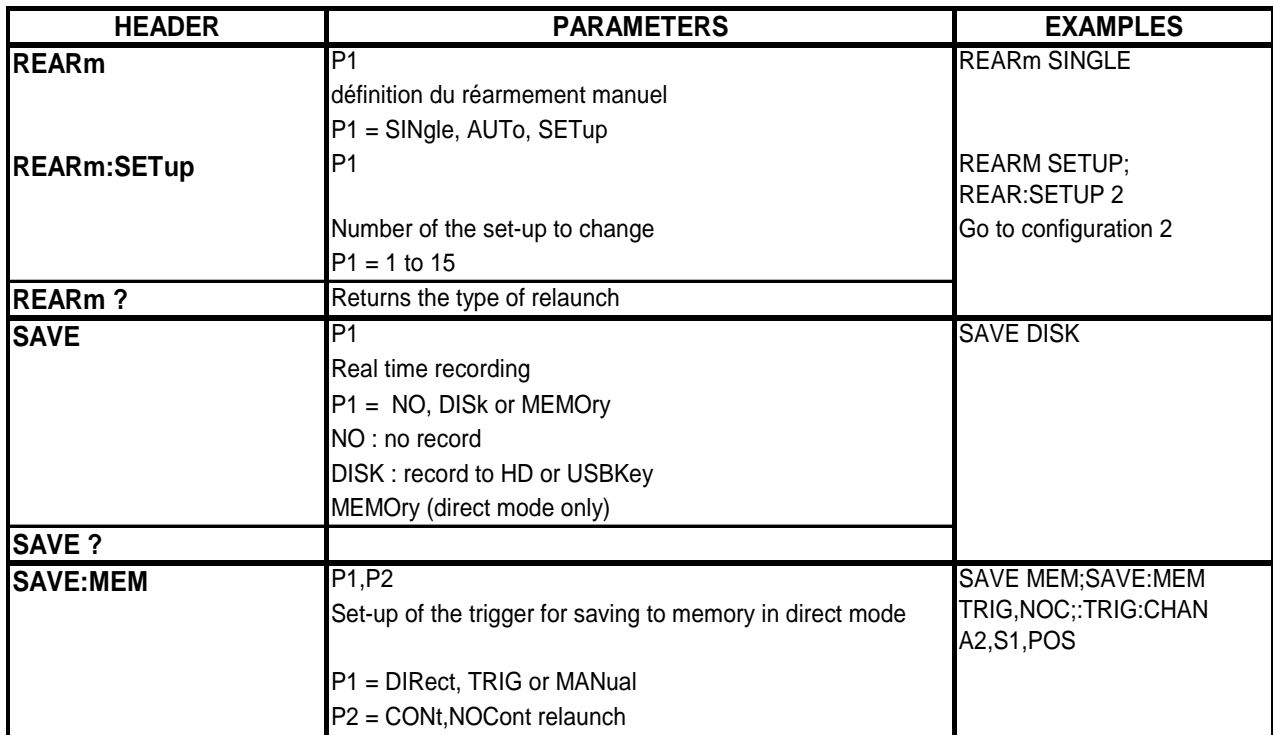

## **15.8.8. Relaunchs, real time save**

## **15.8.9. Launching plots and data acquisitions**

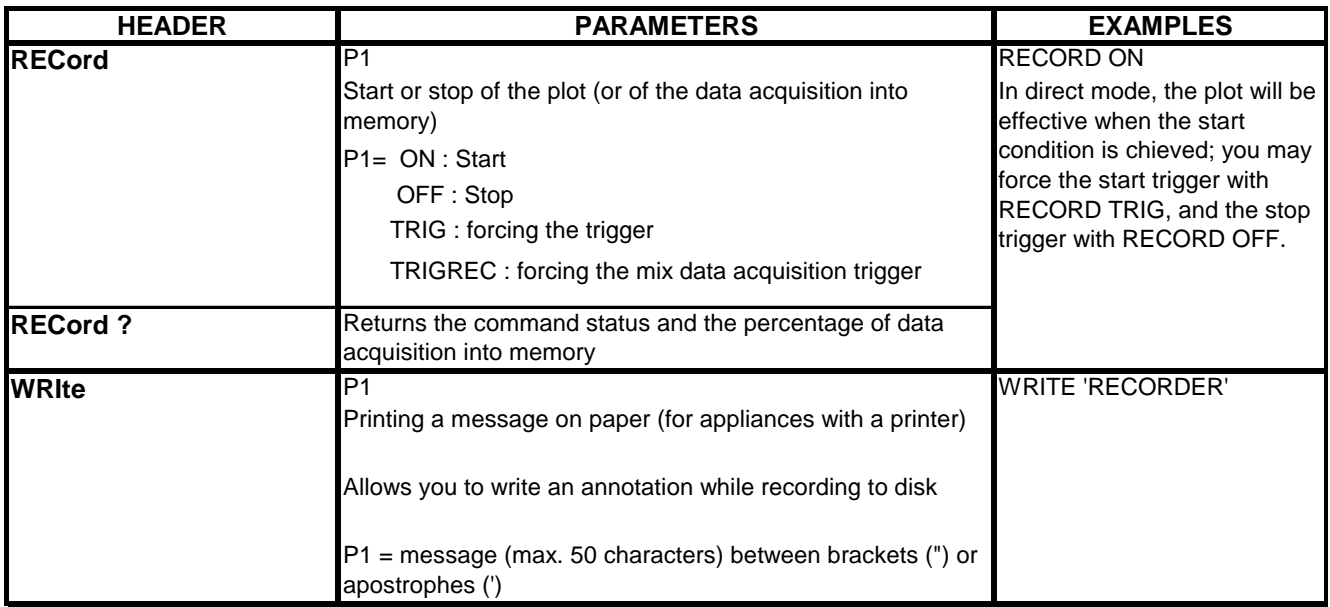

## **15.8.10. Diagrams**

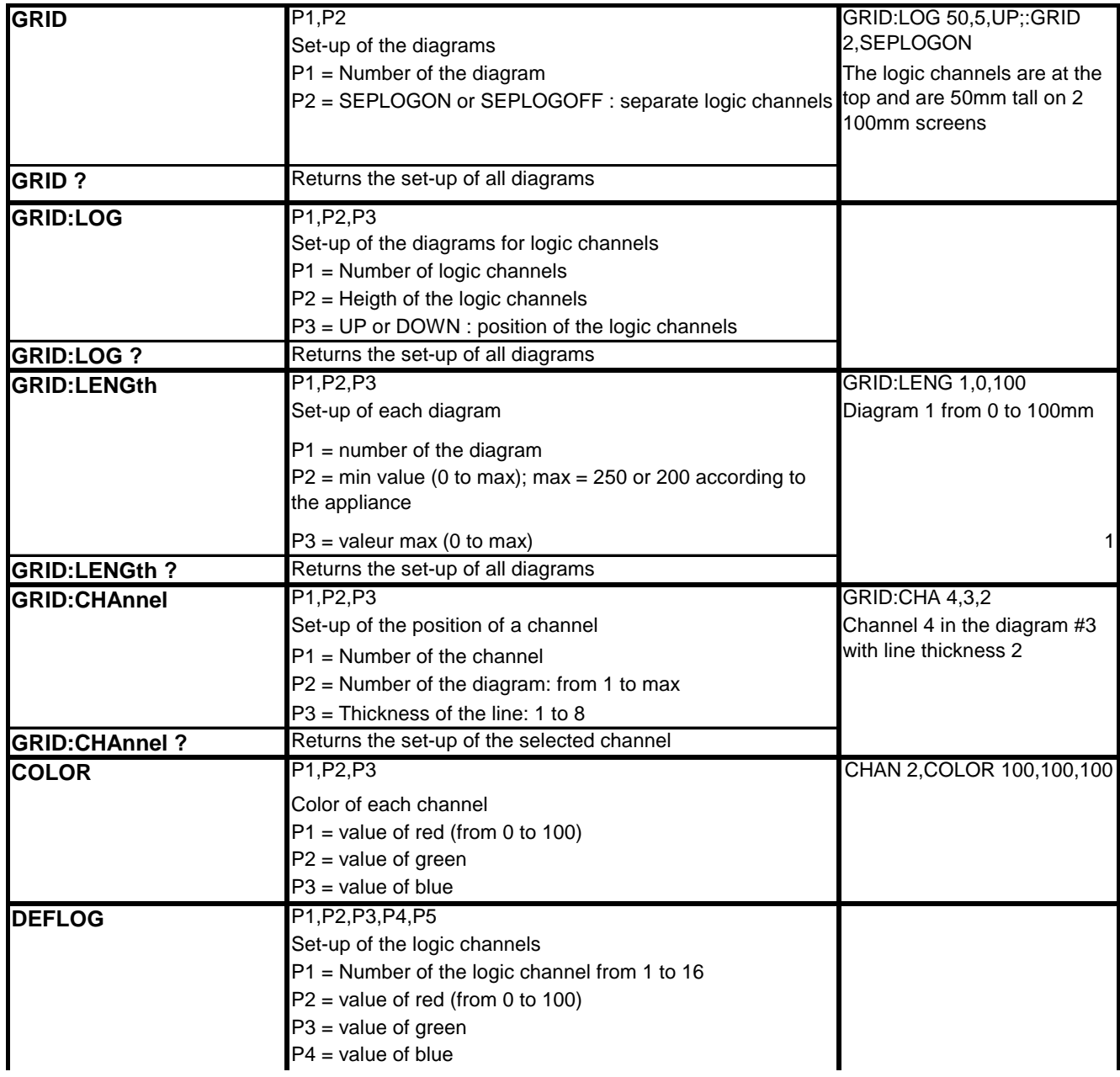

## **15.8.11. Direct display**

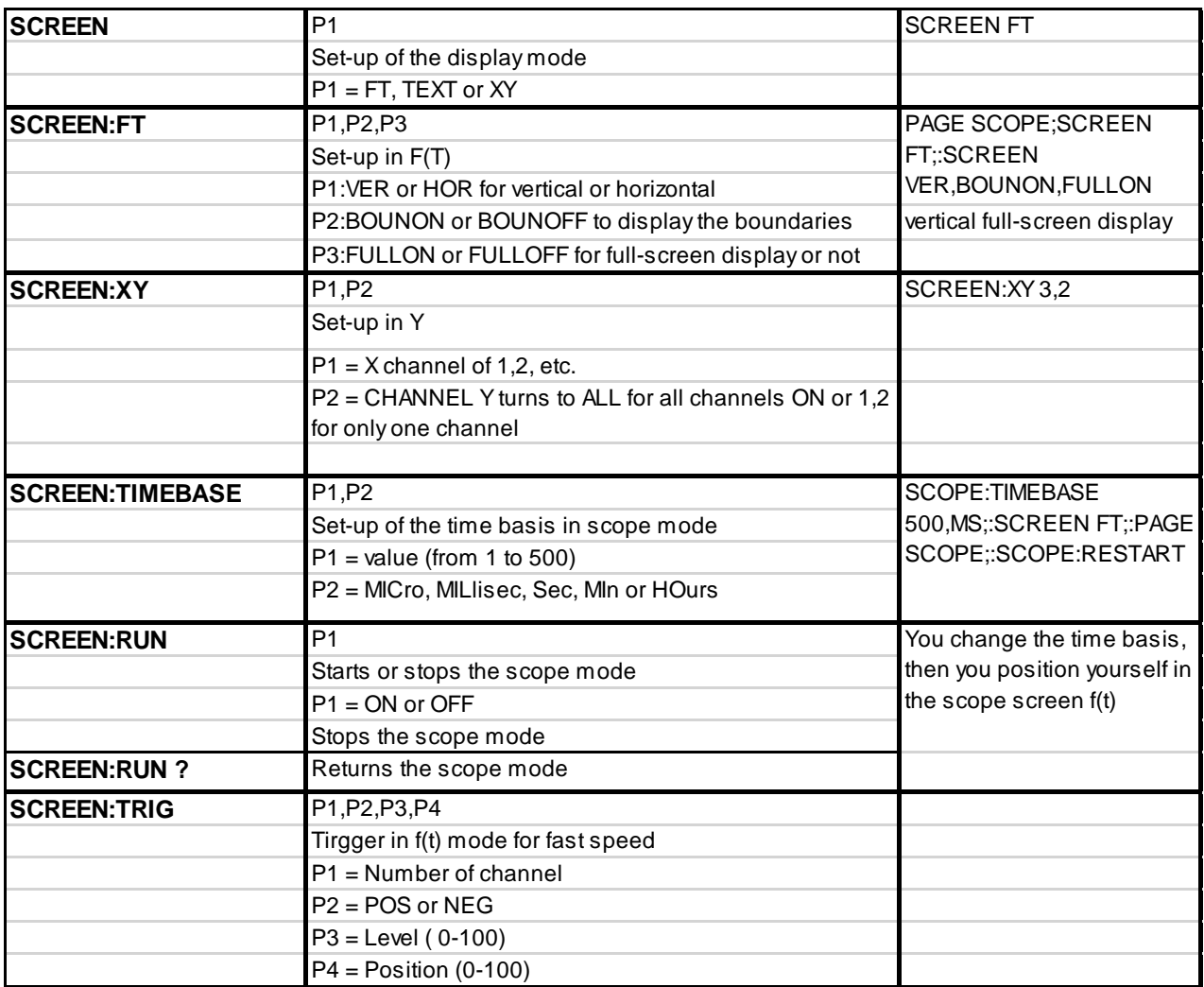

## **15.8.12. Mathematical functions**

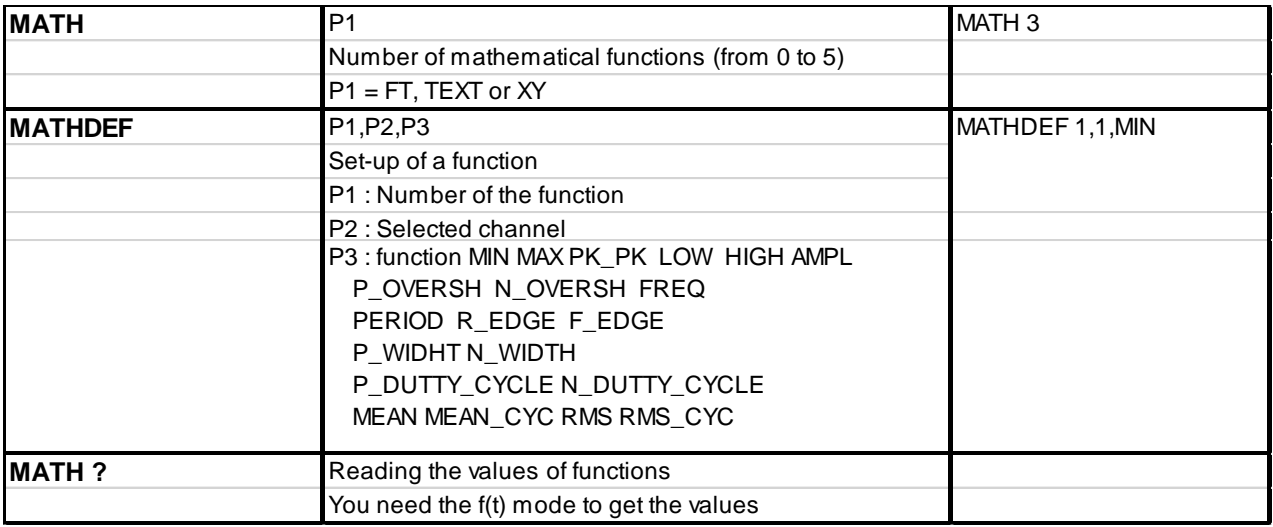

## **15.8.13. Memory output**

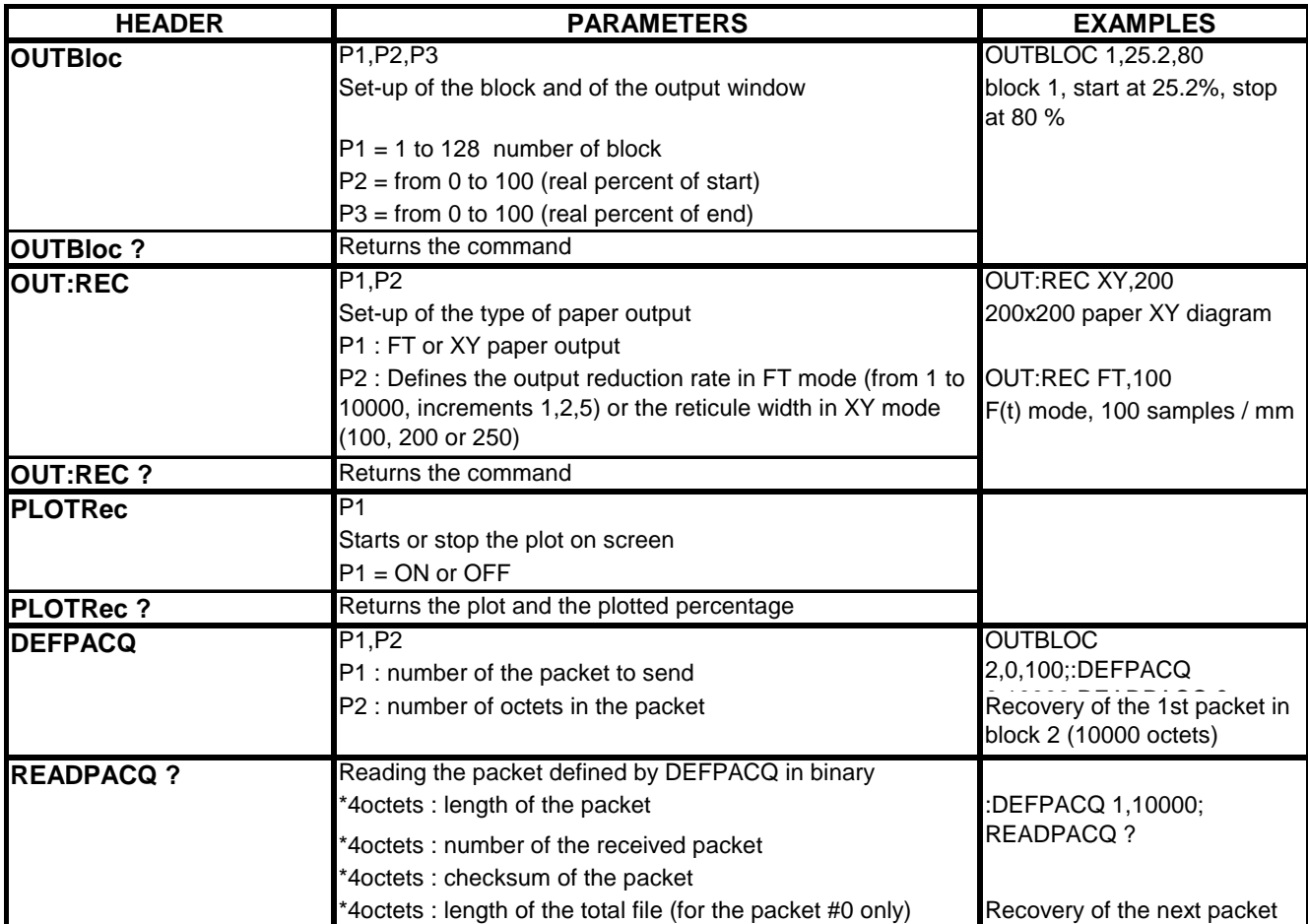

#### **15.8.14. Request of service**

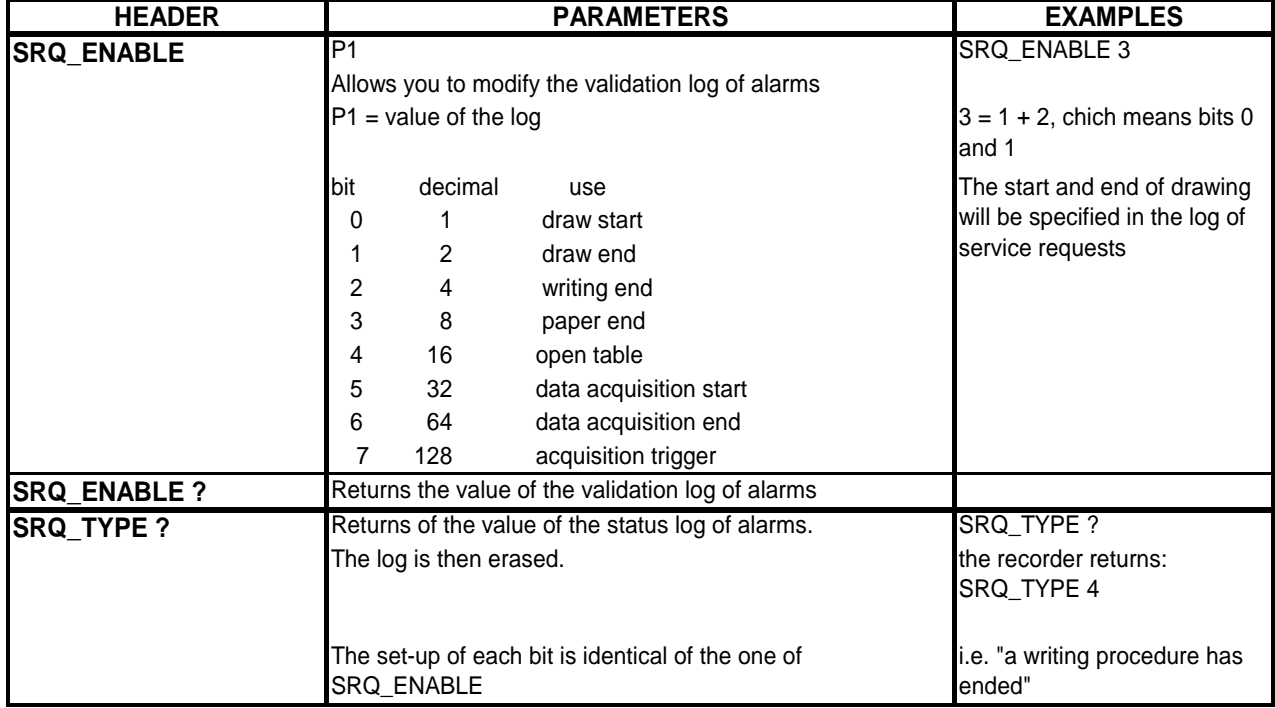

Refers to the explanations about the structure of the status data.

## **15.9. Error messages**

When a problem arouses in the programming of the recorder through the interface, a debug window pops up on screen to help you identify your mistake:

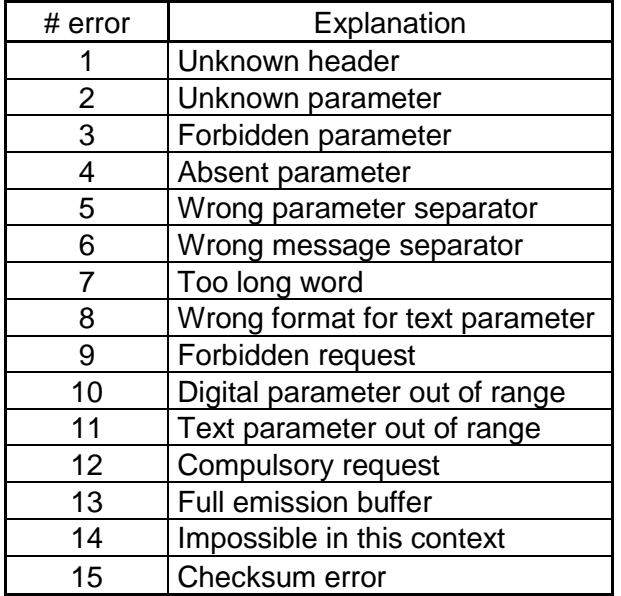

At each error matches a line that specifies:

- an error number
- the received message

When the window is full, error are displayed from the first line. The last error line is followed with a blank line.

# **16. TECHNICAL SPECIFICATIONS**

## **16.1. Isolated inputs**

#### **16.1.1. General characteristics**

Number of inputs: 2 or 4 according to the appliance

Impedance:

Impedance > 25 MΩ for calibers < 1V Impedance = 1 MΩ for the other calibers

Max. acceptable voltages:

between the 2 terminals of a channel:  $+500$  V<sub>DC</sub> or  $500$  V<sub>AC</sub>  $50$ Hz

Installation category: overvoltage category: III 600V

Insulation: double insulation between the mechanical ground and the measurement channel:  $>100$  MΩ @ 500V DC.

Common mode parasites: test according to EN 61143

Accessible current  $< 0.75$ mA

Type of measurements:

Voltage, intensity (through external shunt) Frequency Thermocouple J, K, T, S, B, N, E, C, L

#### **16.1.2. Voltage recording**

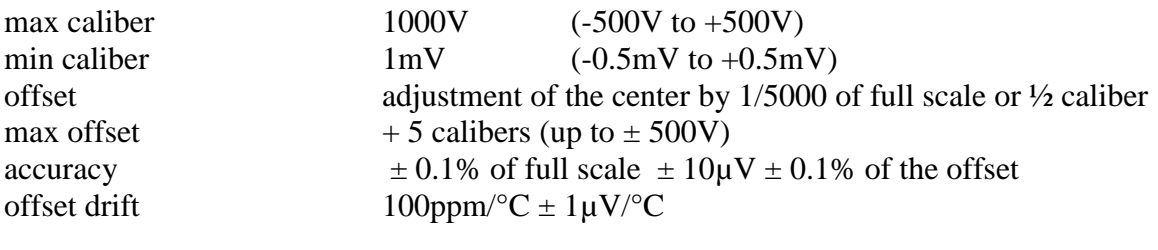

Class C index see annexes

#### **16.1.3. RMS recording**

Software RMS calculation:

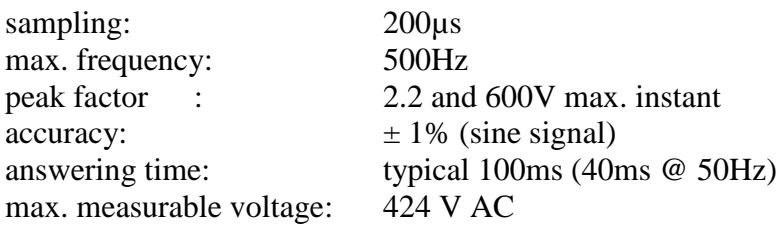

#### **16.1.4. Temperature recording**

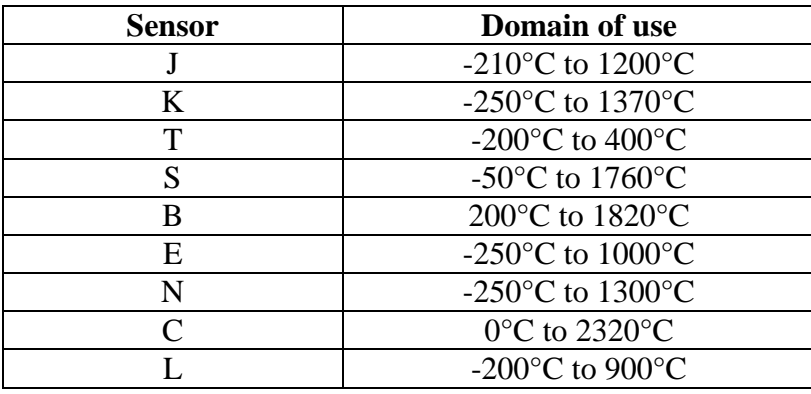

The accuracy of the thermocouples is specified in append. Compensation of the cold welding of the thermocouples J, K, T, S, N, E, C, L:  $\pm$  1.25°C Calculation every ca. 5ms.

## **16.1.5. Frequency recording:**

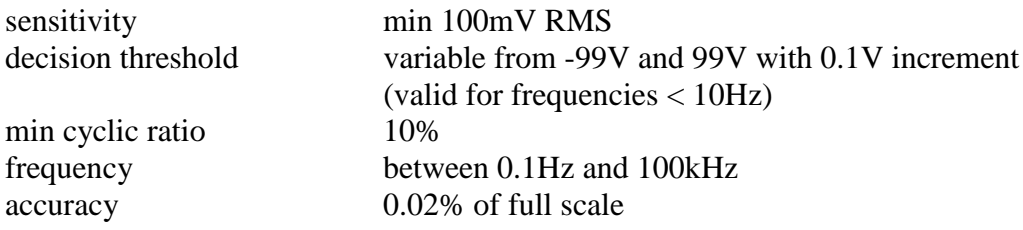

#### **16.1.6. Counting Recording:**

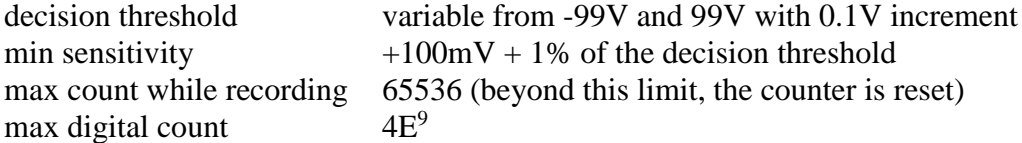

## **16.1.7. Sampling**

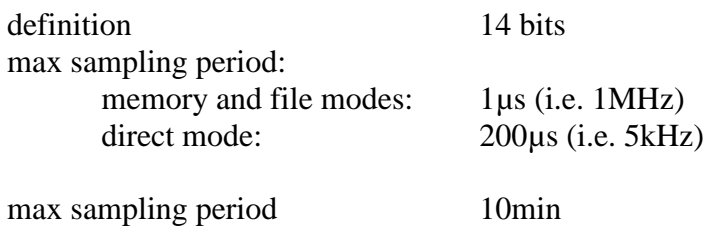

#### **16.1.8. Bandwidth**

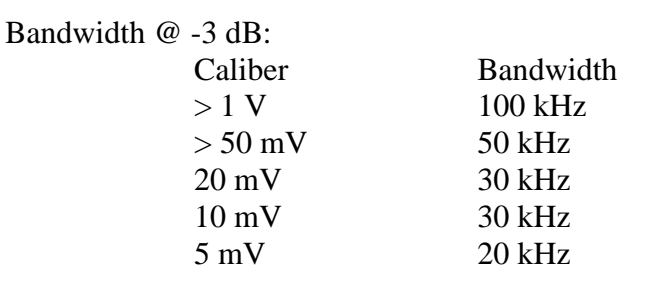

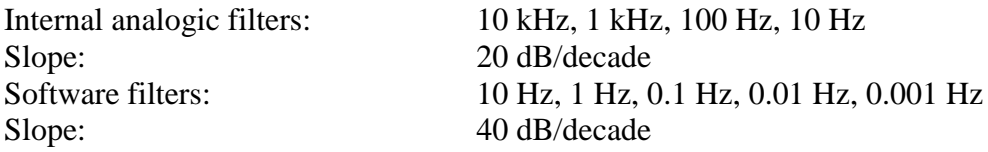

## **16.2. Additional inputs / outputs**

#### **16.2.1. Logic channels**

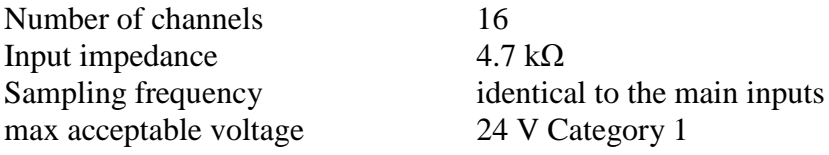

#### **16.2.2. Alarm outputs**

A & B alarms 0-5V outputs on trigger (see chapter 16) on data acquisition trigger

## **16.2.3. External power supply**

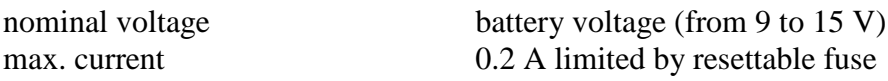

## **16.3. Optional inputs with platinum resistance**

Pt100 or Pt1000 2 channels Power supply output:

- Pt100: 1 mA
- Pt1000: 100 µA

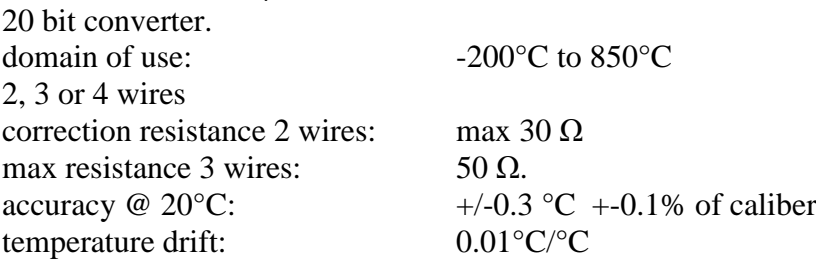

## **16.4. Triggers**

The triggers are identical for every various modes

- date
- delay
- thresholds and combinations (or/and) of thresholds (2 thresholds per channel)
- channel slopes (calculation on 10 ms to 1 s periods)
- parasites (50 Hz signal)
- word on logic channels (and, or, rising, level)

## **16.5. Memory data acquisition**

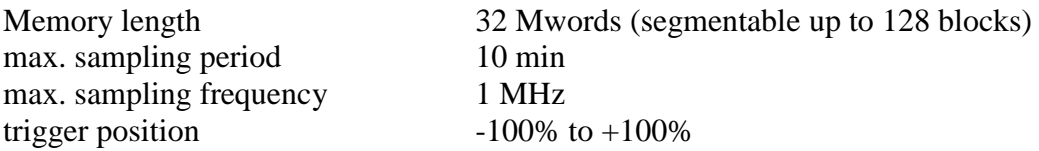

Possible stop on a second trigger

Possible trigger on a template (1 channel)

Possible real-time save to file.

## **16.6. Data acquisition to file**

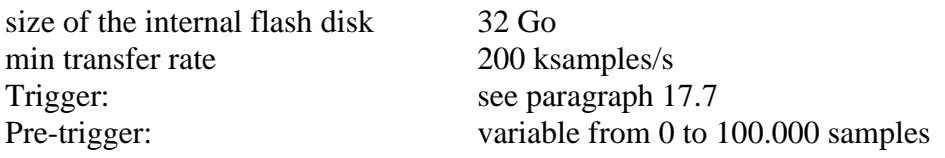

The real transfer rate depends on the number of channels to scan and on the current mode.

## **16.7. Network analysis**

These accuracy values require that the nominal values are correct.

#### **16.7.1. Ranges and accuracies for voltage and intensity**

Root mean square voltage:

- range: from 1 m $V<sub>RMS</sub>$  to 400  $V<sub>RMS</sub>$
- Accuracy: 0.5% of the nominal voltage.

Root mean square current:

- Range: Current values are always referred to as voltages: the input values must be within the specified limits for the voltage. In most cases, the instrument you are using to measure the current shall condition the measurement range.
- Accuracy: 0.5% of nominal current + margin of error for the measurement instrument

Active power:

• Accuracy: margin of error for current + margin of error for voltage.

#### **Example**

The measurement of 230 V voltage and 10 A intensity with a SP221 clamp (1% accuracy; 1 A in input yields 100 mV in output on the network analyzer).

- Voltage: 0.5% accuracy
- Current:  $0.5\% + 1\% = 1.5\%$  accuracy
- Power:  $0.5+1.5=2\%$  accuracy

Magnetic fields:

The current sensors you use must conform to the valid norms with CE mark. The influence on the recorder is negligible under a 100A/m 0-50Hz field. As far as possible, keep the sensors away from any magnetic source.

#### **16.7.2. Frequency**

Range: from 10 to 100 Hz Accuracy: 0.01 Hz Sensitivity: 5% of the nominal voltage

#### **16.7.3. Power factor**

Accuracy: measurement value  $\pm 0.05$ 

#### **16.7.4. Peak and peak factor**

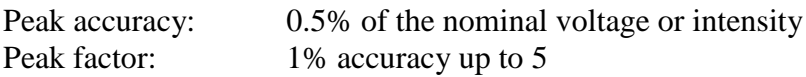

#### **16.7.5. Rate of harmonics as calculated in power analysis**

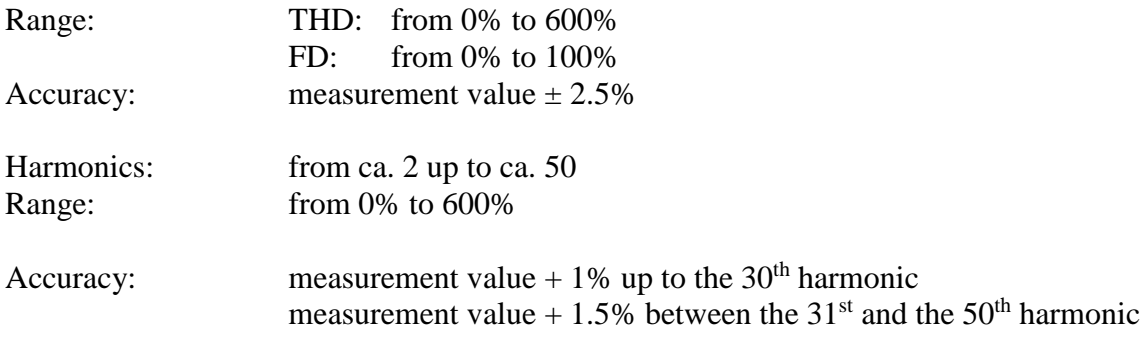

## **16.8. Printer option**

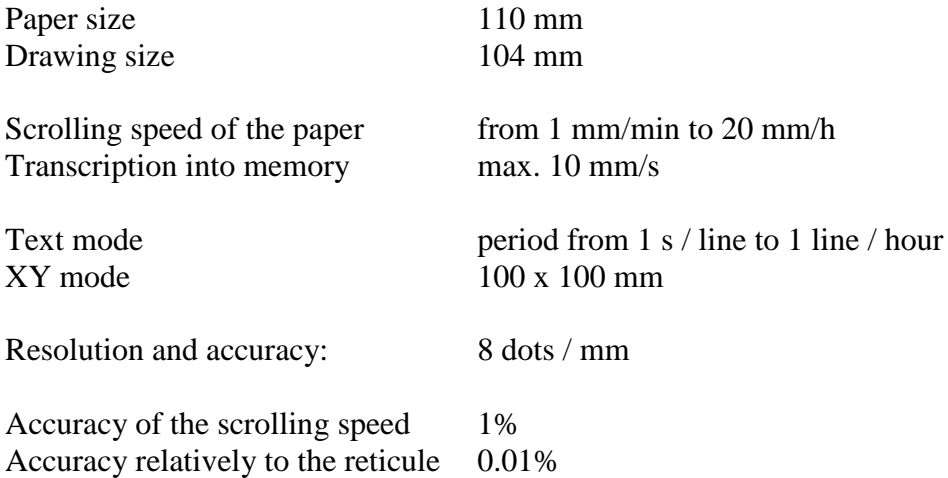

## **16.9. Communication interface**

#### **16.9.1. Ethernet**

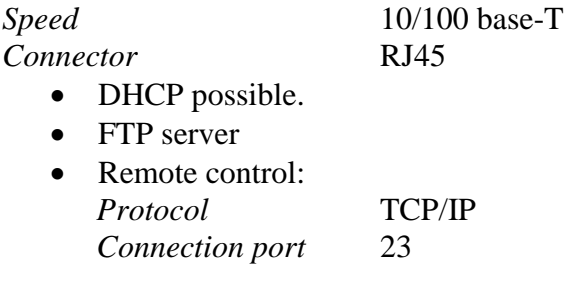

#### **16.9.2. USB connectors**

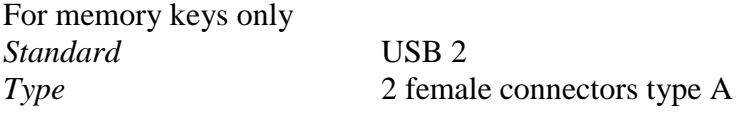

## **16.10. Display**

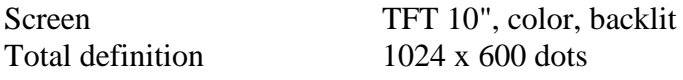

## **16.11. Environment conditions**

#### **16.11.1. Weather conditions**

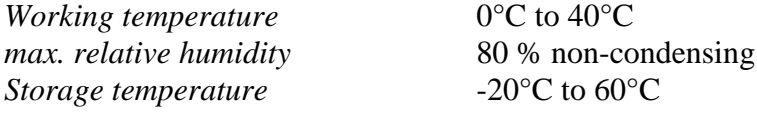

## **16.12. Power supply - battery**

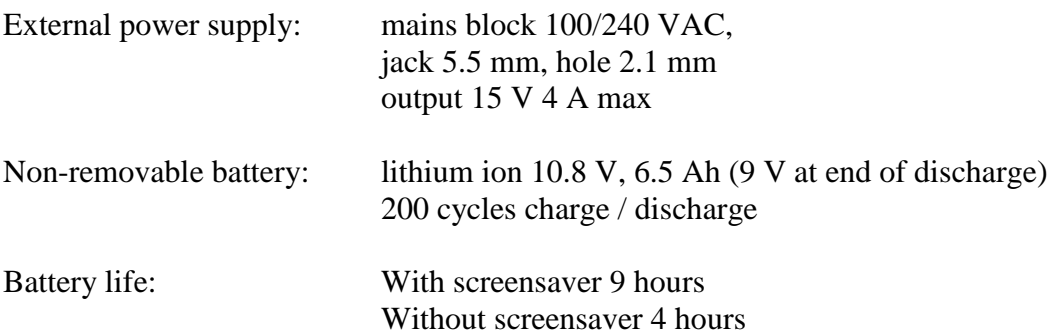

## **16.12.1. Dimensions and weight**

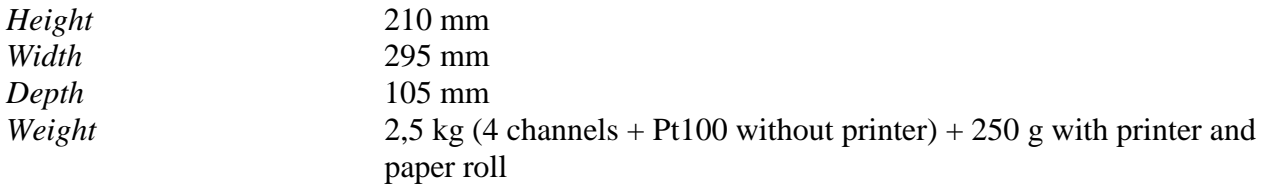

## **16.13. Electromagnetic compatibility, Security**

#### **16.13.1. Electromagnetic compatibility according to EN 61326-1 and 61326-1-2**

Normes:

EN 61326-1 (2013) a et EN 61326-2-1 (2013) EN 55011 (2009 + A1/2010) B

Emission pour les environnements industriels (Classe A).

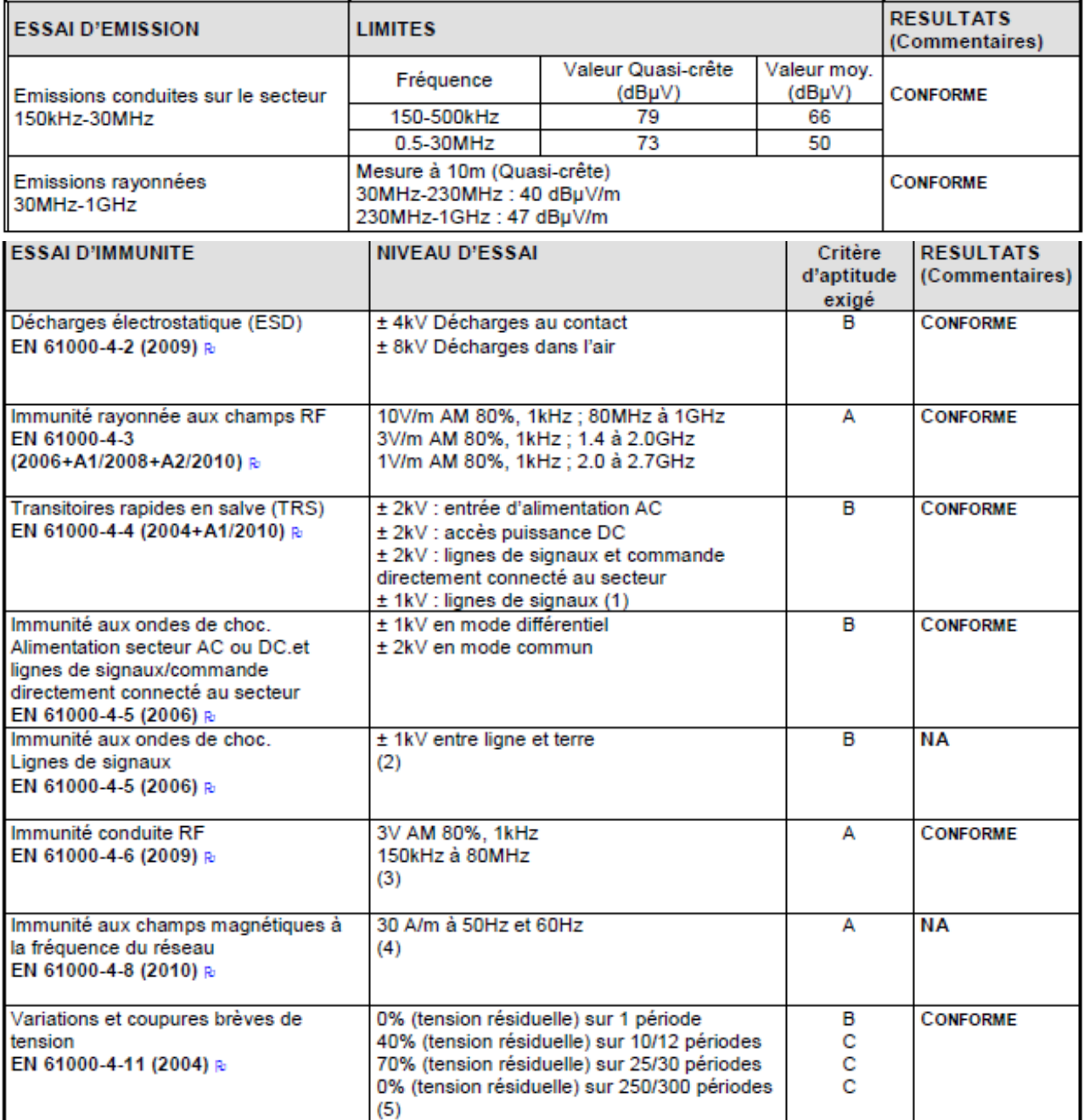

(1) : Uniquement pour les liaisons dont les câbles peuvent être supérieurs à 3m.

(2) : Uniquement pour les liaisons dont les câbles peuvent être supérieurs à 30m.

(3) : Lignes de signaux : uniquement pour les liaisons dont les câbles peuvent être supérieurs à 3m.

(4) : Applicable seulement aux équipements contenant des composants sensibles aux champs magnétiques

(5) : 10, 25 et 250 périodes pour des essais à 50Hz ; 12, 30 et 300 périodes pour des essais à 60Hz

NA: Non Applicable

NE : Non Effectué

ND : Non demandé par le client (Cet essai n'a pas été effectué à la demande du client et ne peut donc pas été pris en compte pour la déclaration de conformité)

#### **16.13.2. Security, insulation class, installation category**

Security class: handy appliance for use on field

*Security* conform to EN61010-1 (2001-02) *Pollution degree* 2 Power supply by 15 V external block code 207195117

*Installation category* (overvoltage category)

Measurement input category III 600 V, overvoltage 6000 V Other input/ouput measurement category I (CAT I)

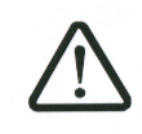

The carter of the appliance is grounded if the mains block is connected to the recorder

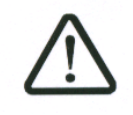

**The use of the device at frequencies > 100Hz and of the voltages> 50V, requires imperatively the connection of the earthing protection or power supply for safety reasons.**

## **16.14. Accessories**

#### **16.14.1. Accessories provided with the appliance**

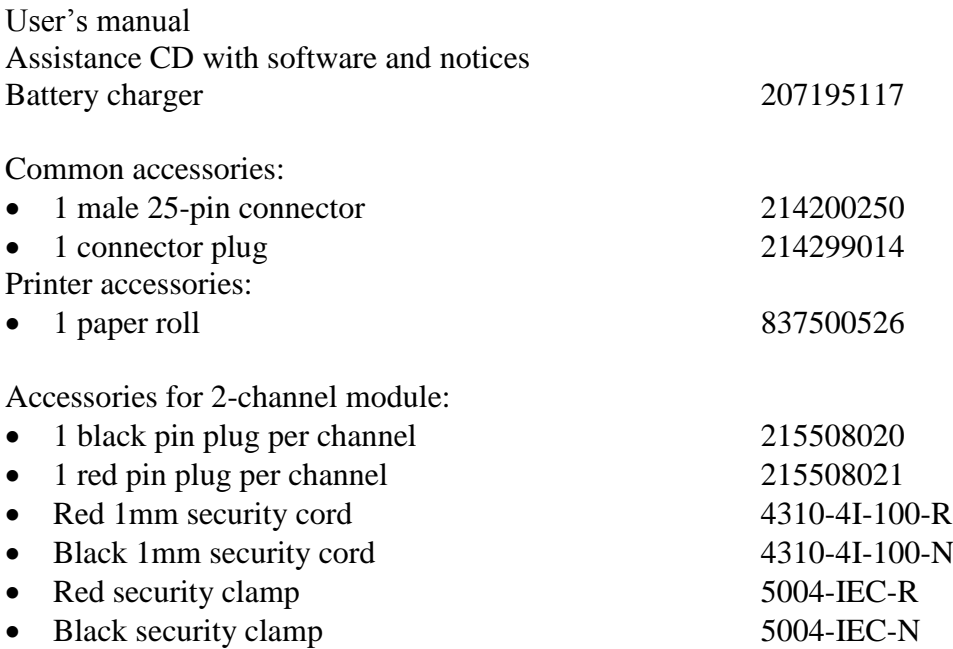

## **16.14.2. Accessories and options**

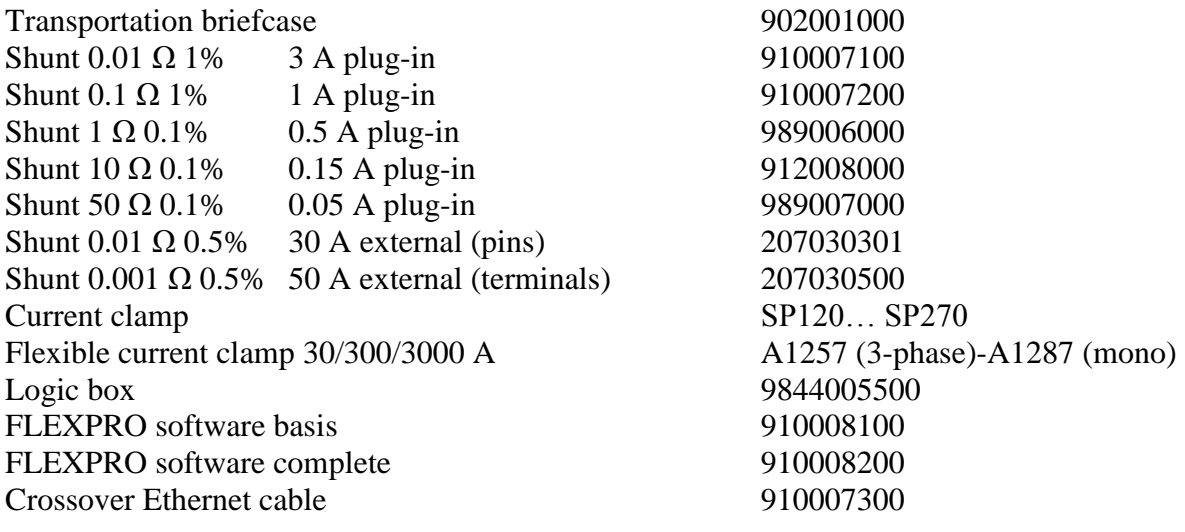

#### **16.14.3. Consumables**

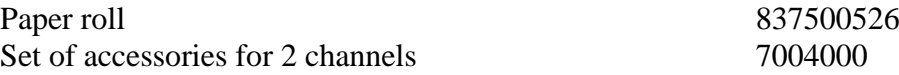

# **17. APPENDS**

## **17.1. Information about the input calibers**

Reminder:

The caliber is the difference between the max. and min. values that you can display on screen or on paper.

The origin is the center of the screen or of the paper.

#### **17.1.1. Insulated voltage type inputs**

These inputs are equipped with an analogical offset system that may reach up to  $\pm$  5 caliber values. Hence, you cannot shift the measurement stops without changing the definition up to 5 caliber values.

The software allows you to program any caliber and any offset; it selects then the real analogical caliber and offset best suitable according to the table below (closest upper caliber and offset)

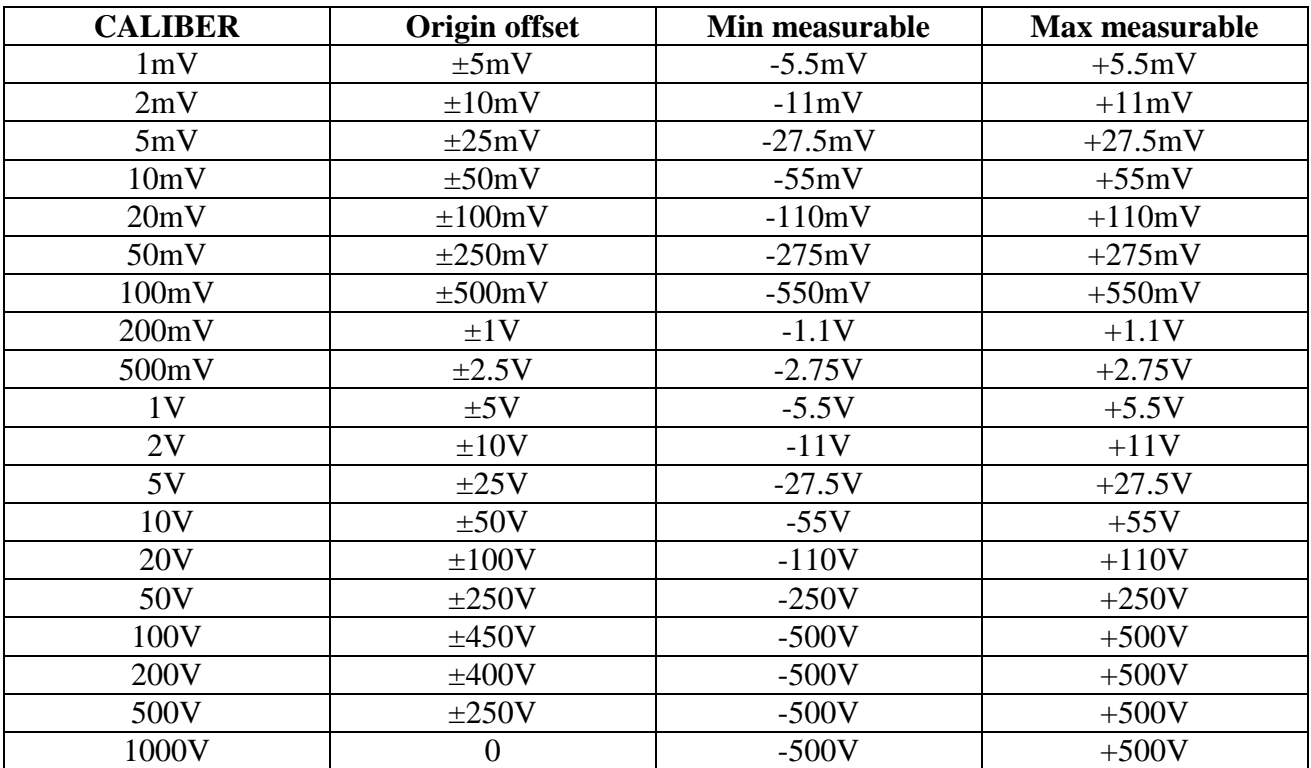

## **17.2. Measurement accuracy for thermocouple**

The thermocouple measurements are treated as voltage measurements.

For a given range of temperature measurement, the software calculates the voltage caliber the following way:

- \* Let « T » the absolute value of the max. measurable value, in  $^{\circ}C$
- \* Add 40°C to take the max. cold welding temperature into account
- \* Search the corresponding voltage value U in the table of thermocouples
- \* Program the caliber with U included in the range.

#### **Example:**

You want to program a measurement range between  $-50$  and  $+ 50^{\circ}$ C with a J thermocouple:

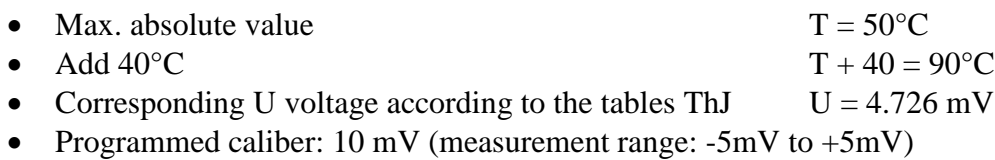

The measurement inaccuracies below are max. values: the typical values are half to thrice as much.

The temperature measurement accuracy is the sum of several possible uncertainty causes:

Pl: linearization accuracy

Ps: weld welding accuracy

Pm: measurement accuracy of the equivalent voltage

The total accuracy Pt is then:  $Pt = PI + Ps + Pm$ 

For the recorder:

 $Pl = +0.25^{\circ}C$  for all thermocouples

 $Ps = + 1.25$ °C for all thermocouples

 $Pm = 0.1\%$  of the voltage caliber + 10 $\mu$ V) divided by the slope of the thermocouple in µV/°C

Measurement accuracy: Pm

The measurement accuracy Pm depends on the voltage caliber of the appliance (see the previous paragraph) and on the slope of the thermocouple. You shall take the slope at 0°C while knowing that it will vary as a function of the temperature, but this variation is generally of the second order for the accuracy calculation.

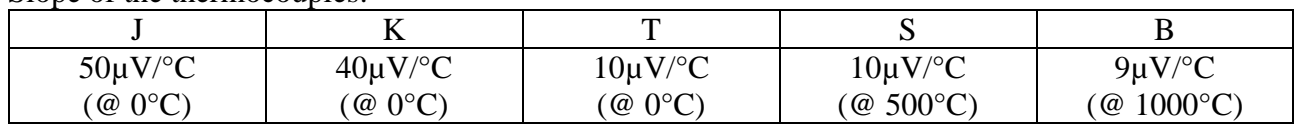

Slope of the thermocouples:

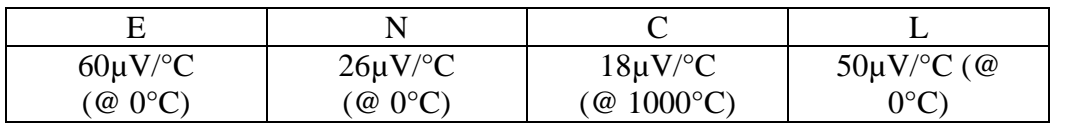

#### **EXAMPLE OF ACCURACY CALCULATION**

You make a welding between -50°C and +50°C with a J thermocouple with compensation of cold welding.

 $Pt = Pl + Ps + Pm + Pd$ 

 $Pl = \pm 0.25^{\circ}C$  (linearization accuracy)  $Ps = \pm 1.25^{\circ}C$  (compensation of cold welding)

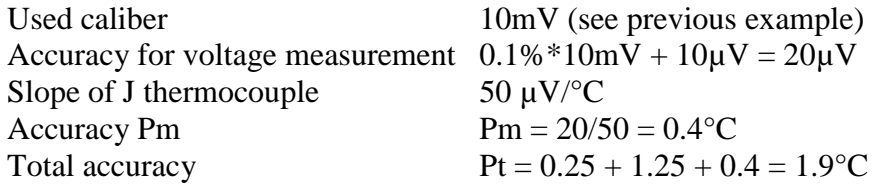

## **17.4. Instant measurement accuracy as a function of the filters**

The instant measurement accuracy is specified with a 10Hz filter:  $\pm$  0,1% of full scale  $\pm$  10 $\mu$ V  $\pm$  0.1% of the offsets

Fr filters with higher frequency and for low calibers (great gain), the noise becomes more intense (the product gain  $\times$  bandwidth is constant): you have to add some specification about the noise; i.e. it is not possible to get an instant measurement accuracy of 0.1% on the 1mV caliber without a filter.

The table below gives you the typical noise peak-to-peak for various calibers and filters, as % of the caliber:

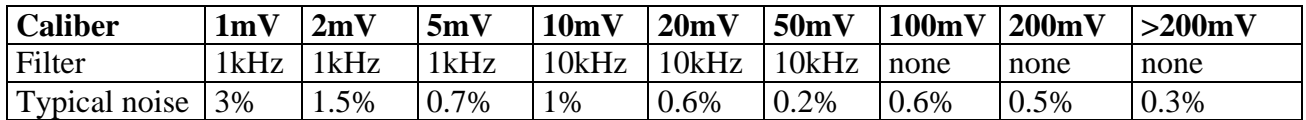

The noise is proportional to the square root of the bandwidth. To assess the noise on other positions of filters, you only have to calculate the square root of the ratio of bandwidths.

#### **Example:**

Noise on 10mV with a 10Hz filter? Noise  $= 1\%$  with a 10kHz filter Ratio =  $\sqrt{10000/10}$  = 32 Thus, the noise will be divided by 32 Noise  $= 0.03\%$  with a 10Hz filter

## **17.5. Accuracy class – class index**

This is one of the most important concepts of the CEI recommendation; it tends to shorten the list of specifications. To do so, it introduces the concept of PREDICTIVE CLASS that depends on the C CLASS INDEX.

The normalized values of the class index are:  $C = 0.1$ , 0.25, 0.5 and 1.

The intrinsic error (in the reference conditions) does not exceed  $\pm C$  % (the manufacturer may also specify this limit of the intrinsic error as an absolute value (ex.  $\pm$  5  $\mu$ V) for the first calibers).

The variations (of the measured value) with the variations of one of the influential variables in the nominal range of use do not exceed:

- C % for the position for the magnetic induction with external source and parasite voltages
- 0.5 C% for the power supply source
- 0.3 C% according to the class index at ambient temperature (0.15% for the 0.25 class).

In addition, the insensitivity range should not exceed:

- C% in the reference conditions
- 1,5C% for the maximal resistance of the external measurement circuit
- 2C% for parasite voltages

And the excess should not be more than 2C% (4C% within the limits of the power supply source).